# **MANUALE DELL'OPERATORE**

**CALIBRATORE CHIAVE DINAMOMETRICA (TWC) TWC 400 e TWC 1500 - Auto**

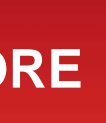

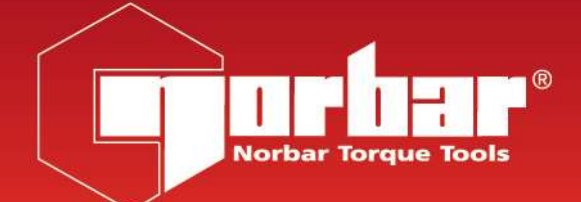

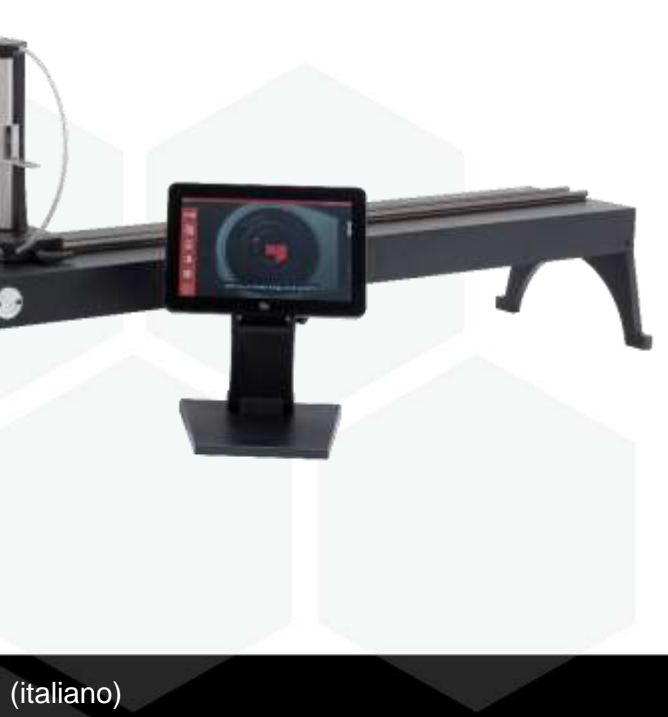

### **NORBAR TORQUE TOOLS LTD**

Wildmere Road, Banbury, Oxfordshire, OX16 3JU

REGNO UNITO

Tel + 44 (0)1295 270333

E-mail enquiry@norbar.com

Per la versione più aggiornata del manuale dell'operatore, scansionare il codice QR sottostante.

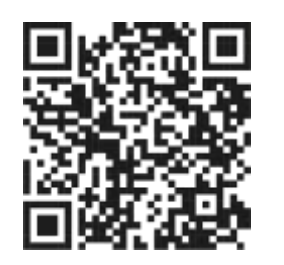

www.norbar.com

Per trovare l'azienda o il distributore Norbar locale, scansionare il codice QR sottostante.

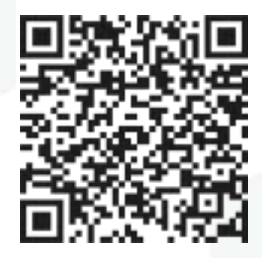

# INDICE

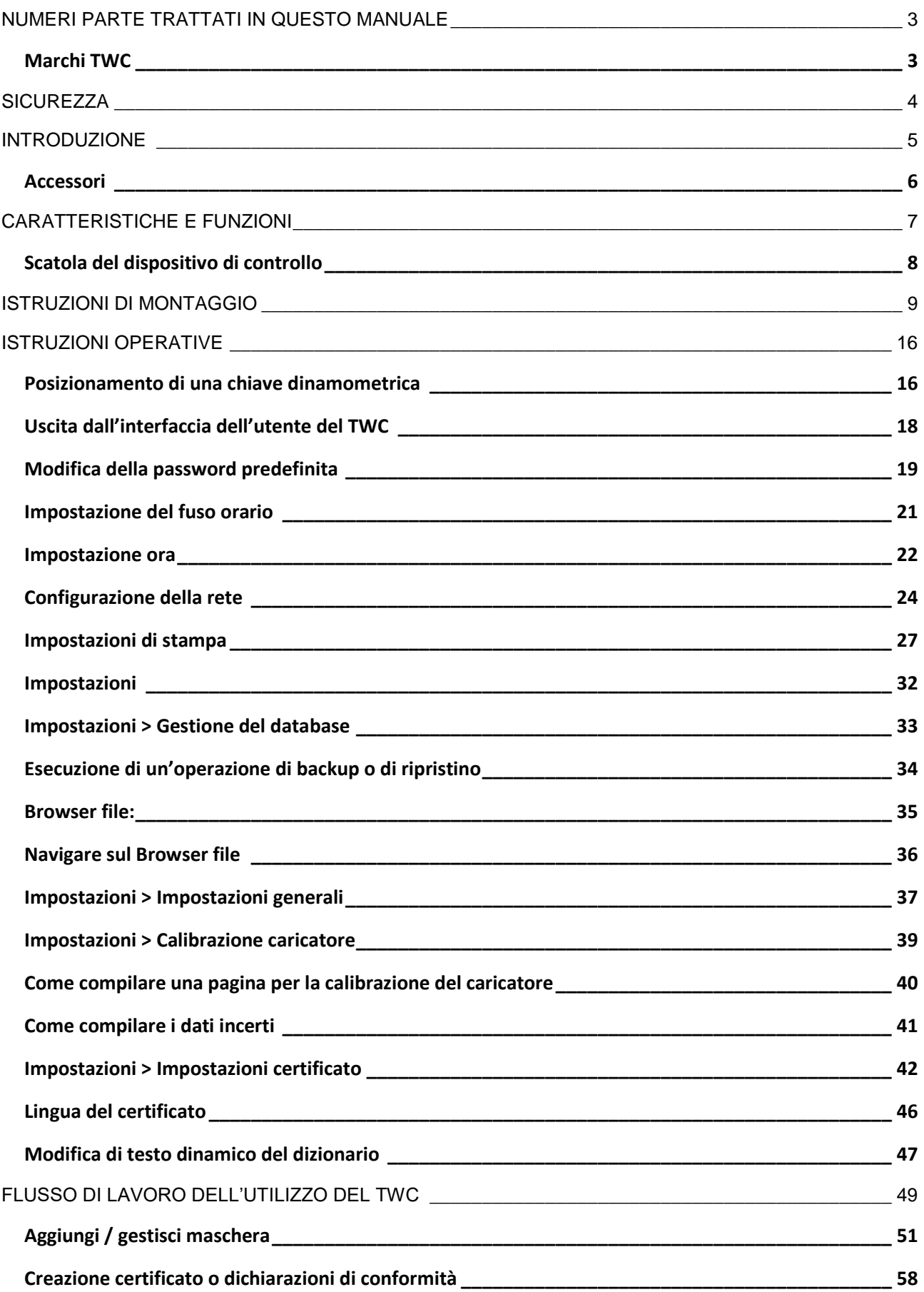

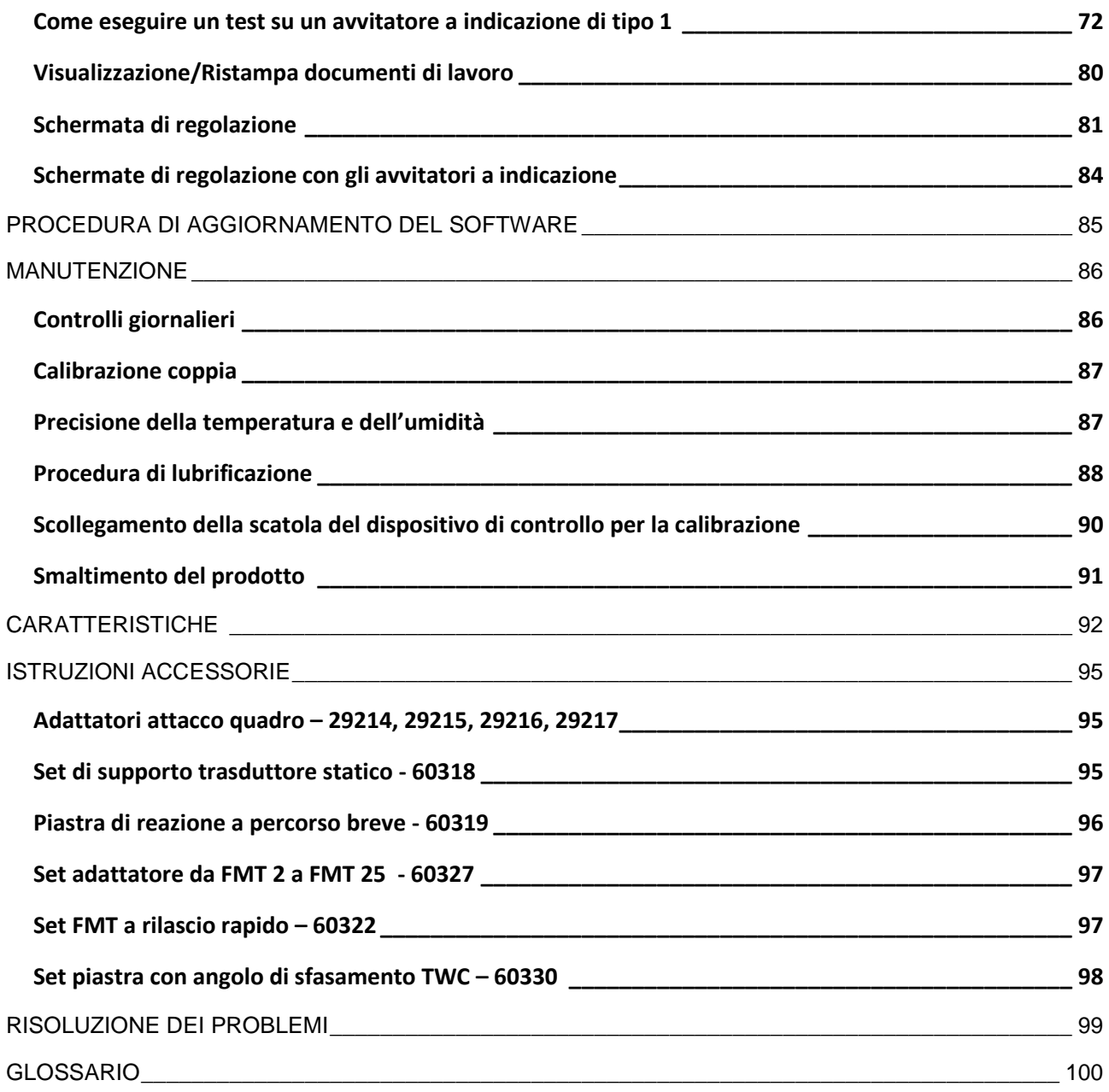

# <span id="page-3-0"></span>NUMERI PARTE TRATTATI IN QUESTO MANUALE

In questo manuale vengono trattati l'impostazione e l'utilizzo del TWC Norbar.

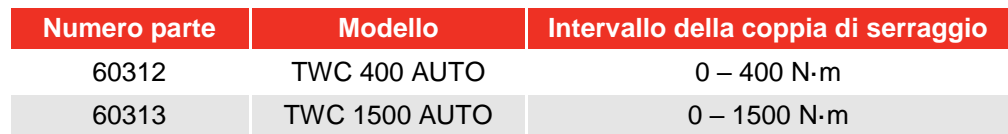

Questo prodotto è stato ideato per testare chiavi dinamometriche.

### <span id="page-3-1"></span>Marchi TWC

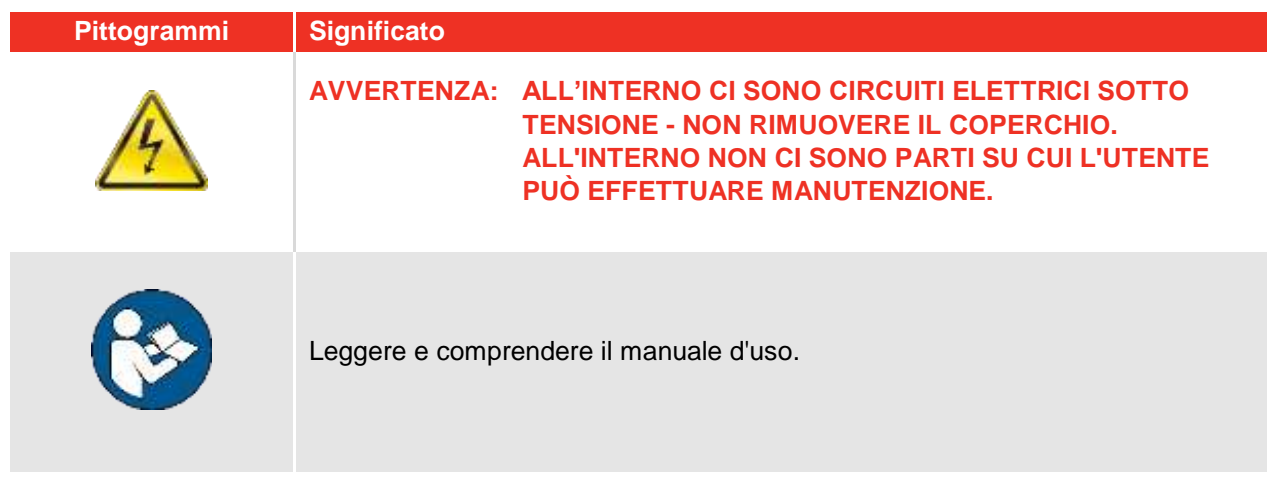

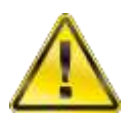

**AVVERTENZA: LEGGERE TUTTI GLI AVVISI DI SICUREZZA E TUTTE LE ISTRUZIONI. LA MANCATA OSSERVAZIONE DI TUTTI GLI AVVISI E DI TUTTE LE ISTRUZIONI POTREBBE COMPORTARE IL RISCHIO DI FOLGORAZIONE, INCENDI E / O GRAVI INFORTUNI.**

# <span id="page-4-0"></span>**SICUREZZA**

- Il TWC è stato progettato per testare le chiavi dinamometriche, non utilizzare per scopi diversi;
- Prima dell'utilizzo leggere e capire bene l'intero manuale dell'operatore;
- Il TWC pesa più di 45 kg. Fare attenzione durante l'installazione. Sollevare soltanto con il solido strumento metallico;
- Accertarsi che l'area d'utilizzo sia in grado di sostenere il peso del TWC;
- Si tratta di un dispositivo che applica una potente coppia di torsione. È NECESSARIO fare attenzione oppure si possono verificare danni alla chiave dinamometrica, al sistema di misurazione del torsiometro, al TWC oppure causare infortuni al personale operativo;
- Non bloccare i punti d'uscita e di entrata dell'aria di raffreddamento;
- Rischio di intrappolamento: tenere le mani e gli indumenti non aderenti lontani dalla chiave dinamometrica durante l'utilizzo;
- Per evitare danni alla chiave dinamometrica testata non superare il valore di torsione impostato;
- Per evitare danni al trasduttore non superare la capacità massima;
- Non superare mai la massima capacità di torsione del TWC;
- Non utilizzare in assenza di un sistema di misurazione della coppia di torsione collegata e funzionante;
- Accertarsi che la custodia di protezione della chiave sia nella giusta posizione durante l'utilizzo del TWC;
- Accertarsi che i cavi di sicurezza e il manico del punto di reazione siano nella giusta posizione;
- Si consiglia di effettuare a intervalli regolari il collaudo di apparecchi portatili (collaudo PAT), ufficialmente conosciuto come'In-Service Inspection and Testing of Electrical Equipment', vedere la sezione MANUTENZIONE per ulteriori informazioni;

# <span id="page-5-0"></span>INTRODUZIONE

Il TWC Auto consente di calibrare e testare accuratamente e ripetutamente le chiavi dinamometriche, riducendo al contempo il lavoro dell'operatore.

Questo manuale tratta soltanto gli articoli 60312 e 60313.

Il TWC Auto è in grado di eseguire automaticamente i test sulle chiavi dinamometriche in uso secondo il principio di 'click action' o 'cam action', così come di eseguire test manuali su chiavi di tipo a quadrante.

### Parti incluse

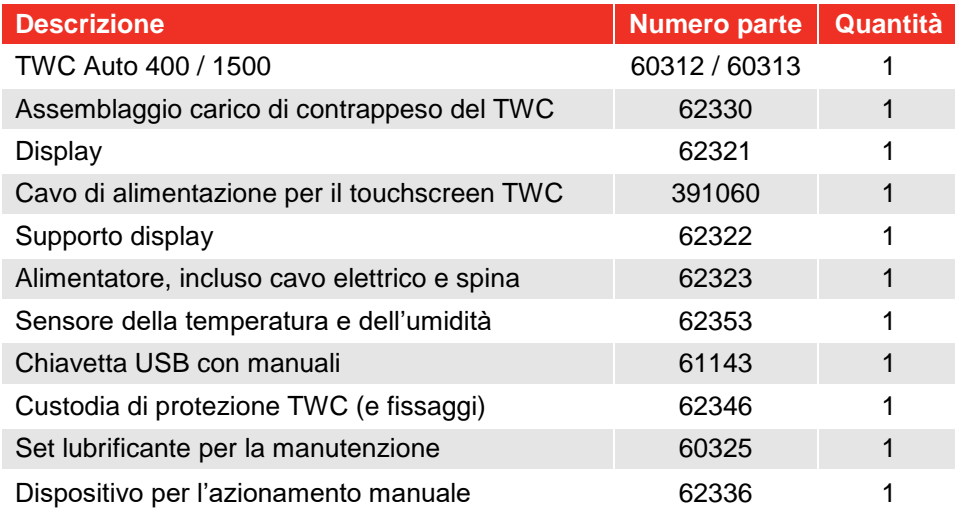

## <span id="page-6-0"></span>Accessori

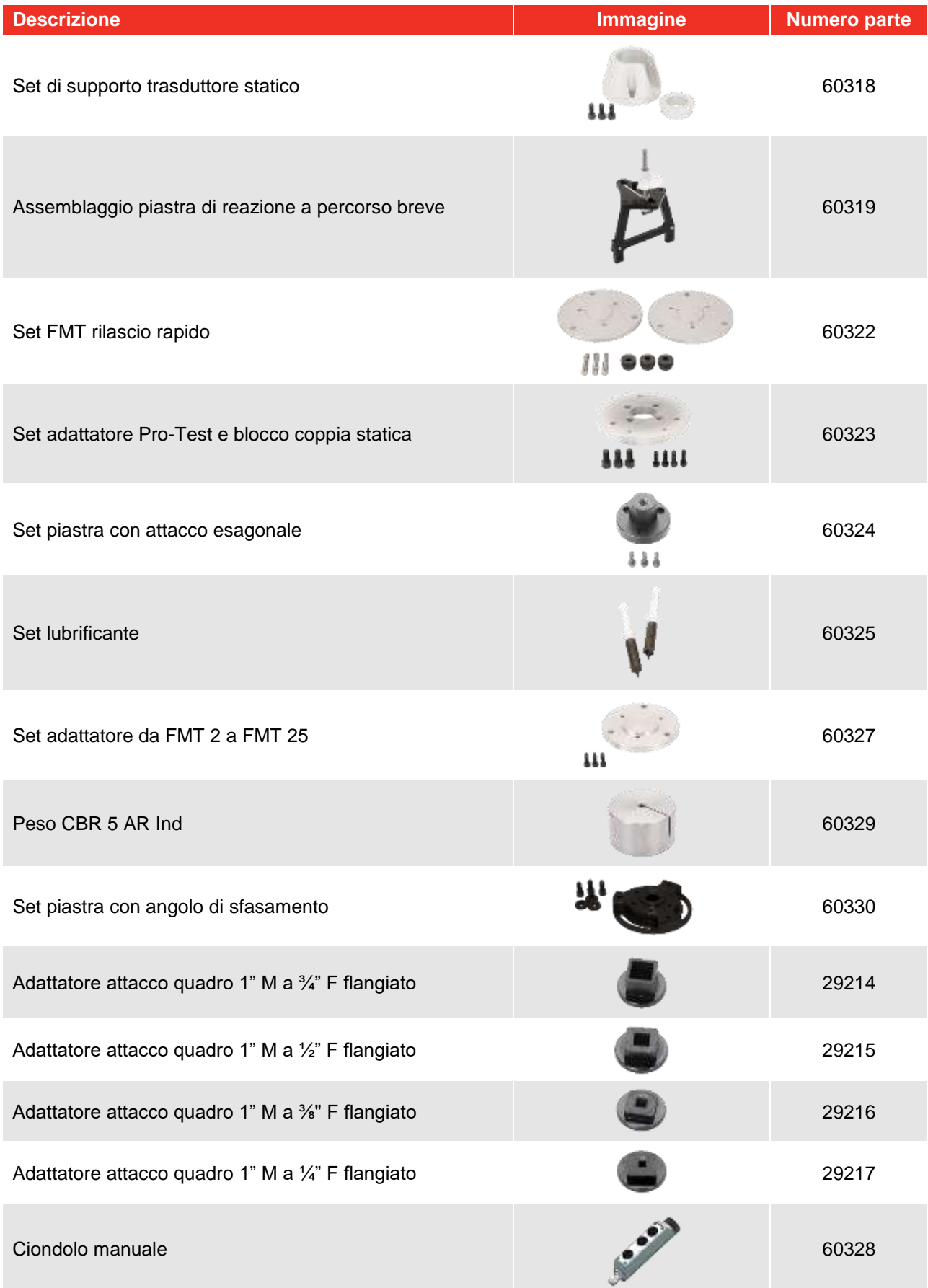

# <span id="page-7-0"></span>CARATTERISTICHE E FUNZIONI

- Consente di calibrare o testare le chiavi dinamometriche in conformità alle norme BS EN ISO 6789-1:2017 e BS EN ISO 6789-2:2017;
- L'assemblaggio carico di contrappeso è stato progettato per sostenere il peso della chiave in modo tale che il peso non diventi un carico parassita all'interno del sistema di calibrazione. La struttura galleggiante del supporto fa in modo che la chiave sia in grado di trovare da sola il proprio livello naturale piuttosto di essere vincolato come in molti altri dispositivi di carico. Una tale costrizione sarebbe un carico parassita all'interno del sistema (si applicano i brevetti);
- Il peso esiguo della lega usata per costruzione consente di trasportare facilmente il TWC, rendendolo adeguato per utilizzi mobili in laboratorio;
- La conformazione del trasduttore rotante consente di applicare il carico a 90° rispetto al manico della chiave dinamometrica. Questo preciso allineamento ha il vantaggio che le forze vengono applicate perpendicolarmente al punto di carico del manico;
- Dotato di una potente ma semplice interfaccia utente (IU) touchscreen (se necessario vengono supportati anche la tastiera e il mouse);
- Sistema flessibile di maschere per avvitatori; riduce al minimo il numero di maschere richieste per coprire un ampio spettro di avvitatori, contribuendo ad un utilizzo efficiente;
- Calibrazione del flusso di lavoro programmabile per ciascuna maschera, può essere preimpostato per un flusso conforme alle norme ISO per l'avvitatore dato per un'impostazione più veloce oppure può anche supportare flussi di lavoro fatti su misura;
- Calibrazione della gestione dell'operazione; prenotazione delle calibrazioni, tracciamento del progresso delle precedenti prenotazioni e la loro ripresa;
- Gestione automatica della calibrazione e flussi di lavoro conformi per avvitatori che non sono a indicazione;
- Sistema di controllo intelligente della velocità per garantire un ciclo veloce degli avvitatori, mantenendo al contempo la conformità agli standard 2017;
- Monitoraggio ambientale (umidità/temperatura) per assicurare la conformità con gli standard di calibrazione;
- Gestione automatica di dati incerti per le calibrazioni ISO 6789-2:2017, guida dell'utente attraverso il processo utilizzando in modo dinamico le istruzioni generate basate sull'attuale classificazione e flusso di lavoro ISO degli avvitatori;
- La generazione senza soluzione di continuità di analisi e certificazione dei dati viene eseguita a partire dalla procedura di calibrazione/conformità fino alla generazione certificata, non sono richiesti software di terzi;
- Una quantità sostanziale di spazi di archiviazione incorporati che consentono di tenere in condizioni di normale utilizzo, dati di calibrazione per numerosi anni;

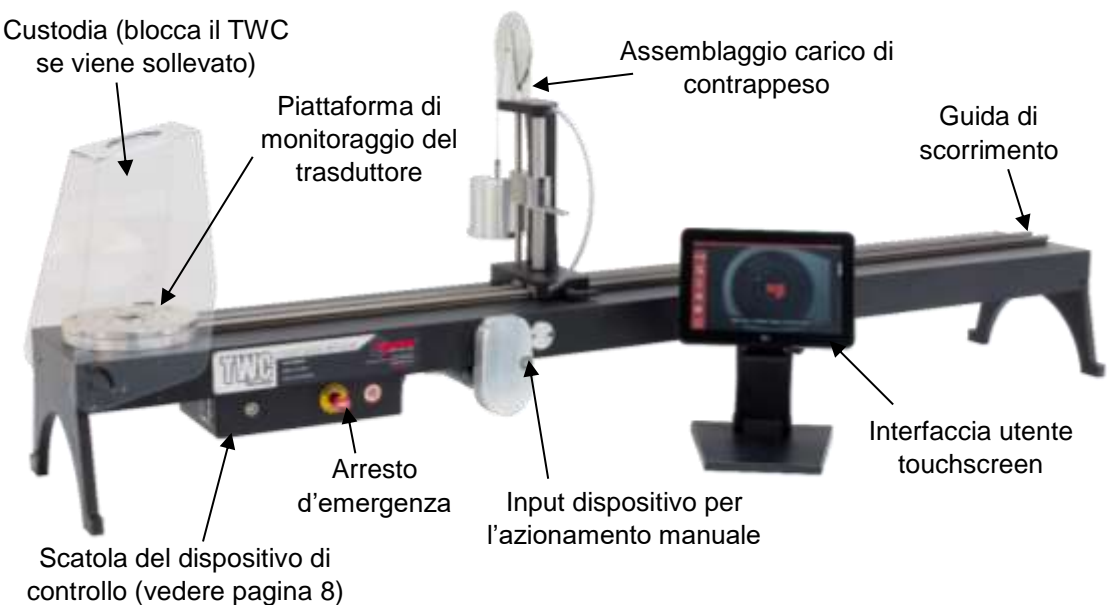

**FIGURA 1 –** Funzioni automatiche TWC

### <span id="page-8-0"></span>Scatola del dispositivo di controllo

#### Vista anteriore

- 1. Collegamento trasduttore
- 2. Arresto d'emergenza
- 3. Pulsante di accensione (le luci si accendono di ROSSO quando ACCESO)

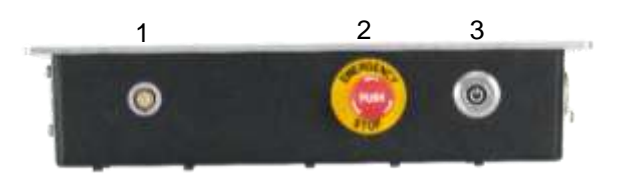

**FIGURA 2 –** Vista anteriore della scatola del dispositivo di controllo

#### Vista da destra

- 1. Sensore della temperatura e dell'umidità
- 2. Collegamento motore 1 per le verifiche
- 3. Collegamento motore 2 per gli avvolgimenti
- 4. Aria d'uscita

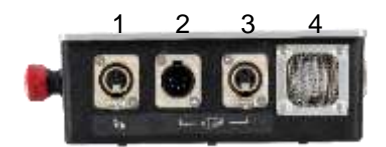

**FIGURA 3 –** Vista da destra della scatola del dispositivo di controllo

#### Vista posteriore

- 1. Interruttore di avvio del motore
- 2. Alimentazione di corrente
- 3. Alimentazione di corrente del touchscreen
- 4. Alimentazione di video del touchscreen (HDM)
- 5. Connessione rete
- 6. Sei x connettori USB (touchscreen, tastiera, mouse, videocamera, chiavetta USB, ecc.)

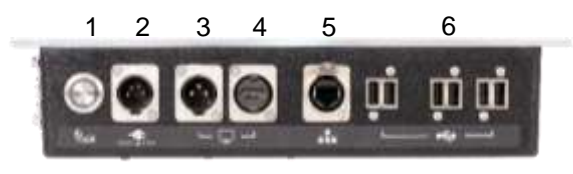

**FIGURA 4 –** Vista posteriore della scatola del dispositivo di controllo

#### Vista da sinistra

1. Aria d'ingresso

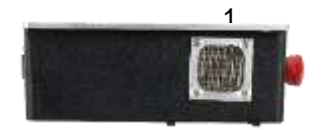

**FIGURA 5 –** Vista da sinistra della scatola del dispositivo di controllo

# <span id="page-9-0"></span>ISTRUZIONI DI MONTAGGIO

**NOTA: Se lo strumento viene usato in un modo non specificato dal produttore, la protezione fornita potrebbe esserne compromessa.**

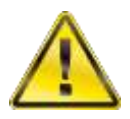

**AVVERTENZA: LASCIARE CHE IL TWC SI ADATTI ALLA TEMPERATURA/UMIDITÀ AMBIENTE PRIMA DI ACCENDERLO. ELIMINARE TUTTA L'UMIDITÀ PRIMA DELL'USO.**

1. Posizionamento TWC

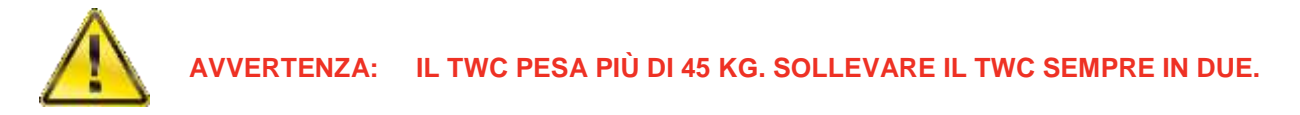

Accertarsi che l'area sia in grado di reggere il peso del caricatore.

Collocare il TWC su un piano posto ad un'altezza confortevole per l'utilizzo.

### 2. Fissaggio della custodia di protezione

Inserire due bulloni nella custodia e far scorrere sopra la rondella in neoprene come mostrato in Figura 6.

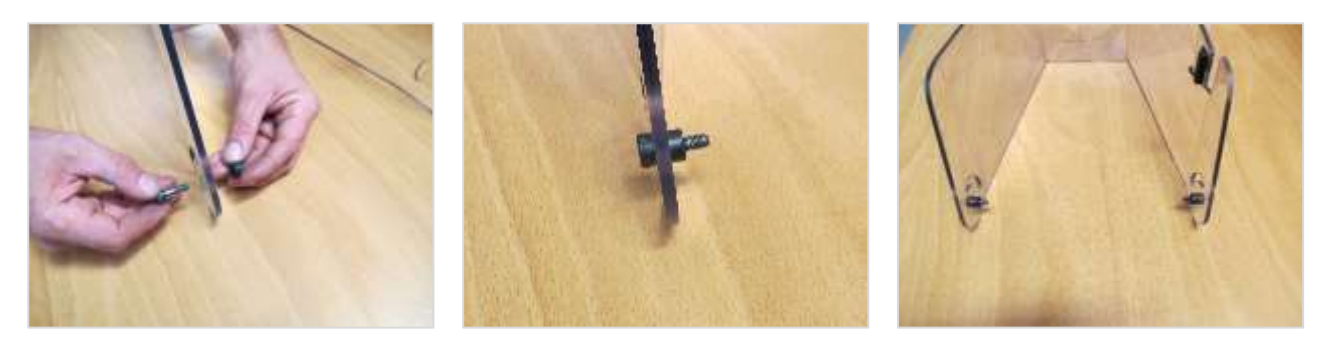

**FIGURA 6 –** Accoppiamento delle rondelle in neoprene con i bulloni

Fissare i fori filettati superiori con quelli inferiori dell'alloggiamento del TWC come mostrato in Figura 7. Utilizzare i due bulloni rimanenti per fissare la custodia di protezione alle scanalature radiali e verificare il corretto funzionamento aprendo e chiudendo la custodia di protezione, anch'esso mostrato in Figura 7.

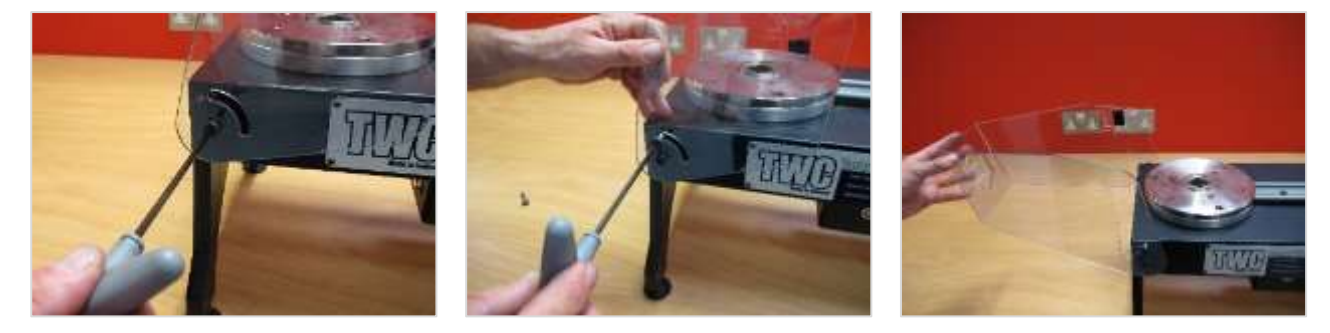

**FIGURA 7 –** Fissaggio della custodia

### 3. Collegamento motore

Inserire i cavi del motore.

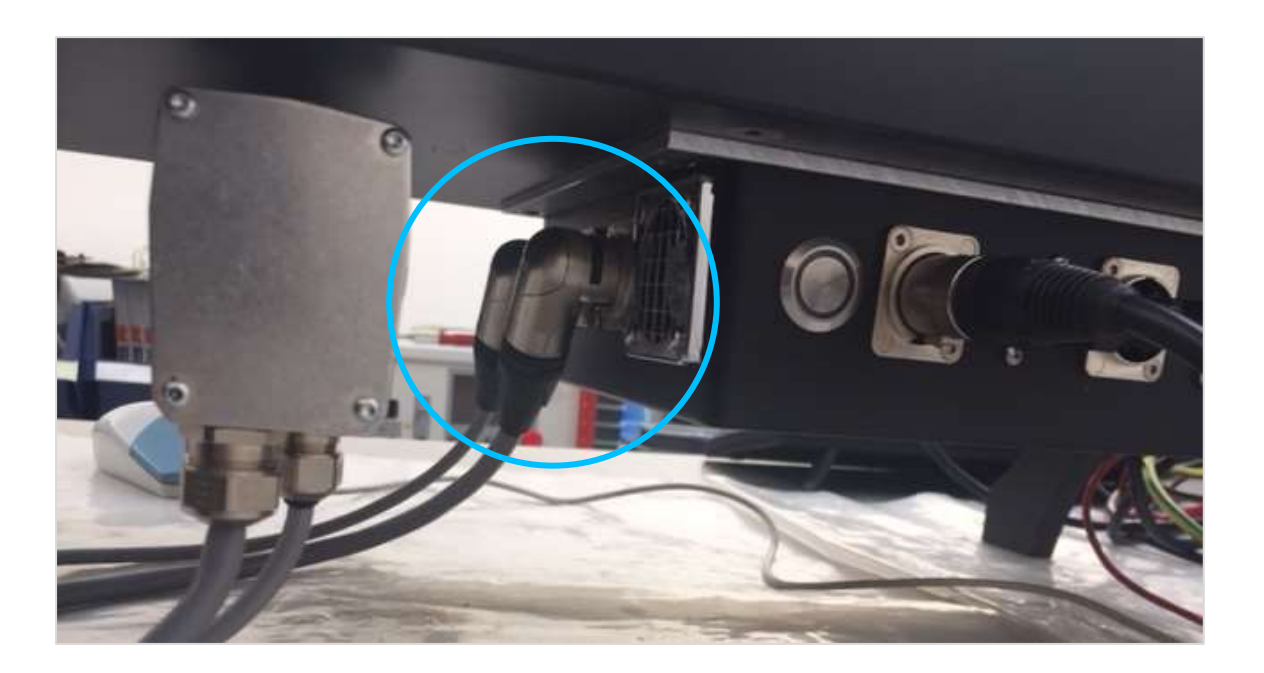

### 4. Collegamento sensore della temperatura / umidità

Inserire il sensore della temperatura / umidità all'interno del suo apposito attacco.

### 5. Collegamento display

Collegare il display alle porte 3, 4 e a una delle sei porte USB come mostrato in Figura 4 a pagina 8.

### 6. Collegamento tastiera USB e mouse (opzionale)

Collegare la tastiera a una delle sei porte USB. Collegare il mouse a una delle sei porte USB.

### 7. Installazione carico di contrappeso

Il TWC è stato fornito con la ruota del dispositivo di contrappeso separata dal dispositivo. Si tratta di una precauzione per prevenire il danneggiamento di tale dispositivo durante il trasporto.

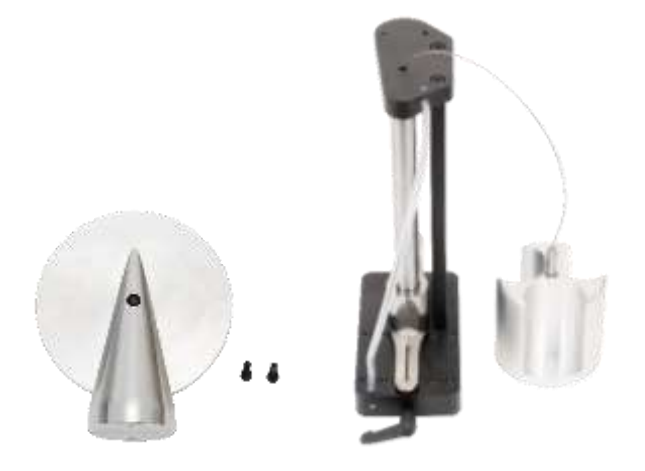

**FIGURA 8 –** Assemblaggio carico di contrappeso smontato

Posizionare la ruota del contrappeso sul piano superiore del dispositivo.

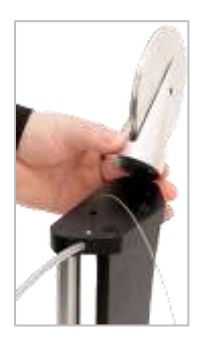

**FIGURA 9 –** Allineamento della ruota di contrappeso

Fissare la ruota di contrappeso con le due viti M4 dal lato inferiore del piano superiore del dispositivo. Serrare a 1N·m.

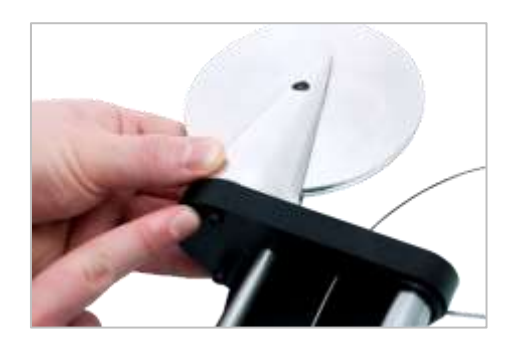

**FIGURA 10 –** Fissaggio della ruota di contrappeso

Fissare l'alloggiamento dei pesi sopra la ruota di contrappeso.

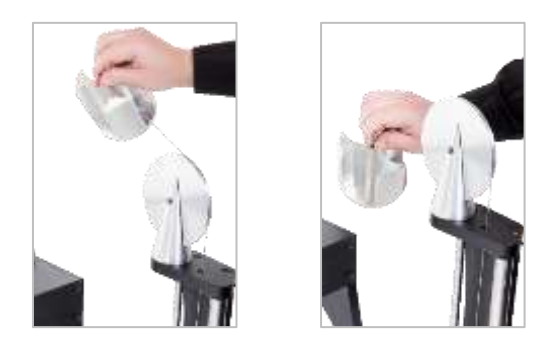

**FIGURA 11 –** Assemblaggio contrappeso

Far scivolare l''Assemblaggio carico di contrappeso' sul binario del dispositivo.

**NOTA: Quanto mostrato in figura si riferisce alla calibrazione in senso orario; per la calibrazione in senso antiorario montare in senso opposto.**

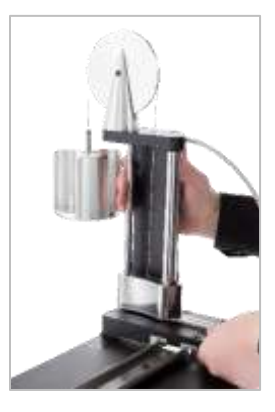

**FIGURA 12 –** Far scivolare l'assemblaggio di contrappeso nel binario del dispositivo

Fissare la leva di bloccaggio per bloccarla in modo sicuro quando viene applicata. Per fare ciò, tirare verso di sé la leva e contemporaneamente avvitare la vite con un cacciavite idoneo. Quando è ruotata completamente in verticale, la leva dovrebbe iniziare a bloccare la chiusura del punto di reazione. Quando la leva viene spostata a destra e se la chiusura è bloccata, inizia e essere percepibile una certa resistenza. Prima di continuare, verificare se l'assemblaggio del punto di ancoraggio della reazione di contrappeso sia ben fissata nella posizione.

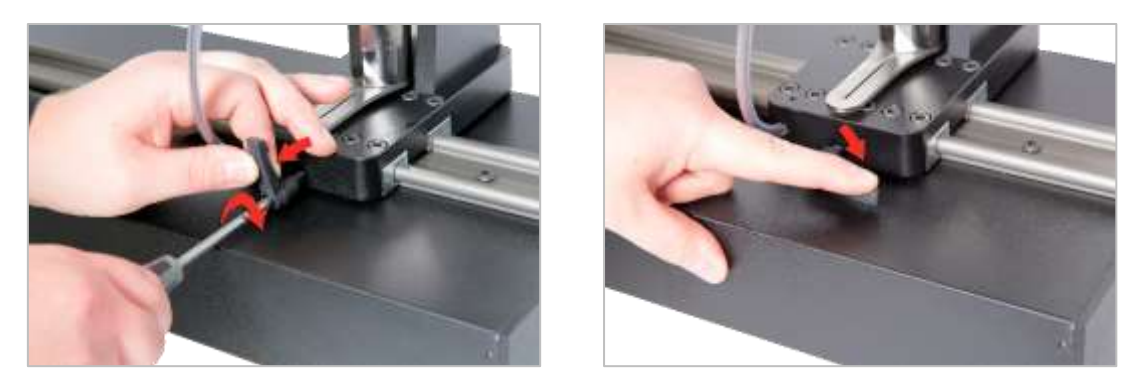

**FIGURA 13 –** Regolazione e impostazione della leva di bloccaggio

### 8. Montaggio trasduttore (non compreso nella fornitura di TWC)

Selezionare la corretta capacità del trasduttore e fissare alla piattaforma.

### Trasduttore FMT

Montaggio diretto con tre fissaggi. Le impostazioni della coppia sono 25 N·m per TWC 400 e 85 N·m per TWC 1500.

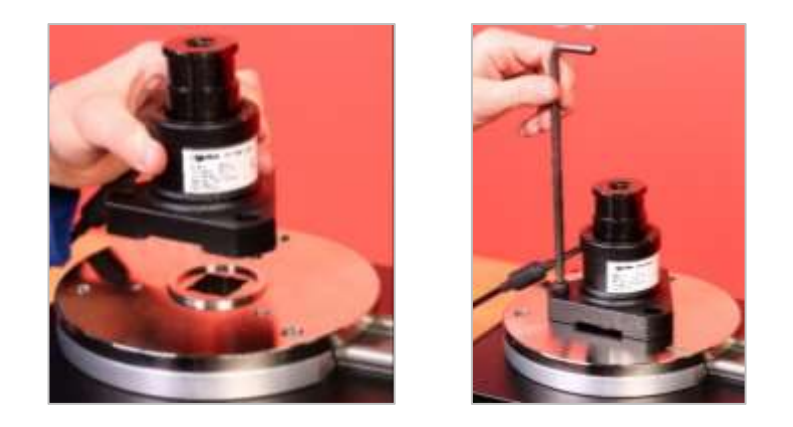

**FIGURA 14 –** Fissaggio di un trasduttore FMT

Per memorizzare il tempo quando si usano trasduttori FMT multipli, utilizzare prima il set di tensionatore rapido FMT opzionale (numero parte 60322) (vedere pagina 97).

#### Trasduttore statico

Utilizzare un set di trasduttore statico opzionale (numero parte 60318) vedere pagina 95).

Posizionare il quadro maschio del trasduttore statico all'interno del TWC.

Utilizzare gli adattatori opzionali (numero parte 29214, 29215, 29216, 29217) come richiesto (vedere pagina 95); per ridurre le incertezze tali adattatori sono stati realizzati con piccoli margini di tolleranza.

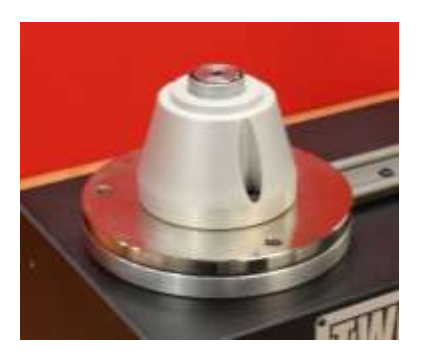

Posizionare il supporto sopra il trasduttore e fissare al TWC con le bussole con tappo a vite comprese nella fornitura.

9. Collegamento dell'alimentatore

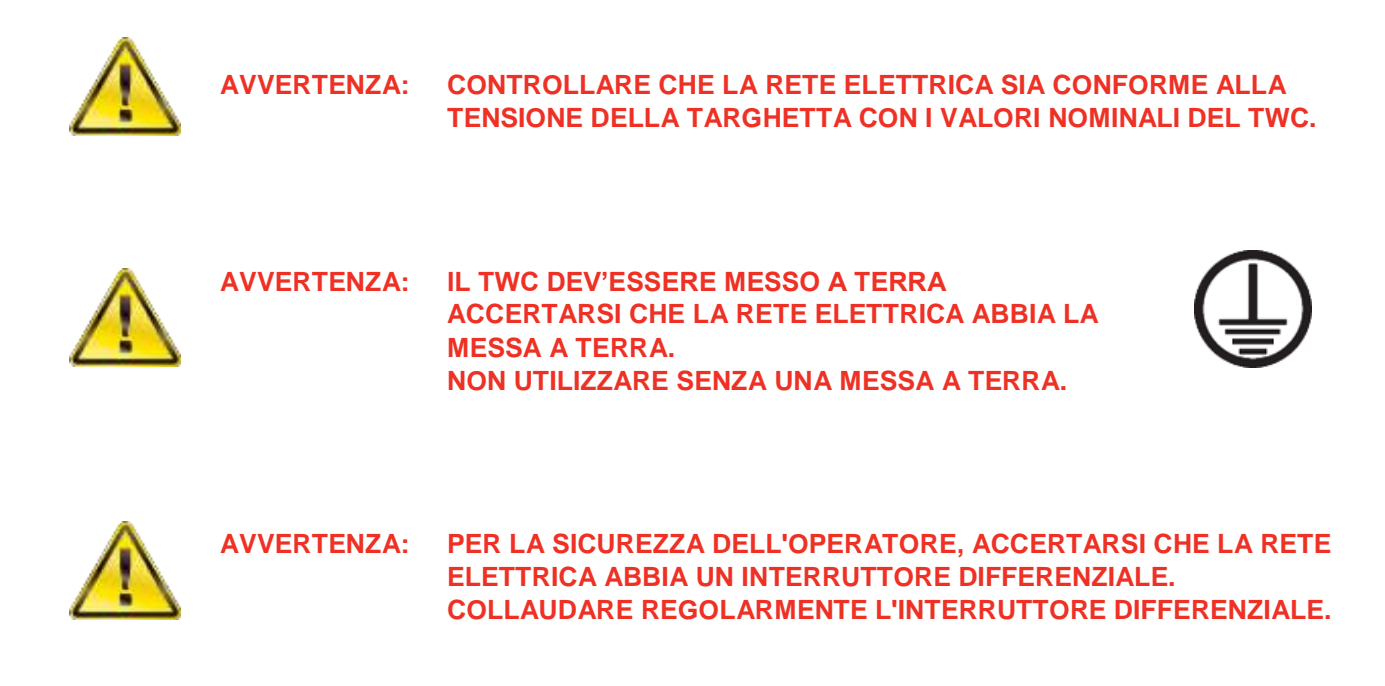

Collegare la spina alla rete elettrica locale.

**CONSIGLIO: Uso di una presa elettrica differente:**

**In caso sia necessaria una spina differente, i colori del cavo elettrico sono:**

**MARRONE -TENSIONE BLU - NEUTRO VERDE/GIALLO - MESSA A TERRA**

**La nuova spina deve avere una connessione di messa a terra (EARTH). In caso di dubbi, consultare un elettricista qualificato.**

Se la spina è dotata di fusibile interno è consigliato un valore di 2 Amp.

### 10. Accensione del TWC

Accendere l'alimentazione. Abbassare il pulsante d'avvio (vedere Figura 2 pagina 8) della parte anteriore fino a quando si accendono le luci rosse. Nel frattempo il TWC inizierà il processo di accensione.

Quando il processo è terminato, compare il menu principale del TWC come mostrato di seguito:

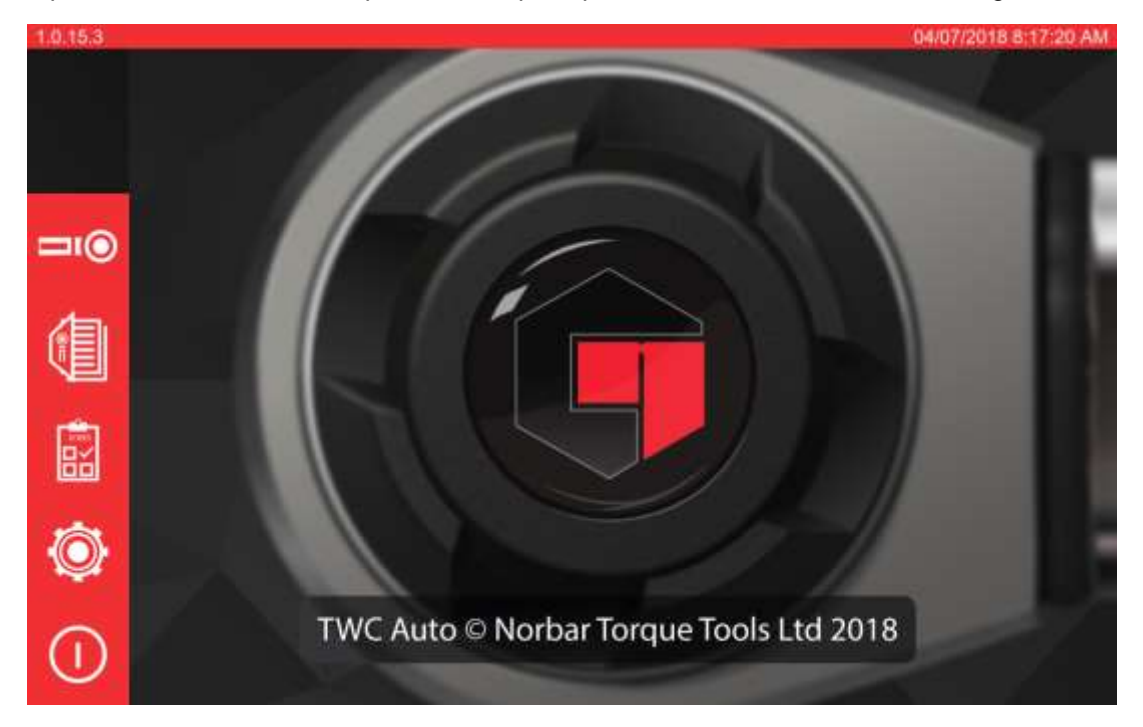

A questo punto il TWC è completamente acceso ma le componenti elettriche del motore non sono in funzione. Per fare questo premere il pulsante di avvio del motore (vedere Figura 4 pagina 8). Il pulsante dovrebbe diventare blu e restare acceso. Se dopo averlo premuto il pulsante si spegne, verificare che non sia premuto l'arresto d'emergenza (vedere Figura 2 pagina 8) in quanto ciò disattiva la componente elettrica del motore.

### 11. Spegnimento TWC

È possibile spegnere il TWC tramite l'icona power posta nel menu principale. Premere l'icona power e premere il pulsante 'spegni' nel pop-up di conferma.

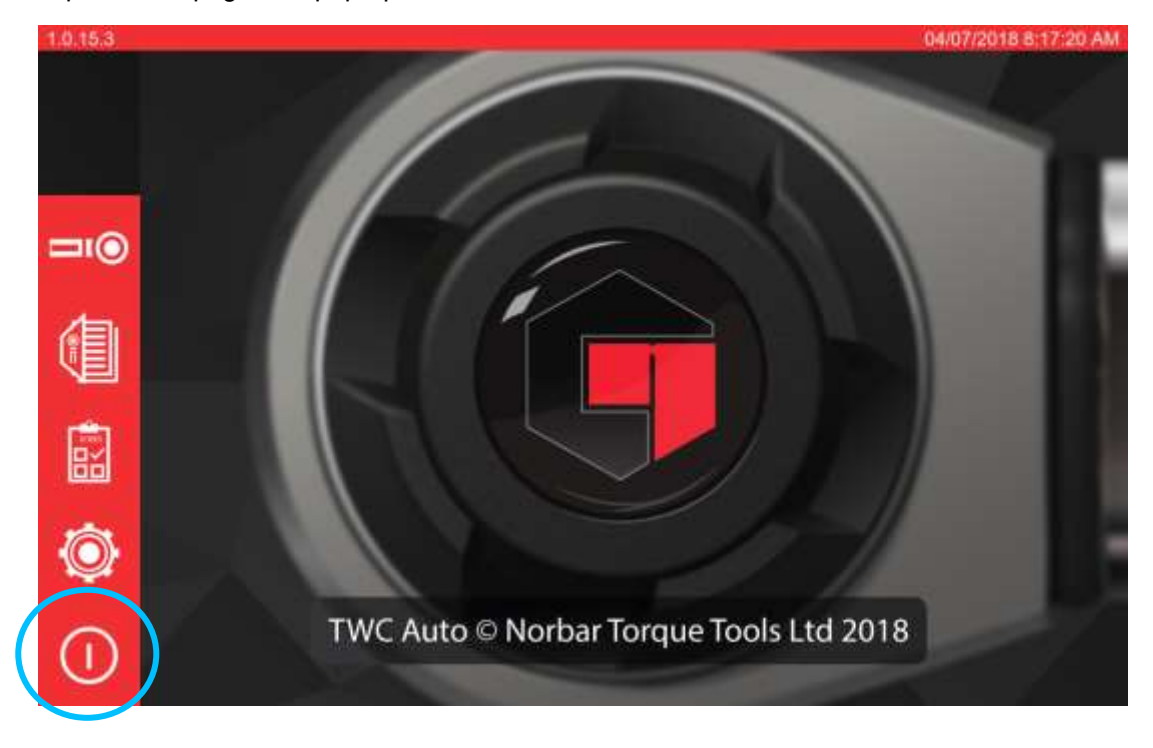

# <span id="page-16-0"></span>ISTRUZIONI OPERATIVE

### <span id="page-16-1"></span>Posizionamento di una chiave dinamometrica

Accertarsi che la custodia sia abbassata.

Utilizzare la potenza minima del trasduttore per coprire l'intervallo della chiave dinamometrica da testare.

#### **NOTA: Per le chiavi con un dente d'arresto, accertarsi che l'attacco quadro stia lavorando sul lato corretto del dente.**

Accertarsi che il trasduttore sia stato fissato con l'adattatore corretto e posizionare l'attacco della chiave dinamometrica all'interno del trasduttore. Accertarsi che l'attacco della chiave dinamometrica sia completamente bloccata (vedere Figura 15).

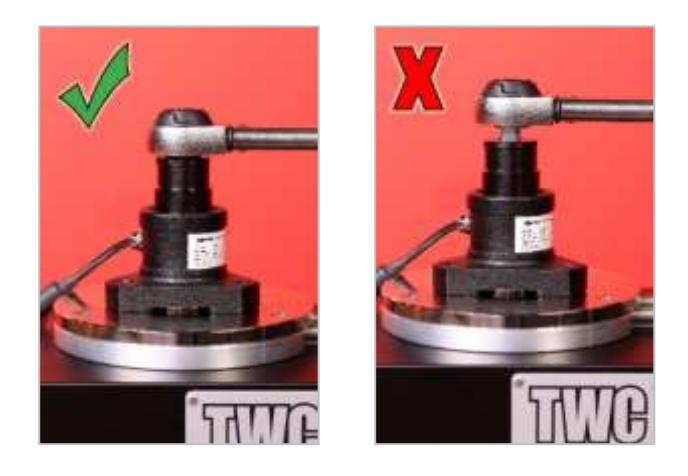

**FIGURA 15 –** Fissaggio di una chiave dinamometrica

Fissare il punto di reazione su braccio di reazione in modo tale che si trovi nella parte centrale del manico della chiave dinamometrica (vedere Figura 16).

Utilizzare il contrappeso (fornito) oppure a scelta dei piccoli punti di reazione (numero parte 60319) adatte alla chiave da testare.

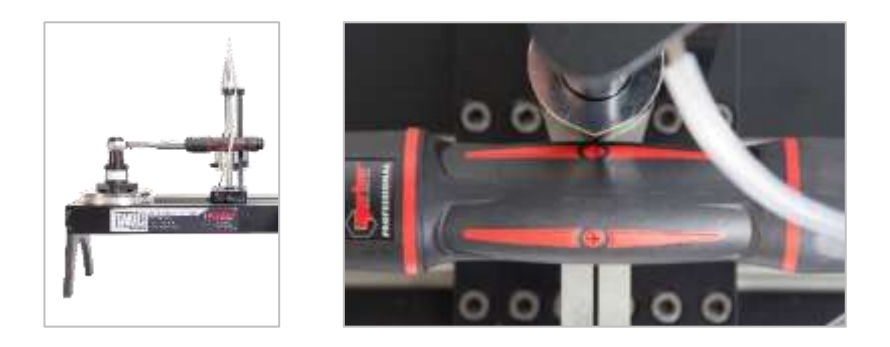

**FIGURA 16 –** Posizionamento di una chiave dinamometrica

Bilanciare la chiave aggiungendo dei pesi all'alloggio fino a quando la chiave è in posizione esattamente orizzontale.

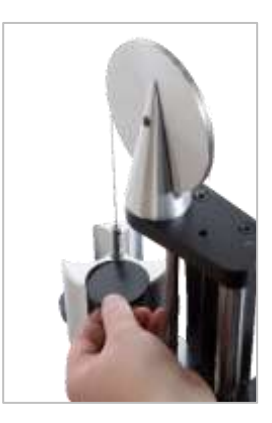

**FIGURA 17 –** Aggiunta di pesi al dispositivo di contrappeso

Spingendo in alto o in basso il dispositivo di contrappeso all'estremità del braccio, la chiave dovrebbe tornare nella sua naturale posizione orizzontale.

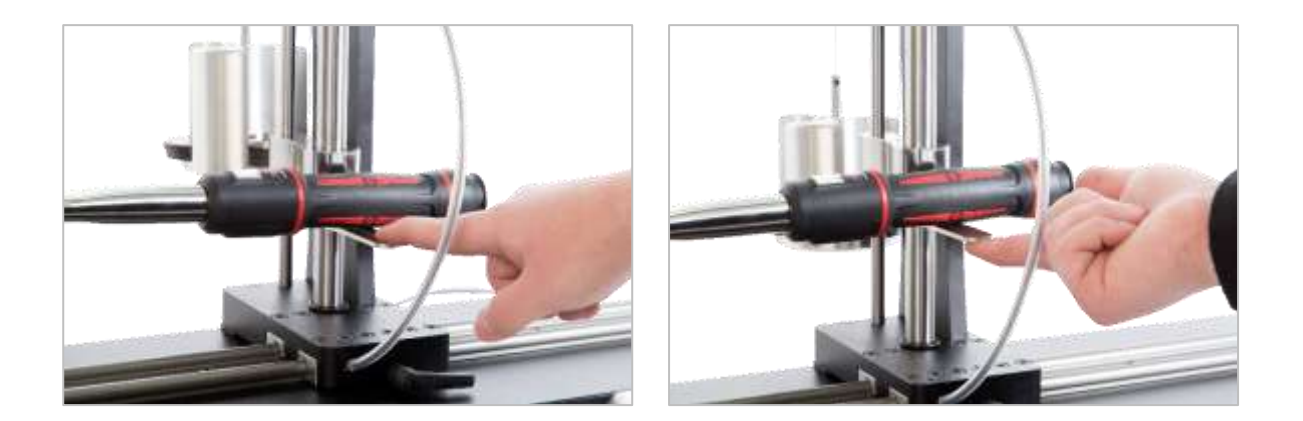

**FIGURA 18 –** Accertarsi che la chiave dinamometrica sia in posizione orizzontale

Accertarsi che il TWC si trovi nell'estremità inferiore della posizione d'avvio (vedere Figura 19). I due punti alle estremità dell'alloggiamento dei cuscinetti indicano l'intero percorso. Per arrivare alla schermata di regolazione mostrata in Figura 19, accertarsi prima che siano stati aggiunti sia l'avvitatore, sia la maschera (vedere da pagina 51 a pagina 62), da lì è possibile accedere alla schermata di regolazione selezionando un avvitatore e premendo sull'icona della schermata di aggiustamento (vedere pagina 62).

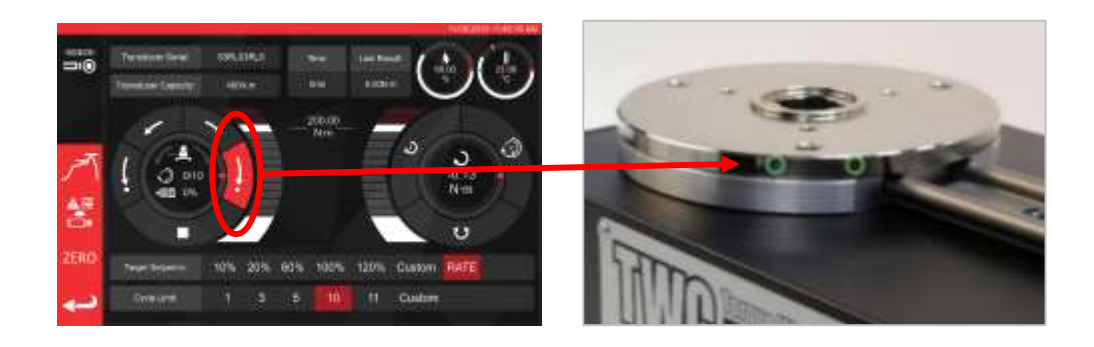

**FIGURA 19 –** Assicurarsi che il TWC sia nella posizione di partenza

Assicurarsi che la custodia sia posizionata sopra l'avvitatore prima di caricare.

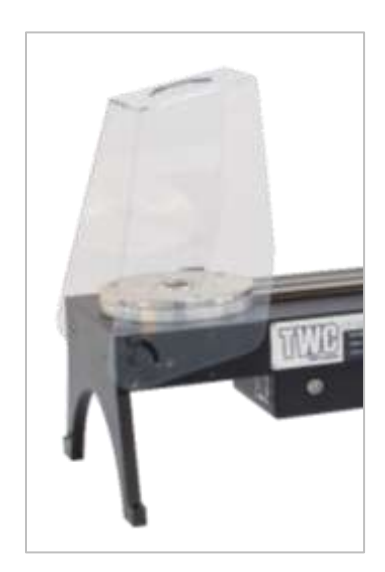

### <span id="page-18-0"></span>Uscita dall'interfaccia dell'utente del TWC

Per eseguire le impostazioni iniziali di un TWC o modificare determinate impostazioni di sistema può essere necessario uscire dall'interfaccia dell'utente del TWC. Per uscire dall'IU del TWC utilizzare il pulsante del menu principale e selezionare 'Esci dal desktop'.

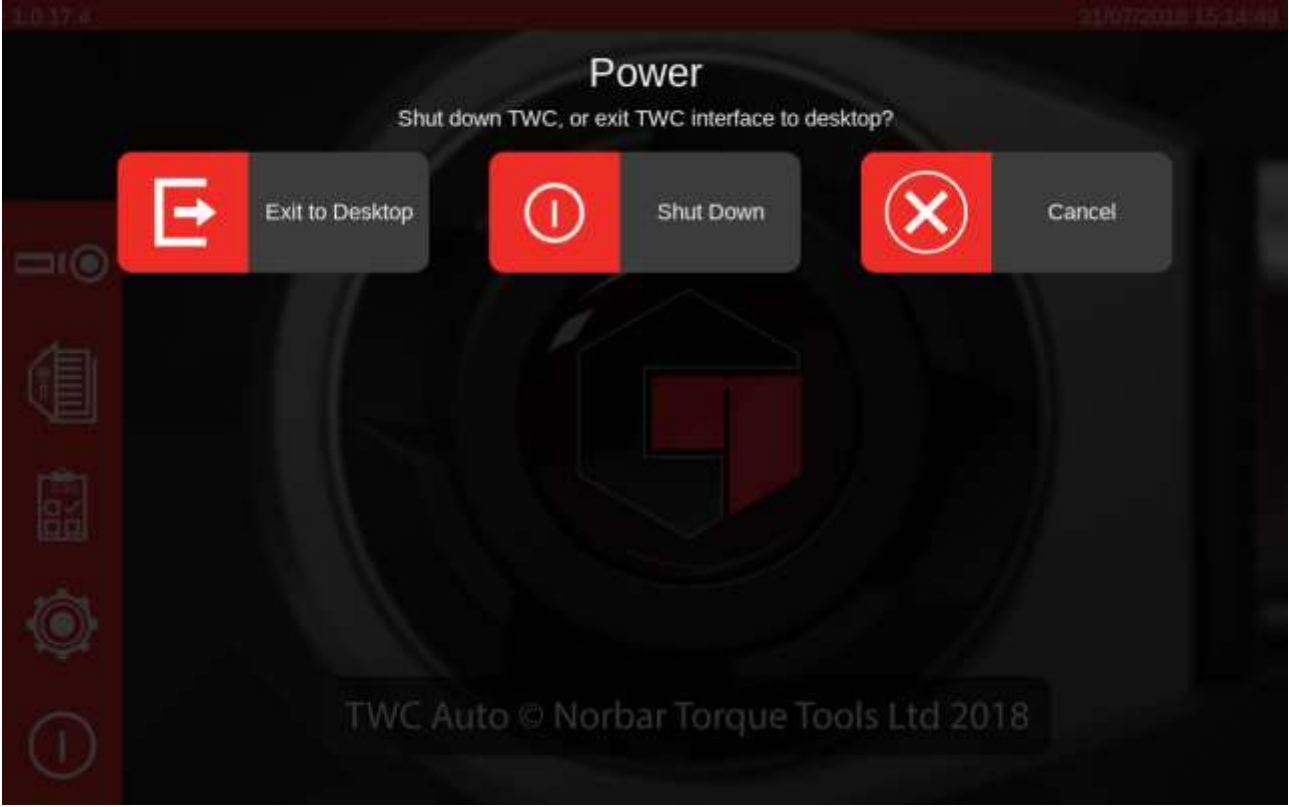

### <span id="page-19-0"></span>Modifica della password predefinita

Il TWC è dotato di una password utente predefinita ('NorbarTWC') che per motivi di sicurezza dev'essere modificata. Una volta che essa è stata modificata, assicurarsi di non dimenticarla; in caso dovesse essere dimenticata il TWC dev'essere rispedito all'assistenza.

#### **IMPORTANTE: NON DIMENTICARE LA PASSWORD. NON C'È MODO DI RESETTARLA SE VIENE DIMENTICATA.**

#### **NOTA: Per modificare la password predefinita è necessario collegare una tastiera USB al TWC.**

Per impostare la propria password, uscire dall'IU del TWC come descritto nella sezione precedente, aprire la barra del menu e selezionare Preferenze > Configurazione Raspberry Pi

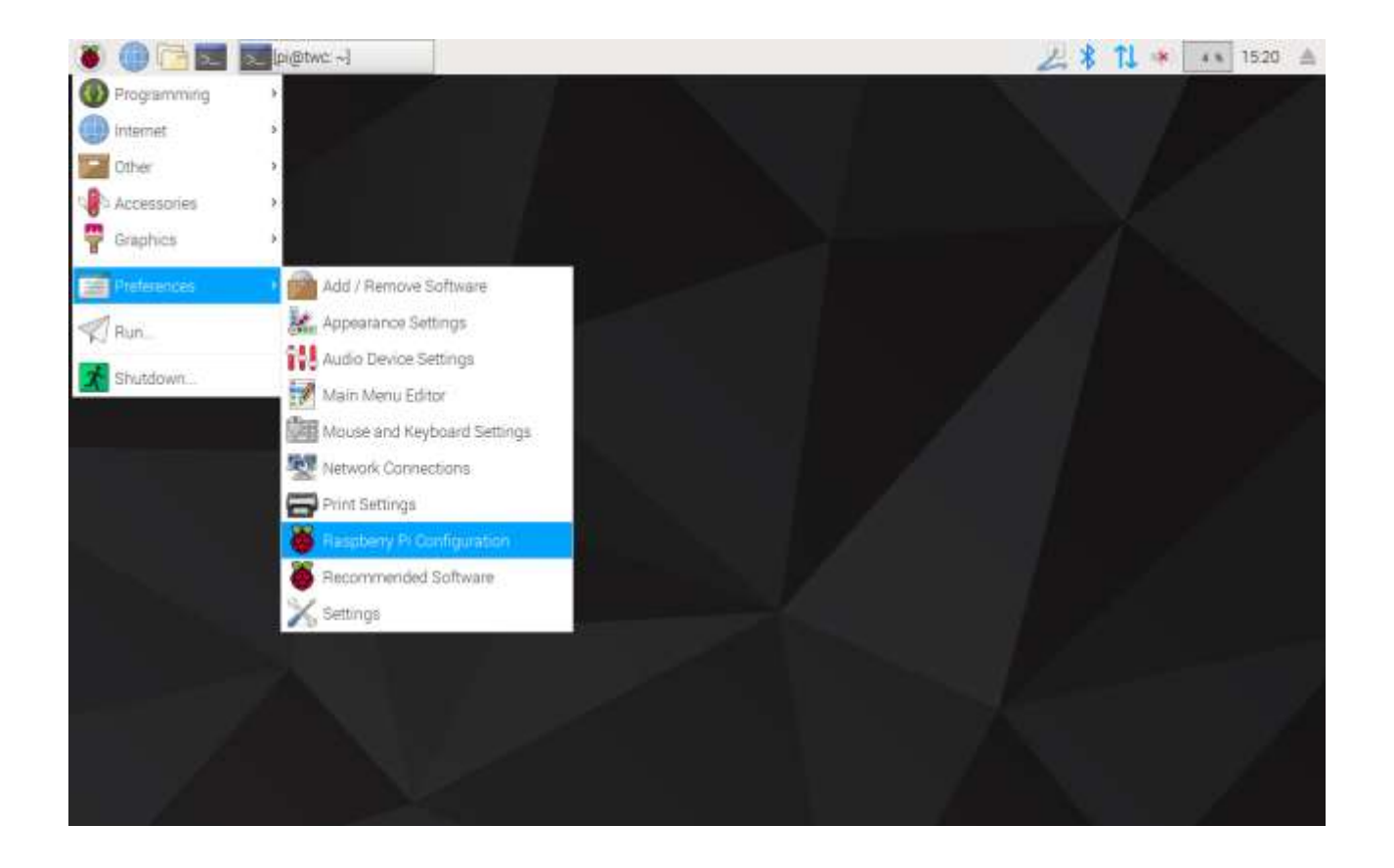

Dopodiché digitare la password preimpostata ('NorbarTWC') nello spazio indicato.

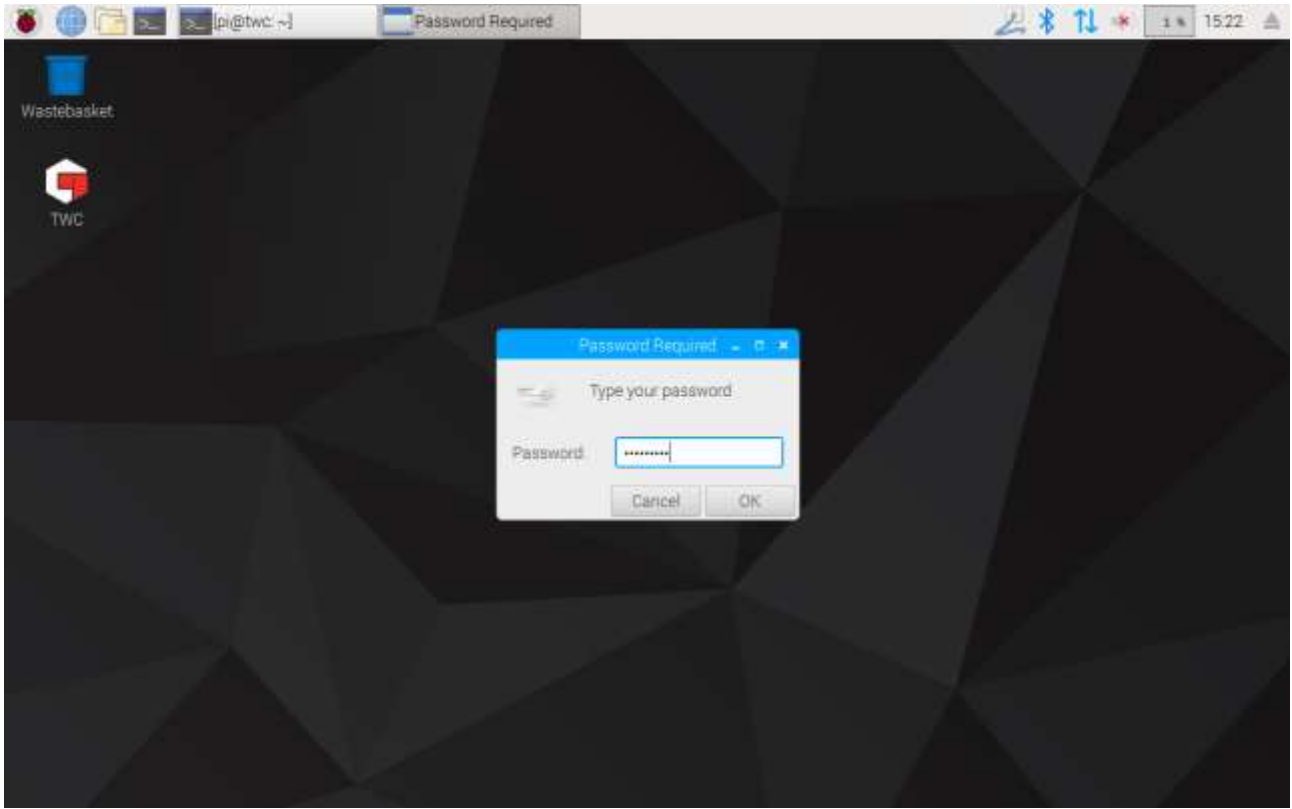

Nella finestra che viene visualizzata, nella scheda del sistema, selezionare poi '**Cambia password**' seguire le indicazioni sullo schermo per inserire la propria password.

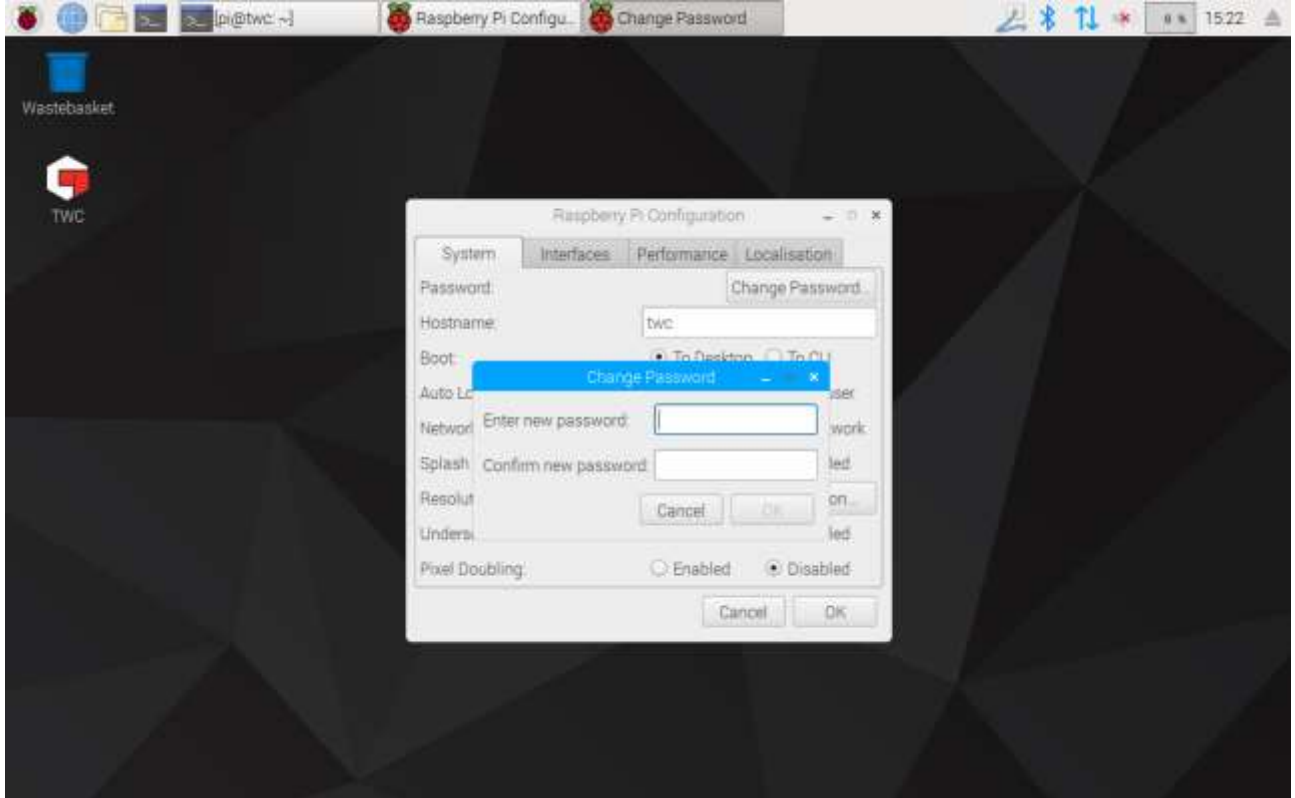

### <span id="page-21-0"></span>Impostazione del fuso orario

Il TWC richiede un'impostazione esatta del fuso orario per tenere correttamente il tempo.

#### **NOTA: Per modificare il fuso orario e la localizzazione, è necessario collegare una tastiera USB al TWC.**

Per impostare/verificare il fuso orario chiudere l'IU del TWC e aprire il pannello di configurazione Raspberry Pi come mostrato nella sezione 'Uscita dall'IU del TWC' e cliccare sulla scheda di localizzazione per vedere e modificare il fuso orario e la localizzazione. Verrà richiesto di selezionare la propria lingua e il proprio paese (avvertenza: l'impostazione della lingua non ha alcun impatto sull'IU del TWC che al momento della redazione del presente manuale è disponibile unicamente in inglese).

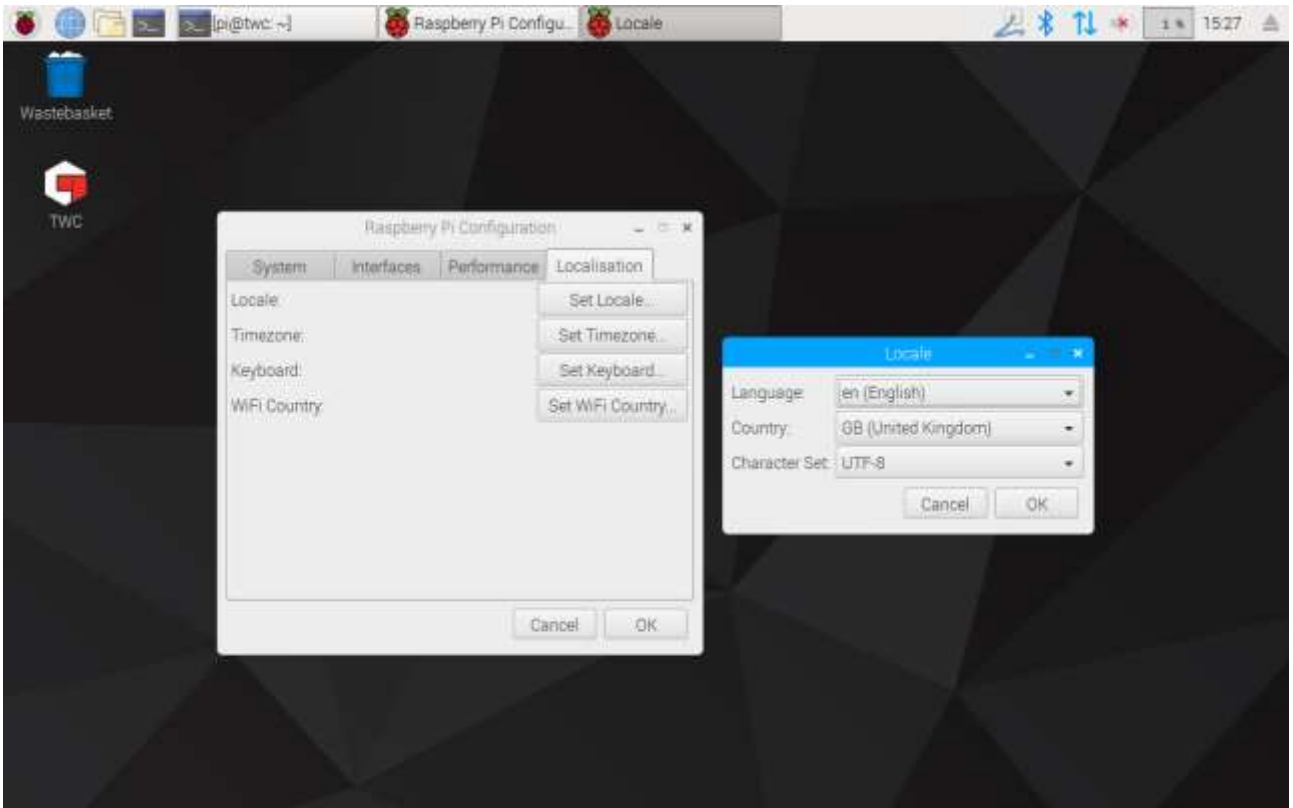

**NOTA: Quando viene modificato il fuso orario, l'orario del sistema viene adattato; la visualizzazione di tale modifica nella barra del menu o nell'IU del TWC può richiedere qualche minuto. Impostare il fuso orario e aspettare che le modifiche vengano applicate prima di provare a regolare l'orario del sistema.**

### <span id="page-22-0"></span>Impostazione ora

Idealmente l'impostazione del fuso orario è sufficiente per garantire l'esattezza dell'ora, in quanto essa viene impostata in fabbrica. Se tuttavia l'ora continua a essere errata o se è necessario regolarla in un momento successivo, chiudere l'IU del TWC come mostrato nella sezione 'Uscita dall'IU del TWC', dopodiché aprire la barra del menu e andare su **Preferenze > Impostazioni.**

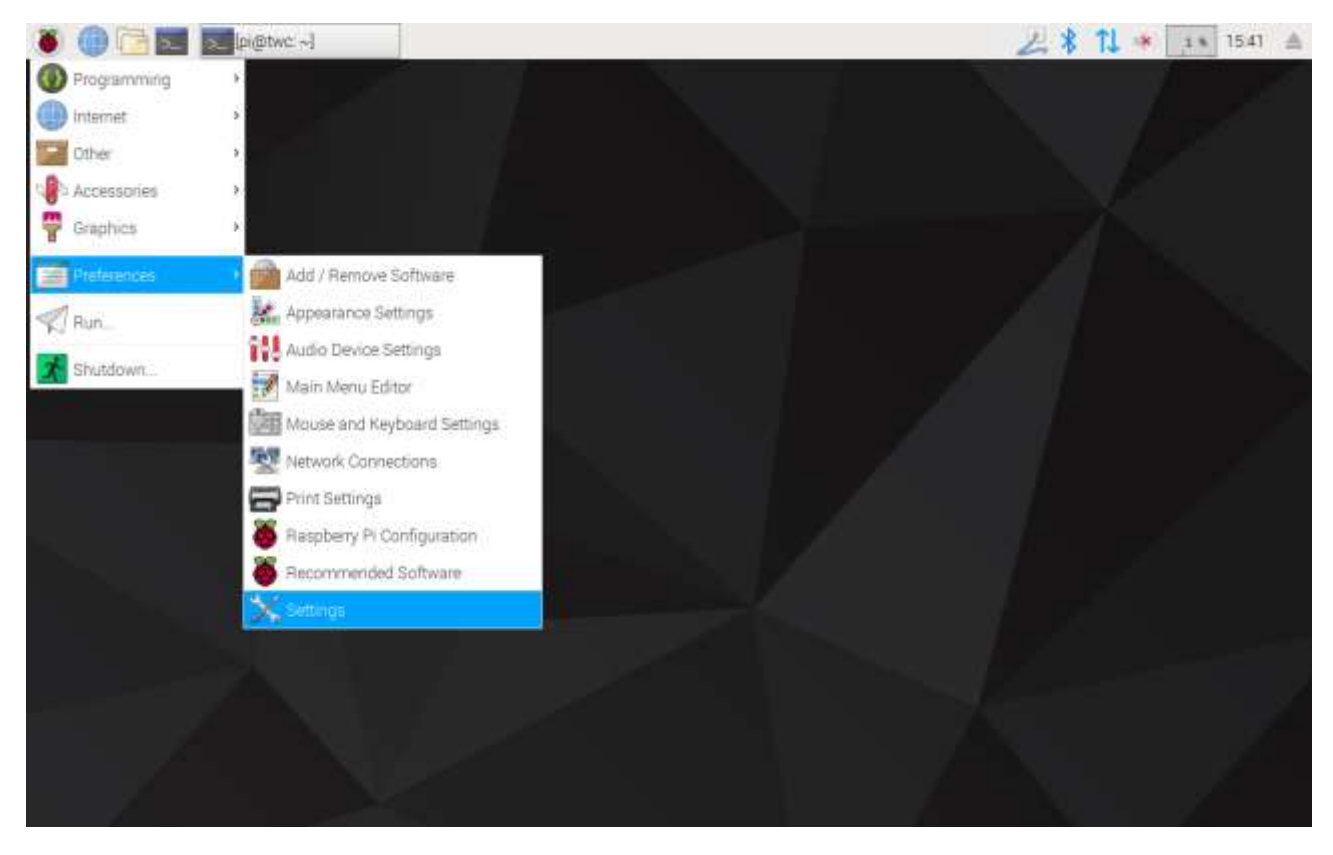

Nella finestra che viene visualizzata 'Data e ora' per modificare l'ora.

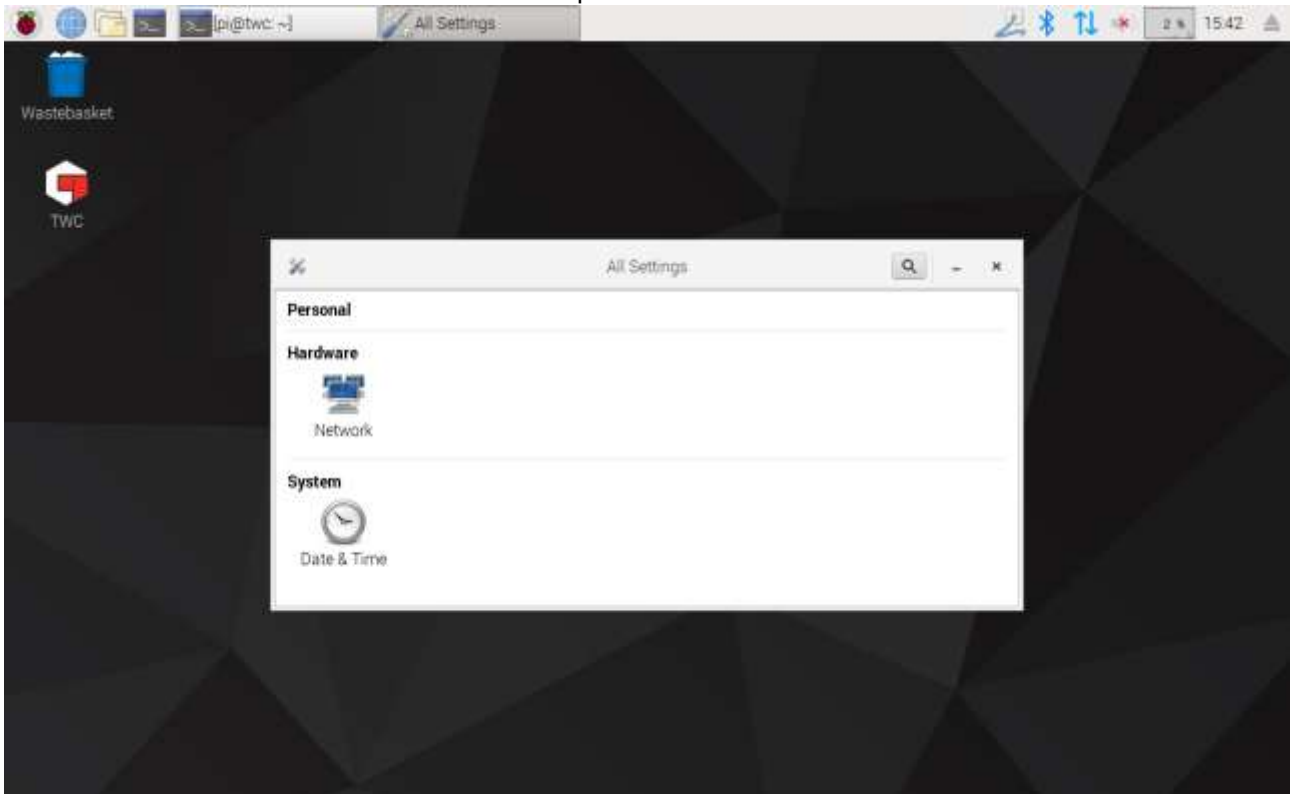

Imposta 'Data e ora automatica' su 'OFF' e digitare nel campo 'Data e ora' per apportare le modifiche.

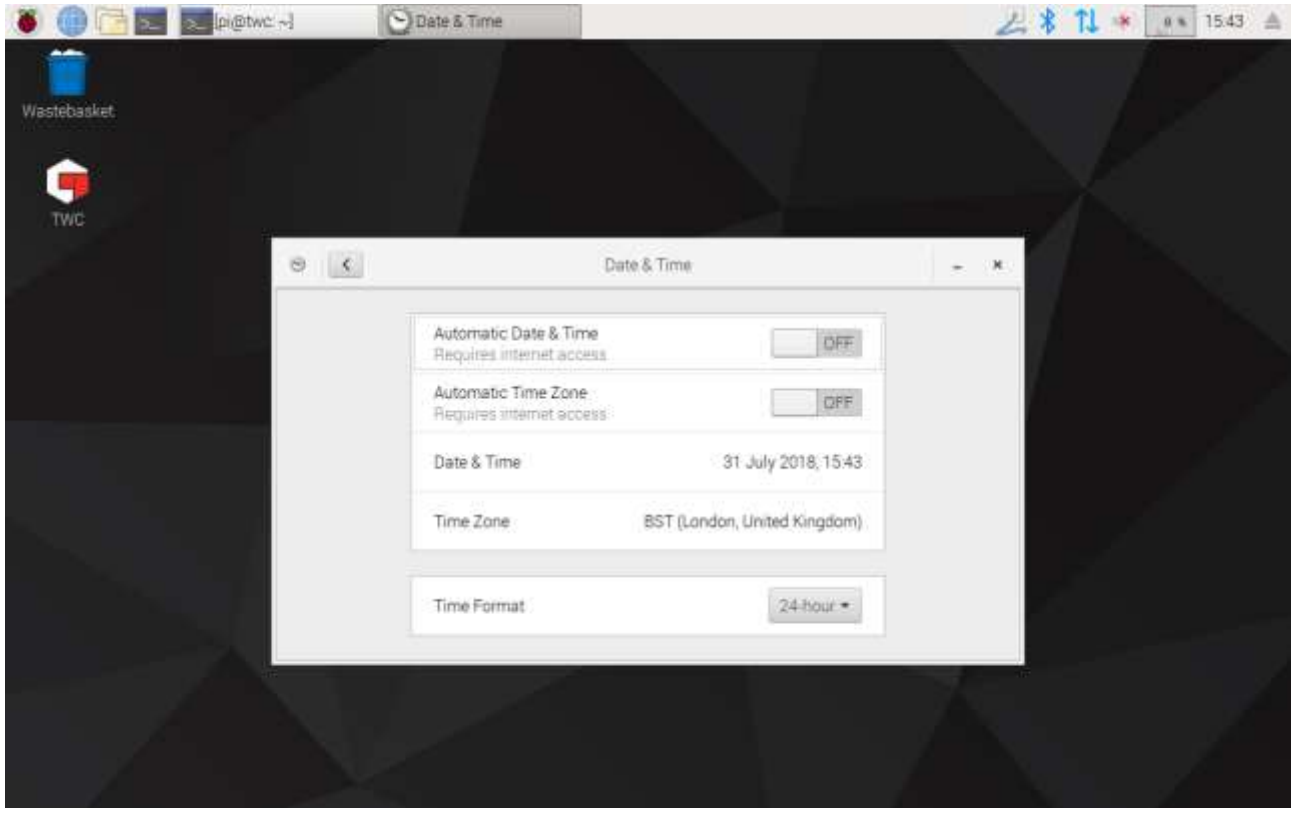

**NOTA: La visualizzazione della nuova ora nella barra del menu o nell'IU del TWC può richiedere qualche minuto.**

### <span id="page-24-0"></span>Configurazione della rete

Il TWC è dotato di una presa Ethernet che consente di collegarlo a delle stampanti di rete. Per l'impostazione delle stampanti è altresì necessaria una connessione Internet tramite tale rete.

Il TWC è configurato in modo tale da cercare automaticamente le corrette impostazioni di connessione di rete tramite DHCP: inserendo il cavo della rete nel TWC verranno subito richieste tali impostazioni. Una volta assegnate, non è necessario fare altro; il TWC è connesso correttamente.

- **NOTA: La connessione ad una rete non è necessaria se non si ha intenzione di utilizzare una stampante di rete, ma può essere comunque richiesta una connessione temporanea durante l'impostazione di una stampante USB in modo tale che ogni altro dispositivo necessario possa essere acquisito durante il processo d'impostazione della stampante.**
- **NOTA: Se si desidera modificare le configurazioni di rete è richiesta una tastiera USB.**
- **NOTA: È possibile verificare la connessione Internet aprendo il browser web e provando ad accedere al sito web. Se il sito web viene caricato, il TWC ha accesso ad Internet.**
- **NOTA: Alcune compagnie adottano misure contrarie alla connessione di dispositivi sconosciuti alla rete. Accertarsi che il reparto IT sia a conoscenza dell'intenzione di connettere il TWC alla rete. È possibile che sia necessaria la loro assistenza per consentire l'accesso Internet del TWC o anche l'accesso alla rete stessa; in ciascuno dei due casi ciò dipende dalla configurazione di rete e dai regolamenti della vostra impresa.**

Se la vostra rete non fornisce dispositivi DHCP o essi non corrispondono a quanto si desidera o a quanto si desideri che venga utilizzato dal TWC è necessario fornirne uno proprio. La presente sezione spiega come modificare la configurazione di rete se necessario.

Innanzitutto, chiudere l'IU del TWC come mostrato nella sezione 'Uscita dall'IU del TWC' poi aprire la barra del menu e selezionare Preferenze > Impostazioni.

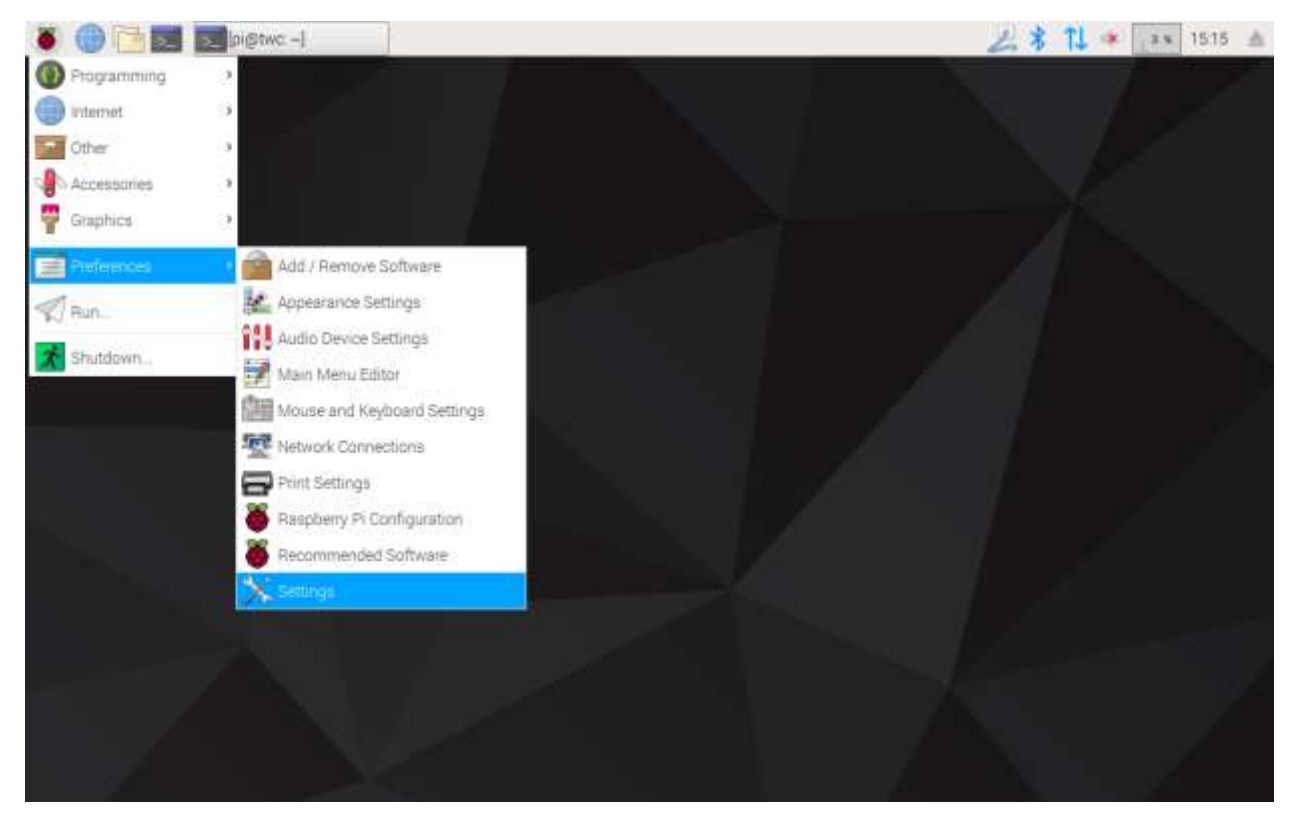

Cliccare ora su configurazione di rete per aprire il pannello di configurazione della rete.

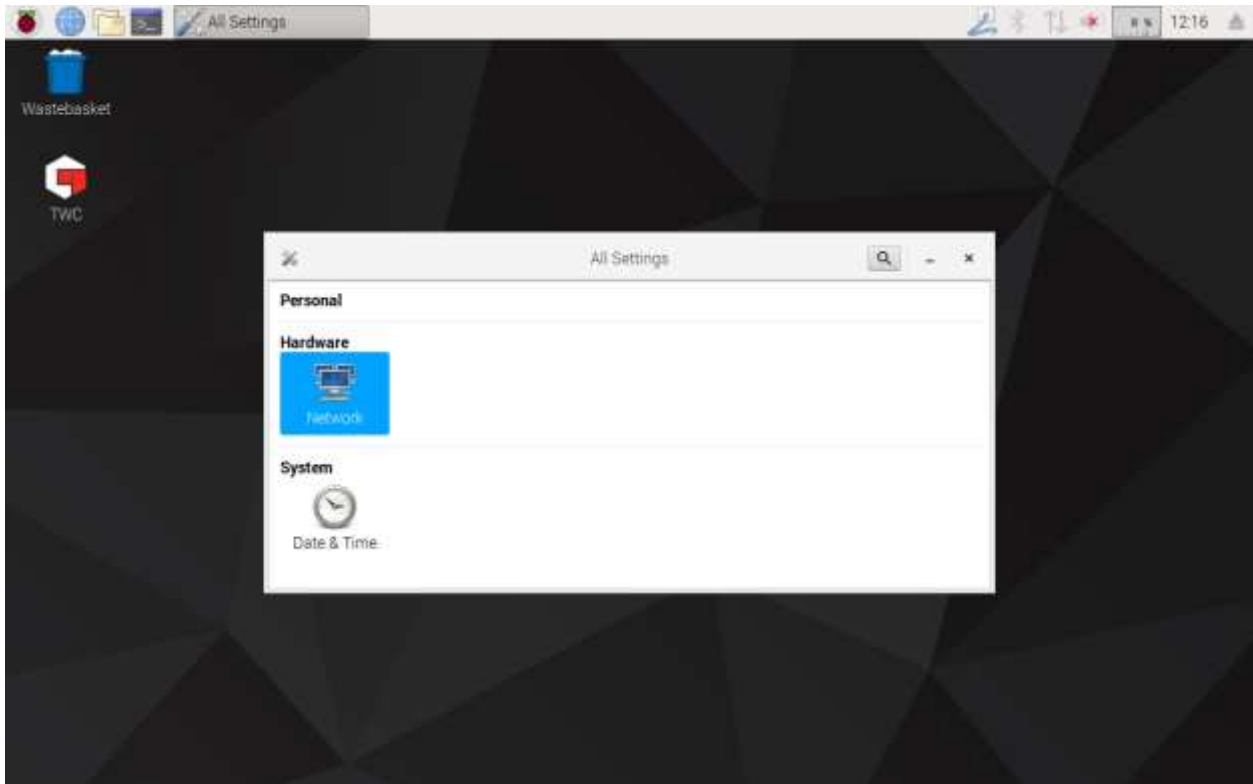

Il pannello mostrerà lo stato attuale della rete. Se è collegato un cavo dovrebbe essere visibile qualcosa di simile a quanto riportato di seguito. Accertarsi che sia selezionata la connessione via cavo come mostrato qui e premere sull'icona delle impostazione in alto a destra per aprire il pannello delle impostazioni di rete.

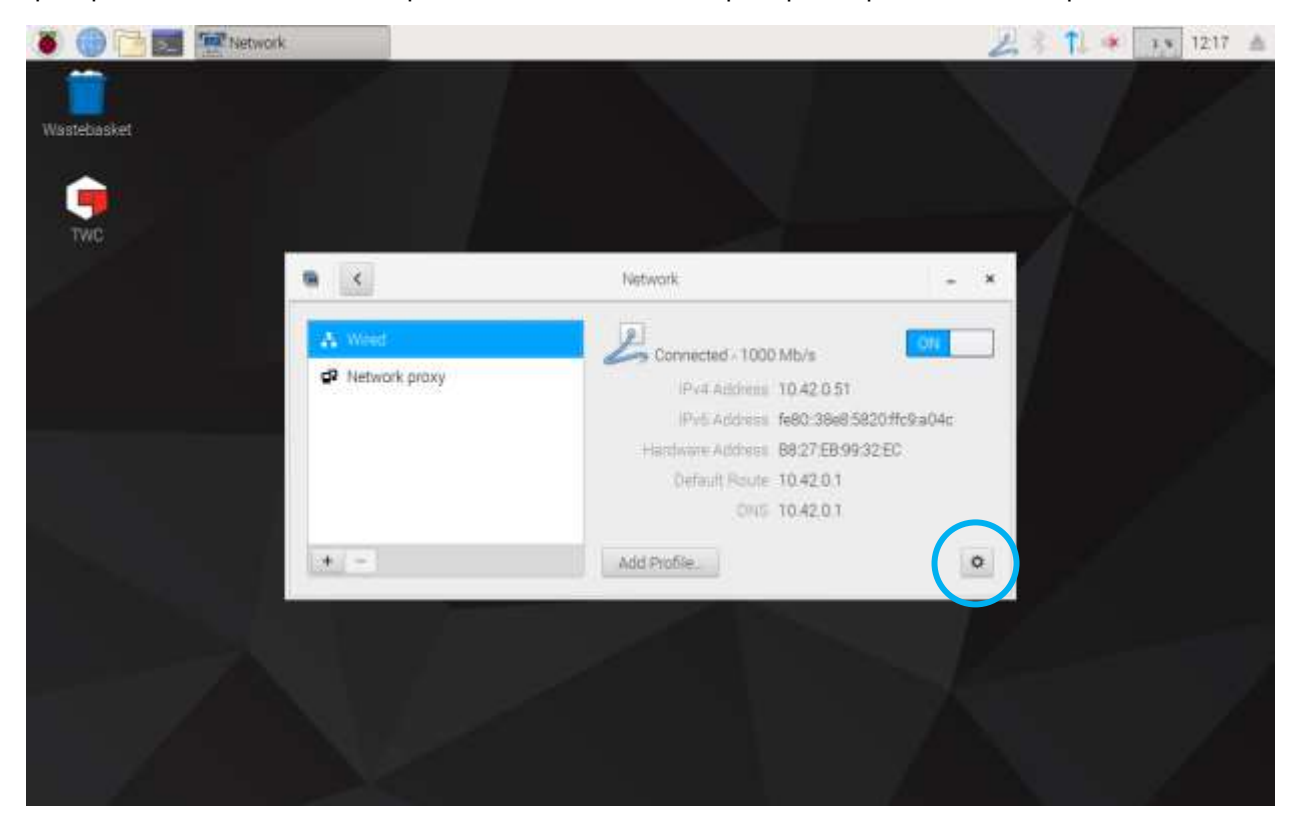

Nella scheda IPv4 modificare le impostazioni a tendina 'Indirizzi' 'automatico (DHCP)' in 'Manuale' come mostrato qui, poi digitare le impostazioni desiderate utilizzando la tastiera USB:

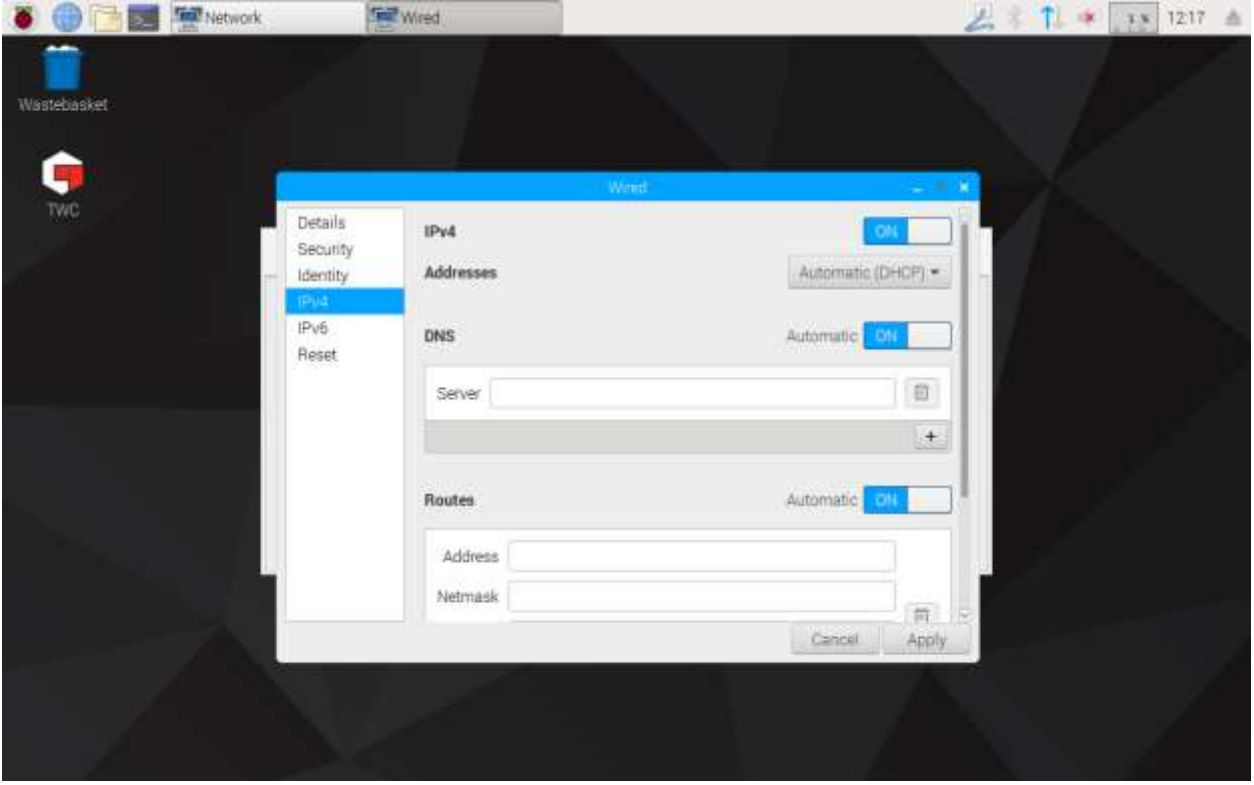

Per la maggior parte delle reti è improbabile che sia necessario cambiare qualche altra impostazione in questa finestra al di fuori dell'indirizzo IPv4, la maschera di rete, la porta e il DNS. Quanto sia da inserire qui può già essere noto oppure sarà il proprio reparto IT a comunicarlo.

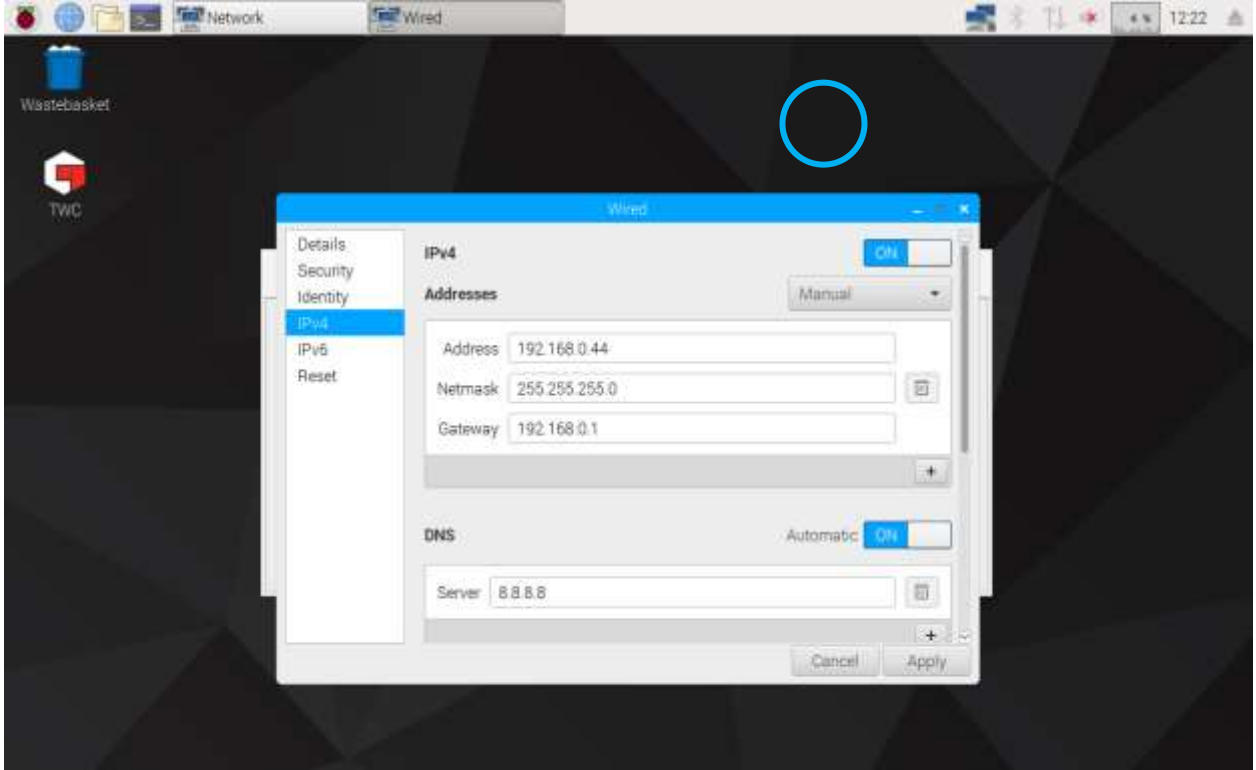

### <span id="page-27-0"></span>Impostazioni di stampa

Il TWC supporta la stampa direttamente con una stampante collegata o via USB o remota via Ethernet. In alternativa, se non è disponibile alcuna stampante, i documenti possono essere 'stampati' come file PDF.

**NOTA: Per aggiungere una stampante è necessario collegare una tastiera USB al TWC. Durante l'impostazione è richiesta una connessione alla rete per consentire al TWC di cercare pacchetti di driver per stampanti e provare a scaricarli. Le stampanti di rete non sono visibili se il TWC non è sulla rete.**

Per aggiungere una stampante, chiudere l'IU del TWC come mostrato nella sezione 'Uscita dall'IU del TWC', poi aprire la barra del menu e andare su Preferenze > Impostazioni di stampa

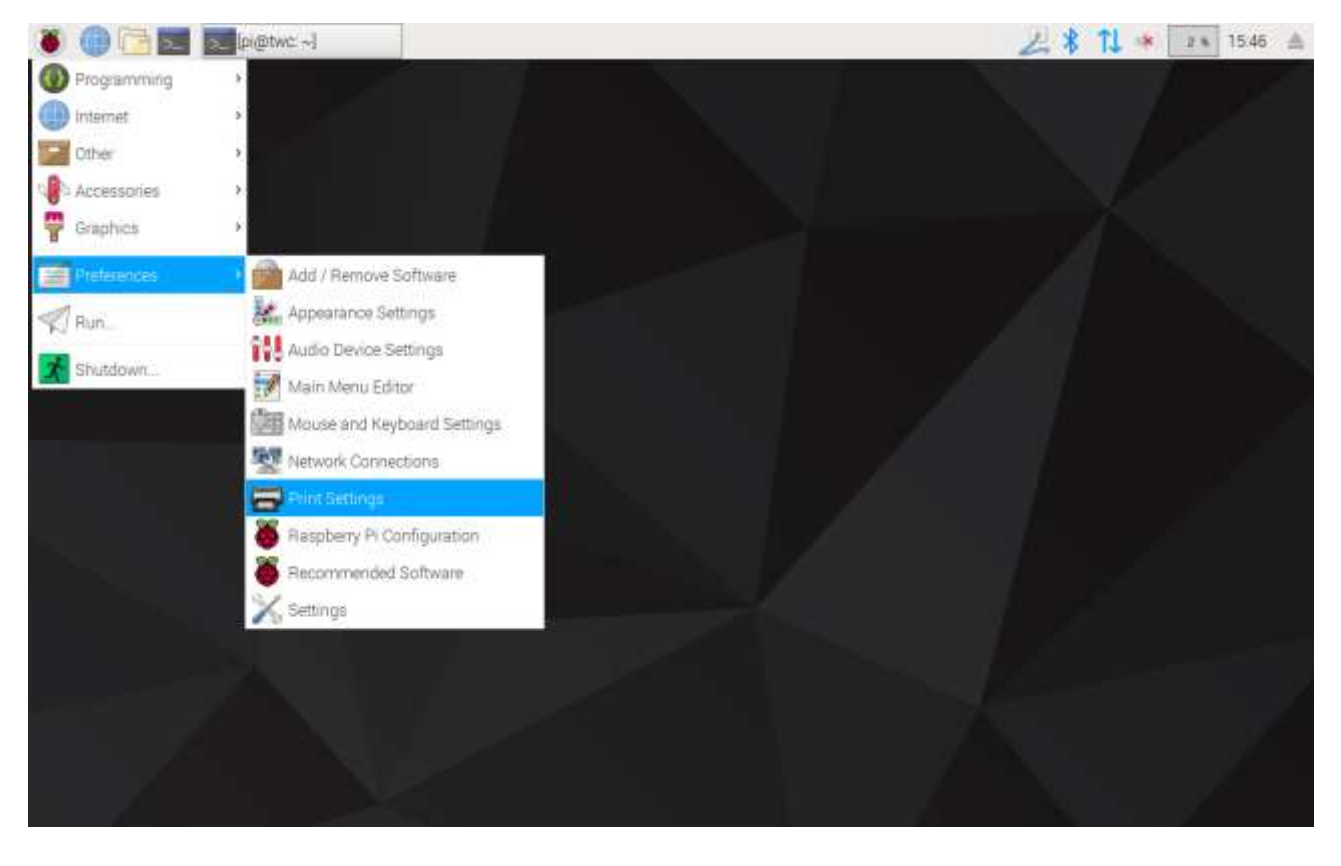

Nella finestra che viene visualizzata cliccare su 'Aggiungi' per aggiungere una stampante.

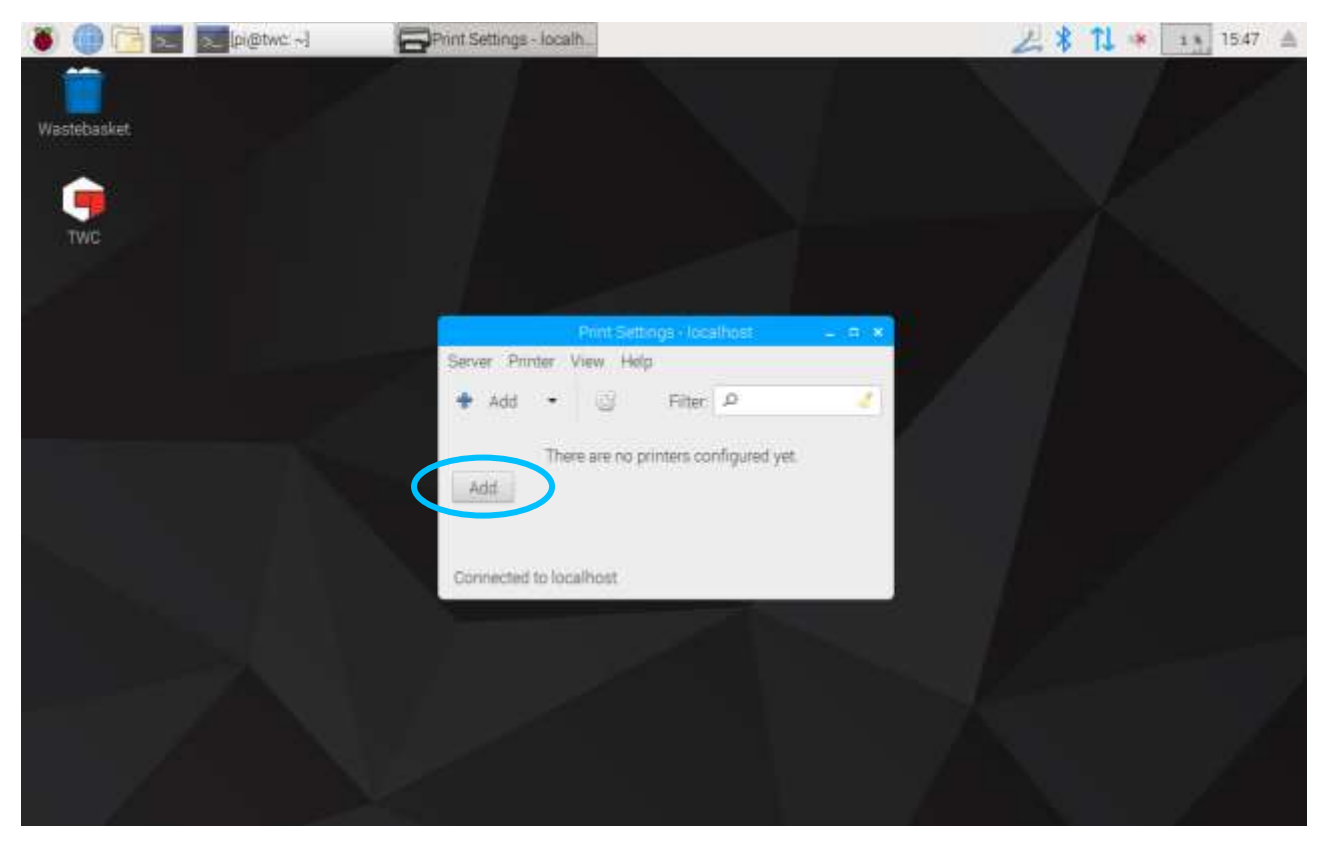

Inserire la propria password (quella preimpostata è 'NorbarTWC') per sbloccare la schermata di selezione della stampante.

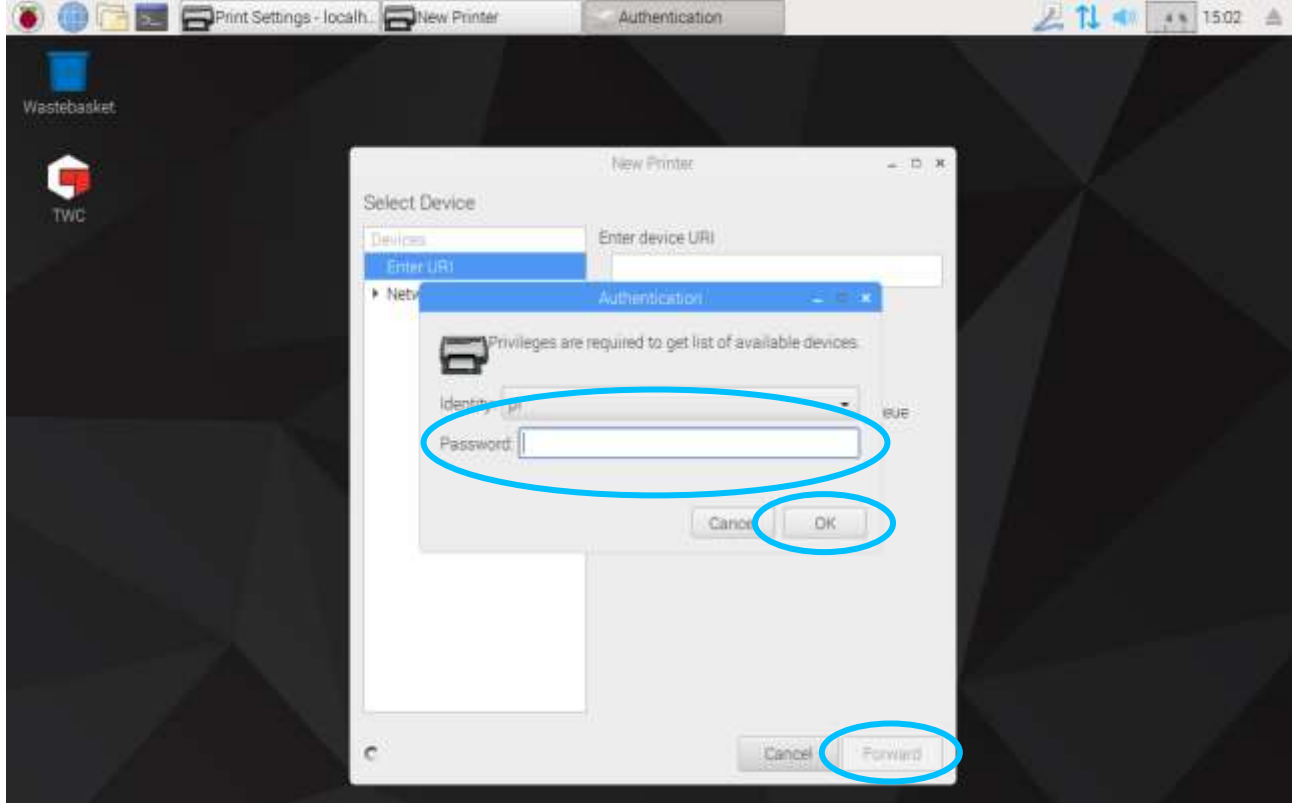

Nell'elenco a sinistra compare una stampante collegata via USB nel caso in cui ve ne sia una attualmente collegata. Sotto questa, al di sotto del menu a tendina della stampante di rete, compaiono le stampanti di rete trovate dal TWC (ciò può richiedere qualche secondo).

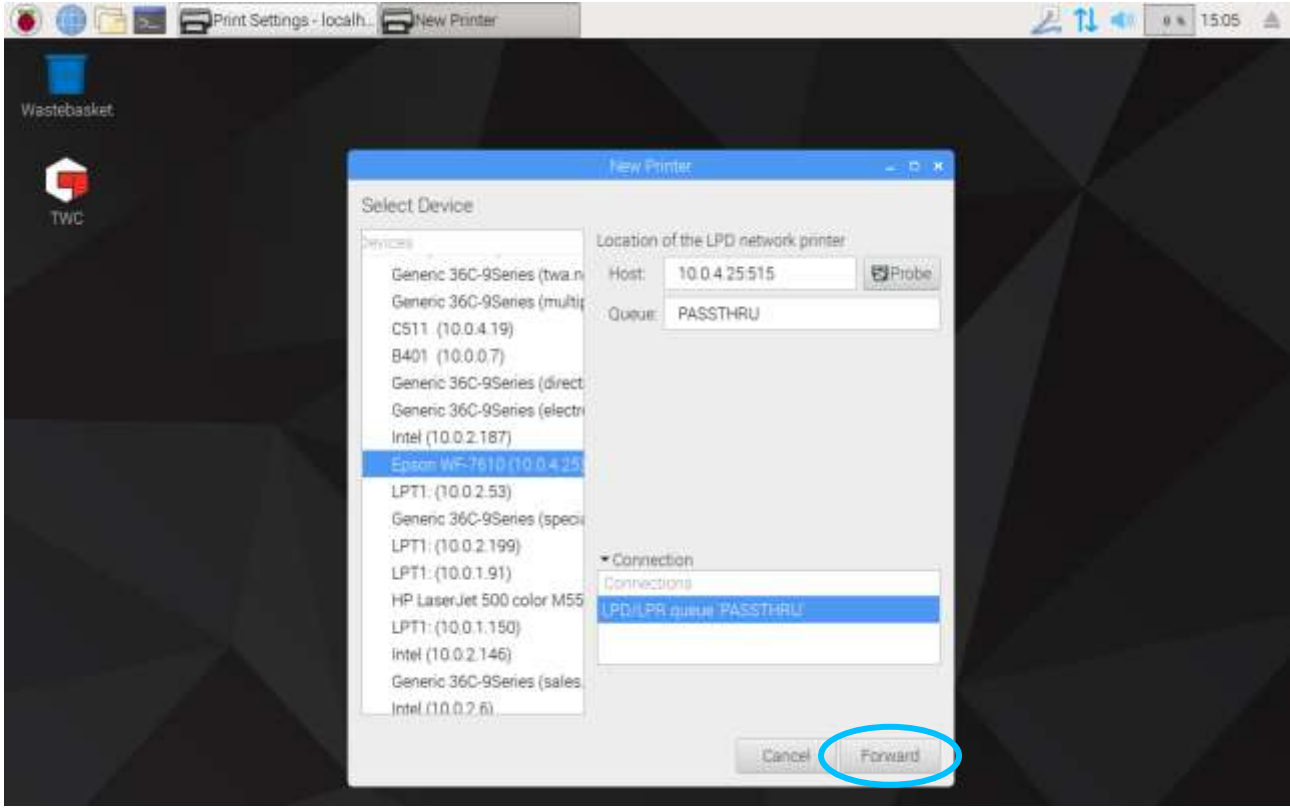

Aggiungere una stampante selezionandola e cliccando su 'Avanti' per seguire le indicazioni sullo schermo.

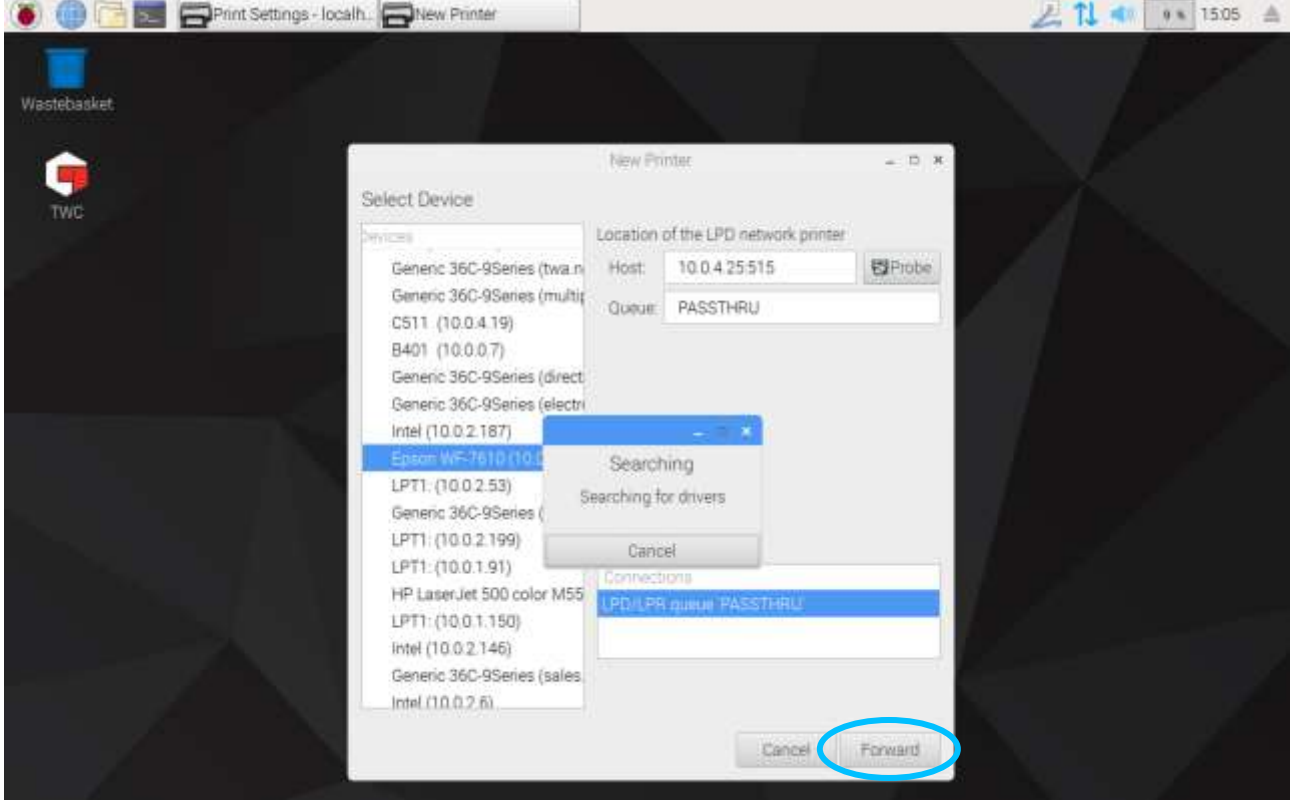

Selezionare un driver per la stampante (in genere è meglio procedere con i driver consigliati). Schiacciare su Avanti quando si è pronti per procedere.

#### **NOTA: Alcune stampanti, ad esempio le stampanti HP possono avere dei pacchetti driver speciali che aggiungono oppure aumentano la compatibilità con le loro stampanti.**

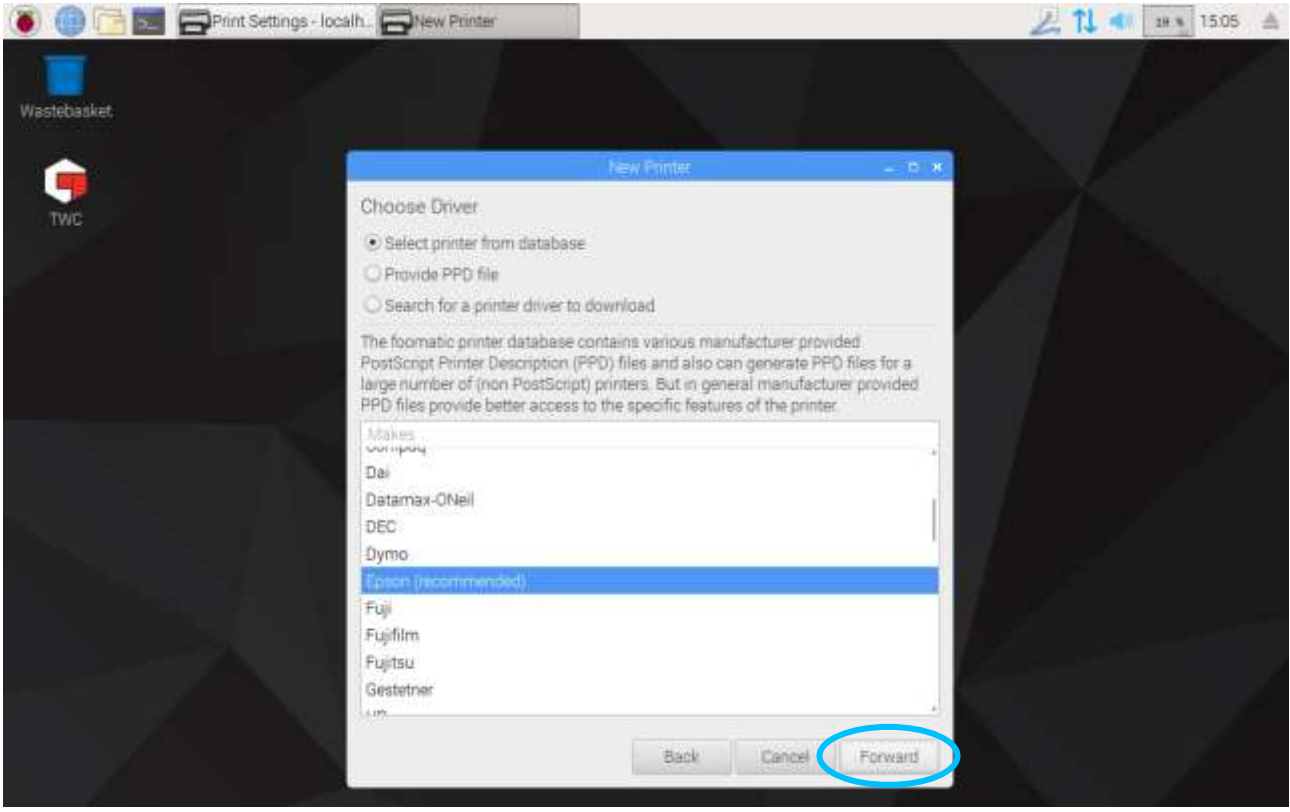

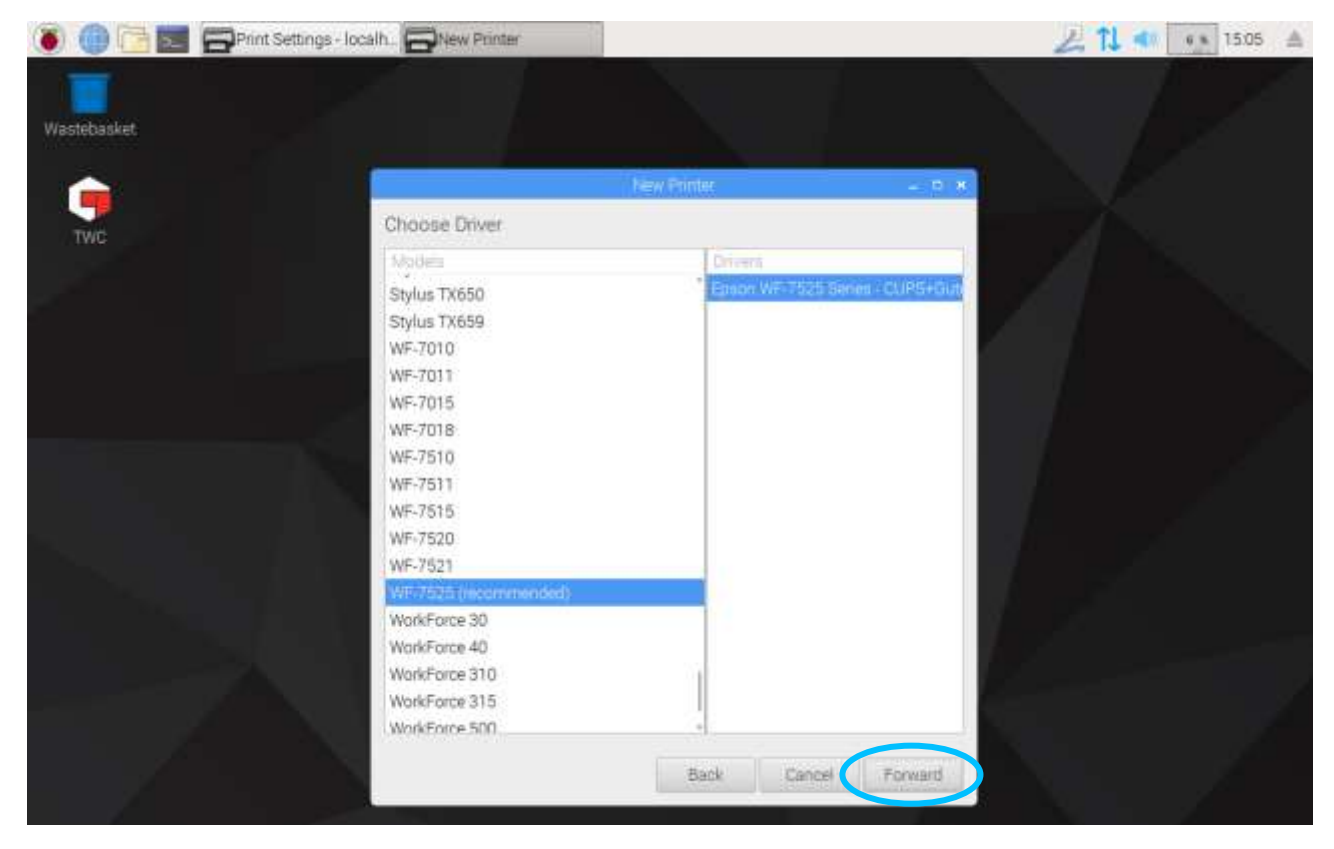

Se si desidera, inserire un nome univoco per la stampante (altrimenti sarà selezionato un nome predefinito). Quando si clicca su Applica sarà richiesto di inserire nuovamente la password del sistema (quella preimpostata è 'NorbarTWC').

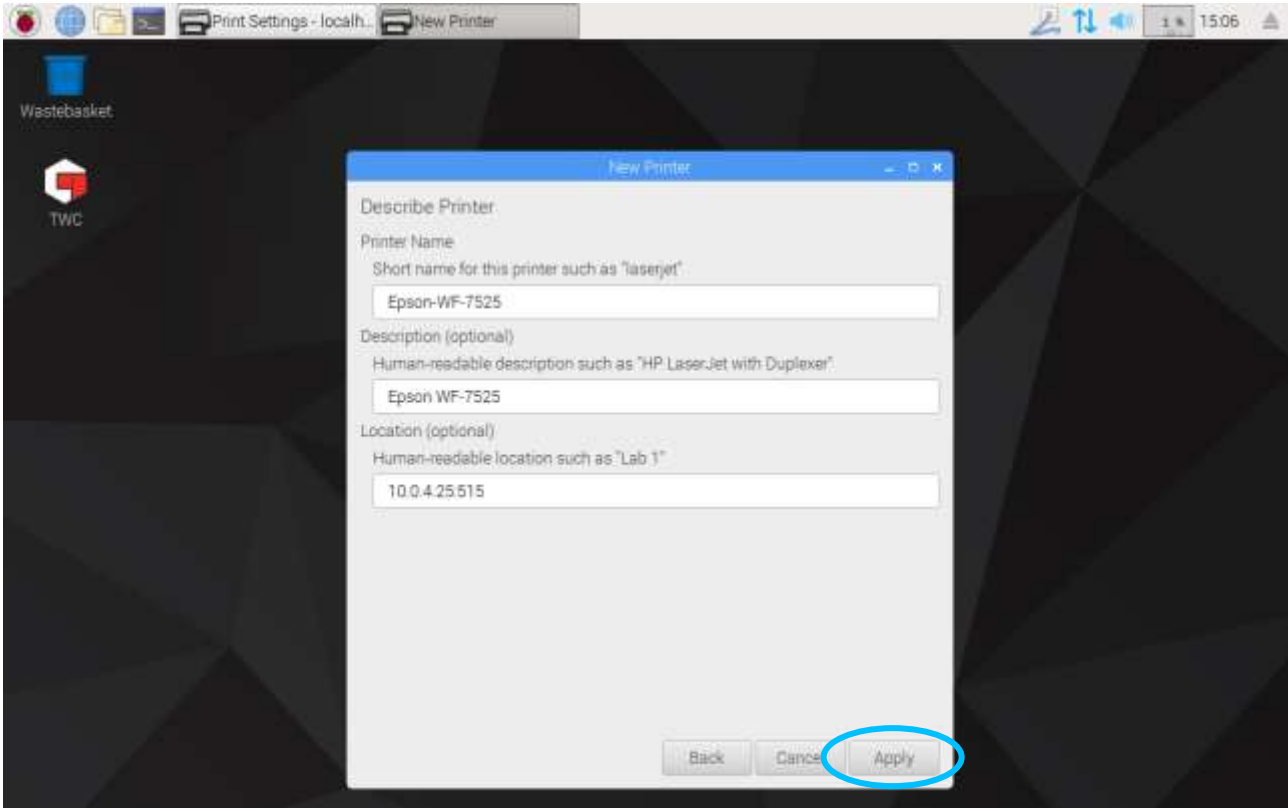

A questo punto la stampante è stata aggiunta ed è possibile stampare una copia di prova. La stampante appare come opzione quando si stampano certificati o dichiarazioni di conformità dall'IU del TWC.

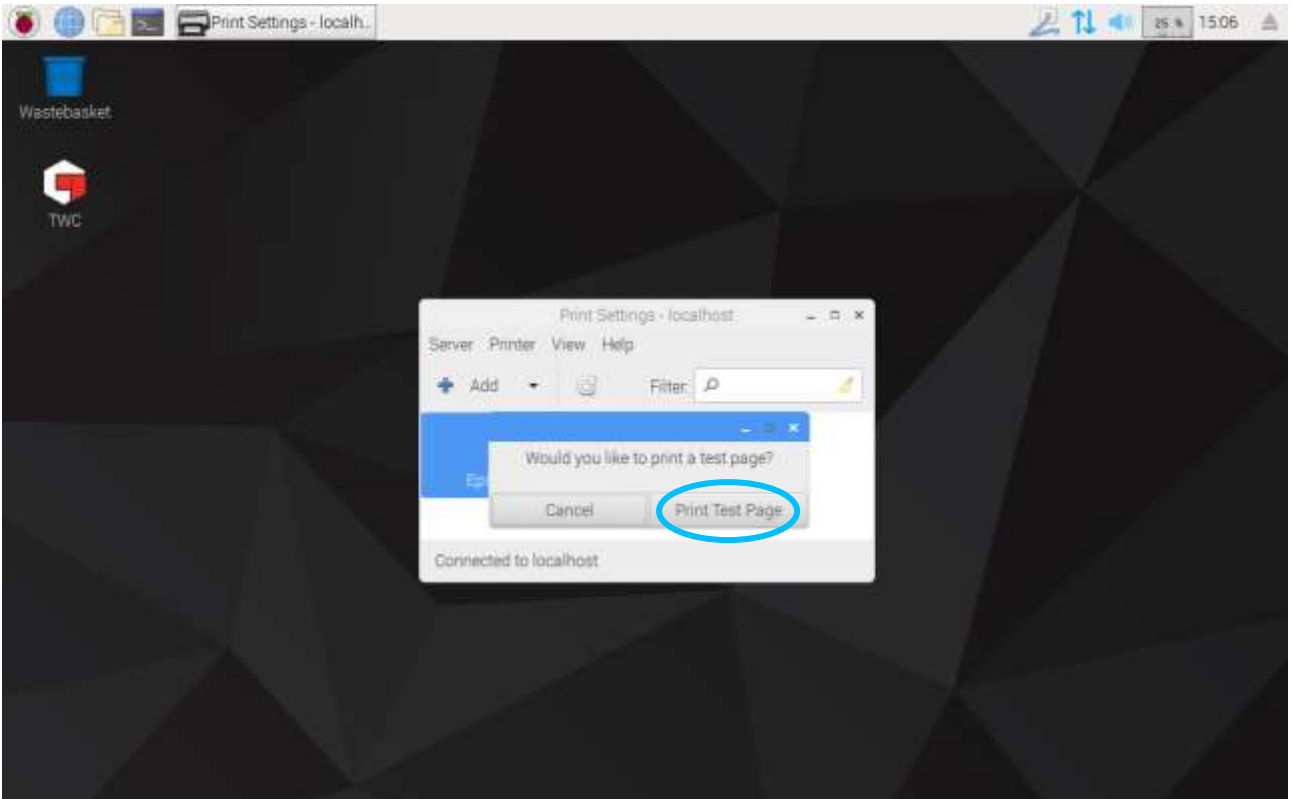

### <span id="page-32-0"></span>Impostazioni

Il menu Impostazioni consente di configurare diversi aspetti del TWC.

**NOTA: Prima di utilizzare un trasduttore per eseguire delle operazioni sugli avvitatori con il TWC, è necessario fornire al TWC le informazioni del certificato di calibrazione. In caso contrario la procedura viene interrotta e verrà richiesto di fornire tali dati. Per maggiori dettagli vedere 'Calibrazione caricatore'.**

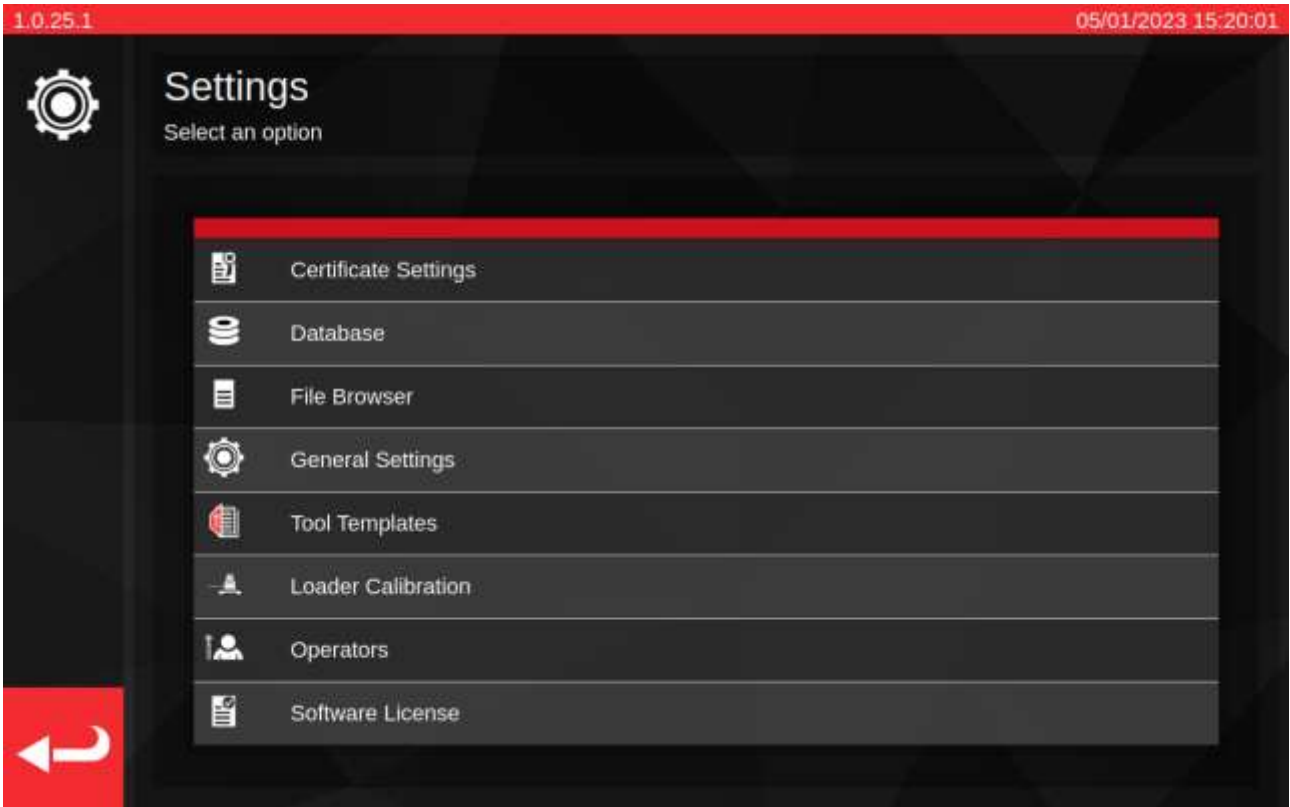

'Impostazioni certificato'. Consente di configurare i documenti prodotti dopo la calibrazione, come modificare i loghi dell'azienda, i dettagli di contatto e gli schemi di numerazione del certificato.

'Database': Consente di gestire il database (backup, ripristino, cancellazione).

'Browser file': Navigare e modificare il sistema del file TWC oppure installare gli aggiornamenti software del TWC, se presenti. Il 'Browser file' viene utilizzato anche da altri compiti in cui è necessario salvare o caricare dati da un'area specificata dall'utente.

'Impostazioni generali': Impostazioni da effettuare quando si utilizza il TWC, come la sensibilità di primo picco.

'Maschere avvitatore': Accesso maschere avvitatore (accessibili anche dal menu principale).

'Calibrazione caricatore': Gestire lo stato di calibrazione del TWC con il trasduttore attualmente connesso; inserire i dati incerti per il TWC e la combinazione del trasduttore.

'Operatori': Gestire gli operatori che utilizzano il TWC. I nomi degli operatori così come memorizzati compaiono nel campo 'Persona responsabile' sui documenti della calibrazione, se selezionati.

'Licenza software': Rivedere le licenze software del TWC.

### <span id="page-33-0"></span>Impostazioni > Gestione del database

Questo menu consente di effettuare un backup o un ripristino dei dati del TWC da un'area sul TWC stesso oppure da un dispositivo di archiviazione esterno come una chiavetta USB. Si consiglia di eseguire regolarmente i backup ed è essenziale farlo prima di installare eventuali aggiornamenti del software TWC.

Inoltre, il menu Gestione del database mostra la grandezza del database attuale, elencando il numero di avvitatori, maschere e operazioni attualmente archiviate in esso.

'Database del backup' - questo pulsante apre il Browser file in modo da prelevare una destinazione per il backup. Potrebbe essere un'area sul dispositivo di archiviazione interno o esterno del TWC come una chiavetta USB. Al backup sarà assegnato automaticamente un nome del file.

'Database del ripristino' - questo pulsante apre il Browser file in modo da prelevare un file di backup del TWC da cui effettuare il ripristino. Questo file potrebbe trovarsi sul dispositivo di archiviazione interno o esterno del TWC come una chiavetta USB. Il ripristino da un backup eliminerà e sostituirà tutti i dati già presenti nel database al momento del ripristino.

'Eliminazione del database' - questa operazione eliminerà tutti i dati presenti nel database del TWC. Non può essere annullata, se non ripristino un backup precedente.

'Ricrea indice' - il TWC utilizza un sistema di indicizzazione per aumentare la prestazione di database ampi. In caso di problemi, ad es. le registrazioni sembrano non essere aggiornate o non compaiono/scompaiono come previsto durante la creazione/l'eliminazione, allora l'indice può essere ricreato con questo pulsante. Nell'uso normale, questo pulsante non dovrebbe essere affatto necessario. La ricreazione dell'indice può richiedere qualche minuto per database particolarmente ampi.

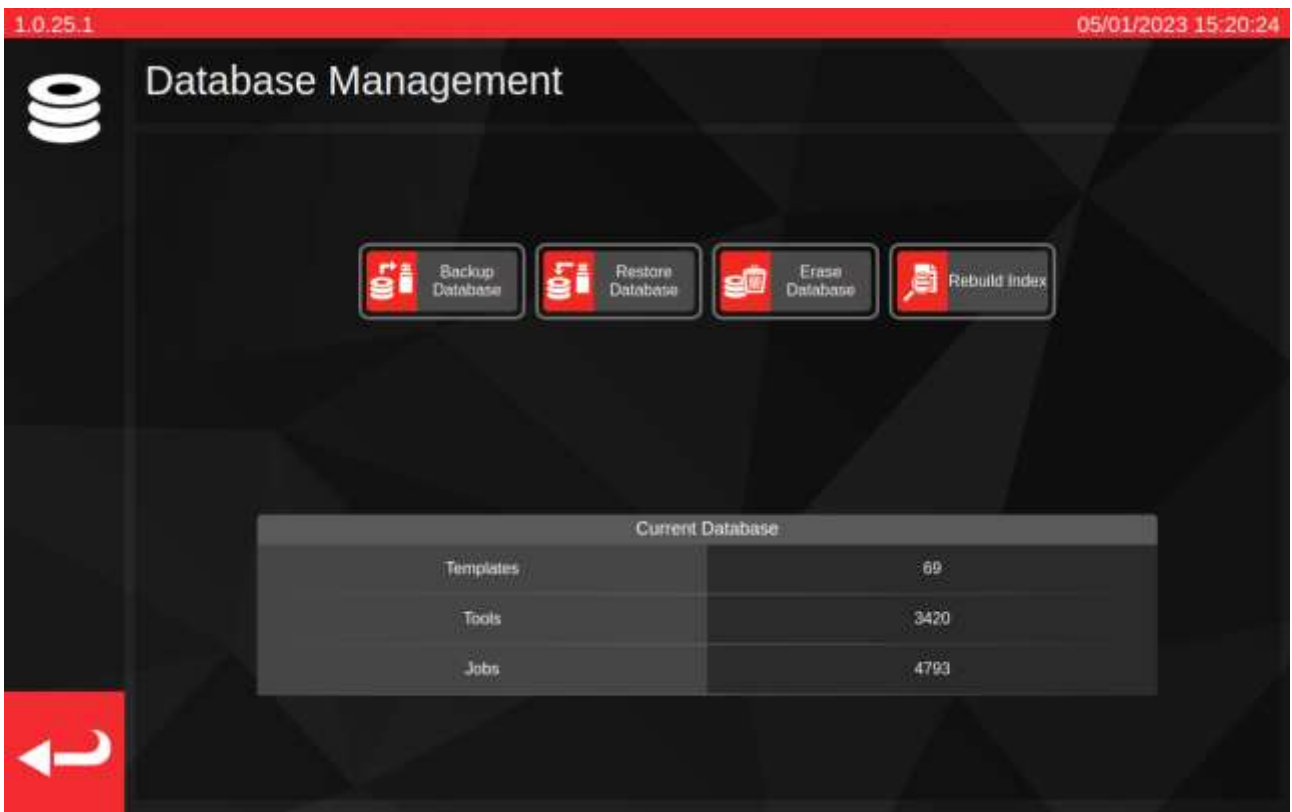

I 'dati' comprendono:

- Strumenti e maschere per avvitatori
- Operazioni e dati incerti

Le impostazioni non sono considerate 'dati' per cui non sono interessati dalle opzioni di backup di ripristino o di cancellazione.

### <span id="page-34-0"></span>Esecuzione di un'operazione di backup o di ripristino

Per eseguire un backup o un ripristino, selezionare il pulsante 'Database del backup' o 'Database del ripristino' appropriato nel menu Gestione del database. Si viene indirizzati al Browser file per prelevare un'area di salvataggio oppure un file di backup per il ripristino, se appropriato. Selezionare **Browser file** per maggiori informazioni sulla selezione di aree e file.

Una volta effettuata la selezione, si viene reindirizzati alla schermata Gestione del database e viene effettuata l'operazione di backup o ripristino. Dopo i ripristini, si controlla se sono necessari aggiornamenti del database ripristinato e quindi vengono effettuate tali procedure di aggiornamento per rendere il database conforme alla versione attuale del software.

**NOTA: A seconda della dimensione del database in questione, le operazioni di backup e ripristino potrebbe essere completato rapidamente o richiedere un po' di tempo per i database più ampi. Nel caso di backup o ripristino da un dispositivo di archiviazione esterno come una chiavetta USB, il tempo potrebbe variare a seconda della prestazione del dispositivo di memoria esterno.**

> **In particolare, i ripristini del database possono richiedere molto tempo se il database ripristinato è ampio e se sono necessari successivi aggiornamenti del database. Per un database che necessita di aggiornamenti con circa 5000 avvitatori, maschere e operazioni, si prevede una durata del ripristino superiore a un minuto e della successiva procedura di aggiornamento di circa 20-30 minuti. Durante questo intervallo, la schermata avviserà del fatto che è in corso un'operazione di aggiornamento. Dopodiché, l'indice dovrà essere ricreato, operazione che potrebbe richiedere un minuto o due.**

- **NOTA: Potrebbe apparire una finestra pop-up quando si inserisce una chiavetta USB. Schiacciare semplicemente su cancella, oppure schiacciare sull'IU del TWC dietro di esso per tornare all'interfaccia TWC.**
- **NOTA: In caso di problemi durante il backup nell'archiviazione esterna, assicurarsi che le chiavette USB siano formattate in FAT32 e non hanno più di una partizione. Se non funziona, eseguire il backup in un'area sul TWC stesso e utilizzare il Browser file per copiare il backup in un secondo momento.**
- **NOTA: Il ripristino è un processo distruttivo; tutti i dati presenti nel TWC vengono rimossi per fare spazio al backup.**

### <span id="page-35-0"></span>Browser file:

Il TWC include un browser file creato nell'interfaccia utente. Il suo scopo principale è quello di facilitare la selezione di aree di salvataggio per i backup del database, i registri di debug e le esportazioni dei dati di operazioni oppure per selezionare file da caricare in caso di ripristino del database. Può essere utilizzato anche per trovare e installare aggiornamenti dell'interfaccia utente del TWC (le istruzioni per questa operazione sono riportate sul sito web Norbar, insieme all'ultimo software del TWC).

Quando si seleziona una destinazione di salvataggio o si seleziona un file da caricare, il Browser file viene aperto con quel contesto specifico. Ciò influisce sul modo in cui l'interfaccia utente funziona, in particolare sulla funzionalità del pulsante 'Seleziona'.

**Quando si salva un file:** Il pulsante 'Seleziona' (**1**) serve a prelevare la directory di destinazione in cui effettuare il salvataggio. Funzionerà solo per le directory di selezione. Il flusso di lavoro per salvare un file è lo stesso indipendentemente dal fatto che il file è un backup del database, un registro di debug oppure un'esportazione dei dati di un'operazione. In tutti i casi, il Browser file caricherà in un contesto di selezione della directory tale per cui il pulsante 'Seleziona' serve a selezionare la directory selezionata dall'elenco della directory.

**Quando si carica un file:** Il pulsante 'Seleziona' (**1**) serve a prelevare il file da caricare. Funzionerà solo per selezionare i file. È necessario evidenziare il file da caricare e poi premere il pulsante 'Seleziona'.

L'eccezione ai due casi di cui sopra è rappresentata dal caso in cui il Browser file è aperto direttamente, dall'elenco del menu Impostazioni. Qui il Browser file si apre senza contesto e non proverà a restituire file o directory sulla selezione. È comunque possibile utilizzare il Browser file per navigare sulla struttura del file del TWC, effettuare directory, rinominare directory e file e spostare i file utilizzando l'interfaccia utente del Browser file. Come menzionato prima, è inoltre possibile installare aggiornamenti del software del TWC facendo doppio clic su di essi e seguendo le istruzioni sulla schermata.

#### **NOTA: È necessario una cartella nell'elenco della directory per poterla selezionare come destinazione di salvataggio. Se si sta già scorrendo la directory che si desidera selezionare, che non può essere evidenziata perché non è nell'elenco, utilizzare il percorso di navigazione oppure il pulsante per tornare indietro alla directory superiore e selezionarla da lì.**

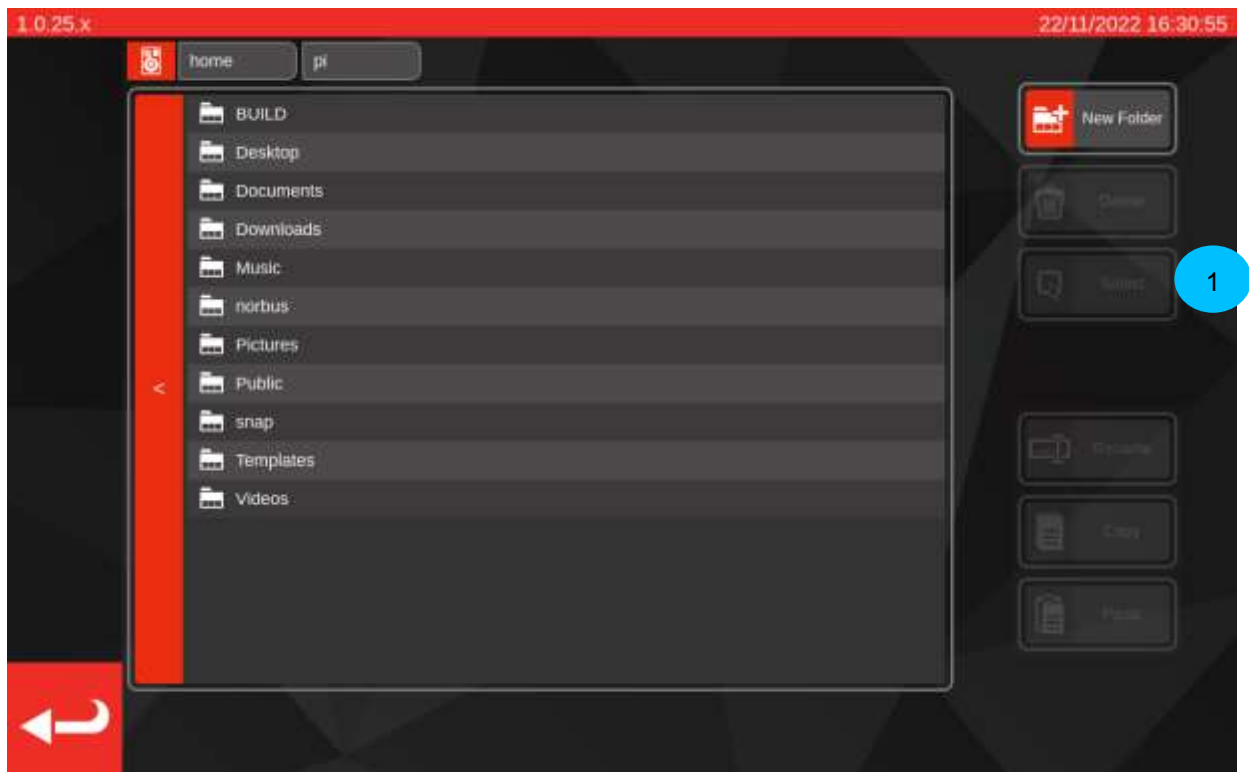

È possibile utilizzare il Browser file per creare, eliminare, copiare o rinominare cartelle e file durante questo intervallo.
## Navigare sul Browser file

Nella parte superiore del Browser file ci sono il pulsante di archiviazione (**1**) che consente di passare dal dispositivo di archiviazione interno a quello esterno (come le chiavette USB) e il percorso di navigazione (**2**) che mostra un tracciato di dove si è nel sistema del file riportando l'utente indietro alla directory di base (qui, mostra l'area attuale /home/pi/Desktop):

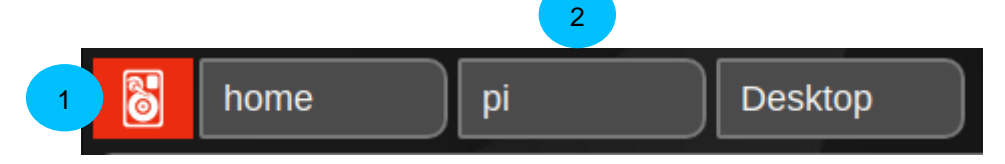

Ogni volta che si apre una subdirectory, navigando più in profondità nel sistema del file, questa verrà aggiunta al percorso di navigazione. Se si torna indietro a una directory, verrà rimossa. È possibile toccare qualsiasi directory nel percorso di navigazione per saltare immediatamente a quella directory (ad esempio, toccare 'home' nello scenario illustrato sotto porterebbe l'utente direttamente alla cartella home). È anche possibile navigare su una directory con il pulsante 'indietro' directory mostrato a sinistra dell'elenco della directory:

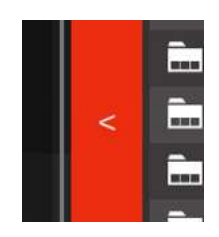

Toccando il pulsante di archiviazione si aprirà un pop-up che chiede se si desidera sfogliare i media esterni ('Media rimovibili') o interni ('Archiviazione principale'). I media interni porteranno l'utente alla cartella /home, mentre i media esterni porteranno l'utente alla cartella /media/pi dove è possibile vedere tutti i sistemi di file esterni montati in essa. È possibile salvare e caricare dall'archiviazione interna o esterna come si desidera.

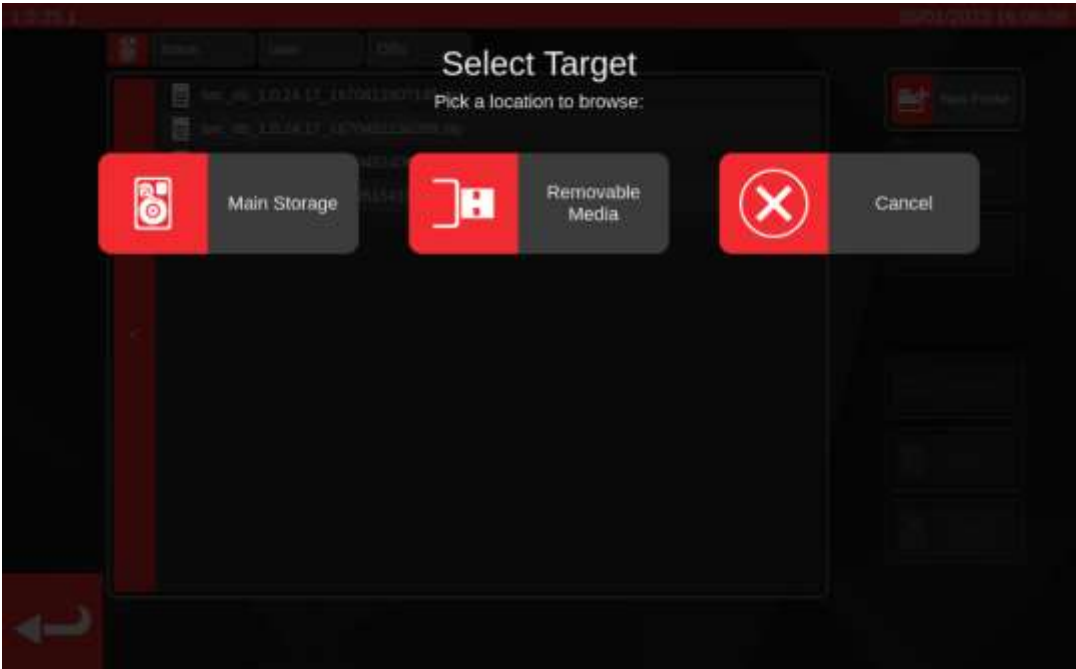

## Impostazioni > Impostazioni generali

Il presente menu consente di lavorare sulle configurazioni relative al caricamento delle impostazioni e degli avvitatori a indicazione. Esso fornisce inoltre un un mezzo per osservare e ripristinare il contatore del ciclo di lubrificazione (quanti cicli rimangono prima che sia necessario lubrificare nuovamente il TWC) e un mezzo per salvare un registro di debug nell'evento di un problema che richieda il supporto di Norbar.

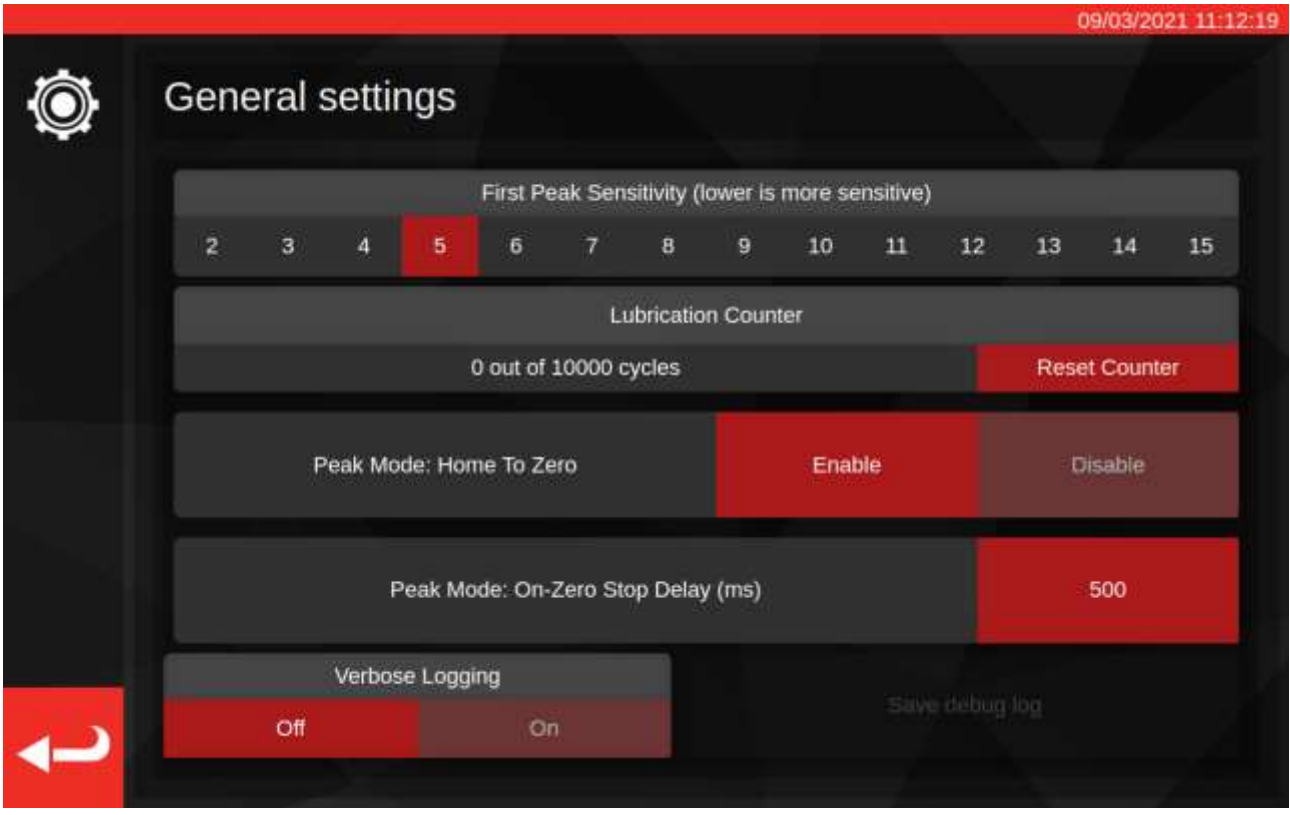

L'impostazione della sensibilità di primo picco consente di scegliere quanto a lungo dev'essere osservato un picco di coppia prima che esso venga considerato legittimamente un primo rilevamento di picco. Se il TWC non compare per rilevare il click dell'avvitatore impostato, provare a ridurre il valore di questa impostazione. Viceversa, se il TWC rivela picchi errati, provare a ripristinare tali impostazioni in modo tale che il TWC prenda in considerazione soltanto i cambiamenti più ampi della coppia. Il valore preimpostato è pari a 5. È inoltre possibile sovrascrivere questo valore per maschere avvitatore specifiche nelle maschere avvitatore stesse (vedere **Aggiungi/gestisci maschera**)

Il contatore della lubrificazione tiene traccia del numero di cicli a cui è stato sottoposto il meccanismo di caricamento del TWC dall'ultima lubrificazione dello stesso. Se il contatore raggiunge il limite di 10.000 cicli verranno visualizzati dei promemoria per lubrificare il CCR ogni qual volta verranno caricate delle attività o delle schermate di regolazione. Per reimpostare il contatore della lubrificazione, lubrificare il meccanismo in base alla procedura relativa delineata nel presente manuale e premere 'Reimposta contatore'.

'Modalità di picco': L'azzeramento consente al TWC di tornare allo stato di azzeramento della coppia una volta terminato il ciclo di un avvitatore a indicazione, a differenza dell'azzeramento completo fino al limite del meccanismo di caricamento. Consentire l'azzeramento può velocizzare i passaggi tra i cicli evitando movimenti superflui del meccanismo quando lavora con avvitatori a indicazione.

'Modalità di picco: il ritardo di arresto a zero (ms)' controlla quanto a lungo il motore del TWC rimane in movimento dopo aver raggiunto lo stato di azzeramento della coppia durante un'operazione di azzeramento. Il valore può essere regolato se non c'è sufficiente gioco (o troppo gioco) nel meccanismo una volta completata l'operazione.

'Verbose Logging' attiva una registrazione extra di debug che può aiutare se si incontrano problemi durante il funzionamento del TWC e si ha bisogno di contattare il supporto. Nel normale funzionamento deve essere disattivato. In caso di problema, può essere attivato, si ripete lo scenario che ha provocato il problema, quindi si salva un registro di debug da inviare per indagare. Se si contatta Norbar per ottenere assistenza senza un registro di debug, è possibile che venga richiesto di eseguire tale salvataggio al fine di favorire la diagnosi di un problema.

Premendo 'Salva registro di debug' richiamerà il Browser file in modo da poter scegliere una destinazione di salvataggio, come una chiavetta USB.

## Impostazioni > Calibrazione caricatore

Per produrre i certificati di calibrazione e di conformità, il TWC deve conoscere il proprio stato di calibrazione, questo è gestito qui. In questa schermata è possibile inserire i dati di calibrazione sia del TWC, sia del certificato di calibrazione del trasduttore attualmente collegato. Ciò è necessario per ogni trasduttore inserito nel TWC ma sarà necessario farlo una volta sola (almeno fino a quando è richiesta una ricalibrazione).

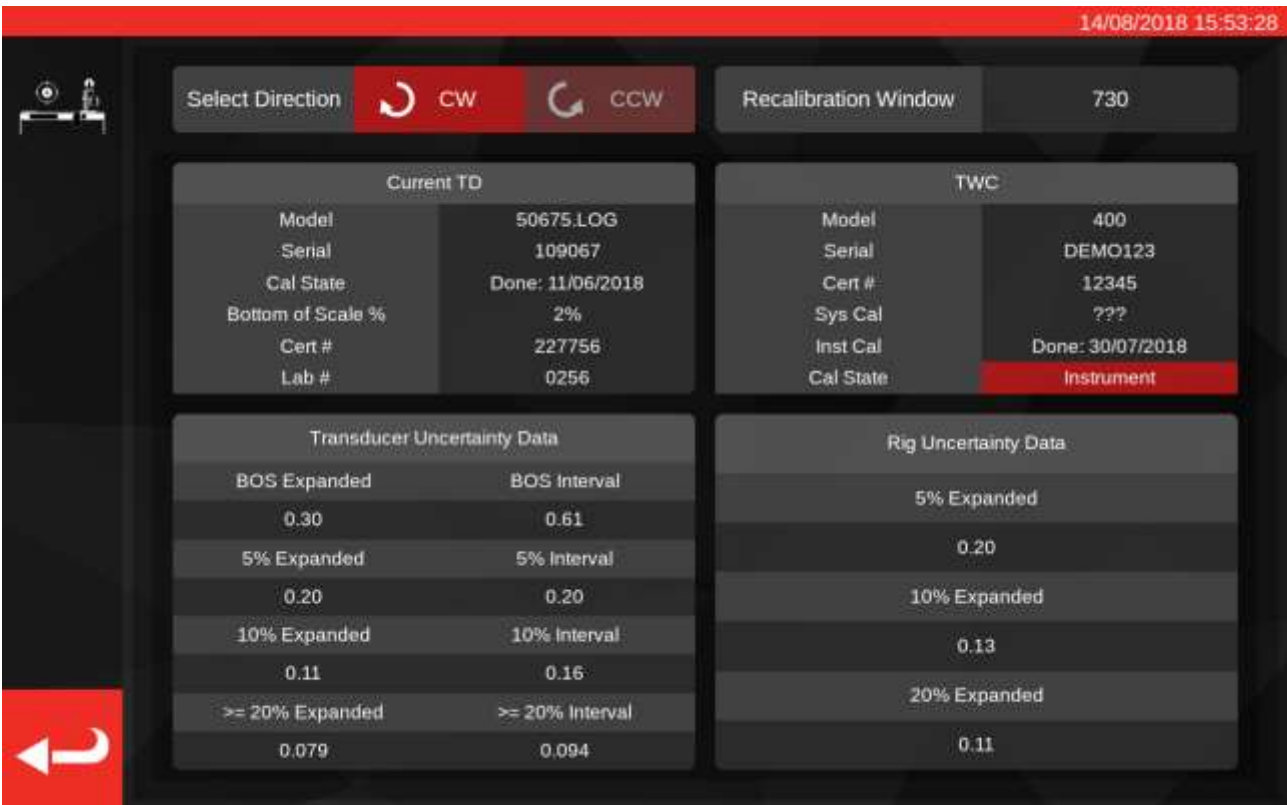

La schermata è suddivisa nelle seguenti aree:

- 1. Pulsanti 'Seleziona direzione': questi servono per visualizzare lo stato di calibrazione del TWC nelle direzioni in senso orario e antiorario;
- 2. 'Finestra di ricalibrazione': quando è passato il numero di giorni visualizzato, la calibrazione del TWC non è più considerata valida. È necessario cambiare tale valore per ottemperare all'obbligo di rivedere sistematicamente lo stato di calibrazione del proprio TWC, ai sensi della ISO 6789. Il valore preimpostato è pari a 730 giorni, pari a due anni;
- 3. Dati 'TD corrente': nella parte sinistra della schermata vanno inseriti i dati per il trasduttore, i dati di calibrazione del certificato, il punto più basso della scala calibrato, il numero del certificato e il numero di laboratorio e i dati incerti del trasduttore;
- 4. 'Dati TWC': nella parte destra della schermata vanno inseriti i dati del TWC; qui è possibile inserire il numero del certificato e preparare i dati incerti del certificato di calibrazione del TWC. Se si utilizza un TWC calibrato per strumenti, è necessario compilare unicamente questi campi e non c'è un sistema di calibrazione principale per il trasduttore attualmente collegato. I campi relativi al 'Modello', alla 'Serie', al 'Sistema di calibrazione', allo 'Strumento di calibrazione' e allo 'Stato di calibrazione' sono automatici e non modificabili;

## Come compilare una pagina per la calibrazione del caricatore

Il TWC ha due stati di calibrazione principali: un 'sistema' di calibrazione e uno 'strumento' di calibrazione.

In un 'sistema' di calibrazione il TWC e il trasduttore sono stati calibrati come coppia (un 'sistema'). In questo caso non serve alcun dato del certificato di calibrazione del TWC in quanto viene fornito tutto dal certificato del trasduttore.

Per ottenere un sistema di calibrazione valido il TWC dev'essere stato calibrato come sistema con il trasduttore attualmente collegato ed è necessario inserire i seguenti dati:

- il numero di certificato e il numero di laboratorio del trasduttore
- la data di calibrazione del trasduttore
- il punto più basso della scala del trasduttore
- i dati incerti del trasduttore (vedere **Come compilare i dati incerti**).

In uno 'strumento' di calibrazione, il TWC e il trasduttore vengono calibrati separatamente. In questo caso servono i dati di entrambi i dispositivi, in modo tale che le informazioni di calibrazione possano essere combinate.

Per ottenere un sistema di calibrazione valido, il TWC dev'essere stato calibrato come strumento, il trasduttore dev'essere calibrato ed è necessario inserire i seguenti dati:

- il numero di certificato e il numero di laboratorio del trasduttore
- la data di calibrazione del trasduttore
- il punto più basso della scala del trasduttore
- i dati incerti del trasduttore
- i numeri del certificato del TWC
- i dati incerti preparati del TWC (vedere **Come compilare i dati incerti**).
- **NOTA: Non sostituire i trasduttori quando si è all'interno del menu impostazioni. Il TWC non lo rinumera e sussiste il pericolo che venga compromesso lo stato di calibrazione della combinazione TWC TD se dopo aver sostituito il trasduttore, vengono modificati dei campi di calibrazione del caricatore. Se si desidera sostituire il trasduttore, uscire prima dal menu di calibrazione del caricatore, poi uscire completamente dal menu impostazioni e successivamente riaprirlo dal menu principale. Il TWC rileverà dunque il nuovo trasduttore.**
- **NOTA: Accertarsi sempre che il numero di serie del trasduttore mostrato nel campo 'Serie' del TD corrente corrisponda con il trasduttore di cui si vogliono inserire i dati. Se non corrispondono, provare a uscire dal menu di calibrazione del caricatore, uscire dal menu impostazioni e riaprirlo nuovamente dal menu principale.**

## Come compilare i dati incerti

1. Fare riferimento all'ultima pagina della propria calibrazione del TWC/trasduttore; la pagina dovrebbe essere intitolata 'Espressione delle incertezze'

#### Per trasduttori:

Nella pagina 'Espressione delle incertezze' dovrebbe essere visibile una tabella come quella riportata di seguito (qui è mostrato un esempio per un trasduttore da 400 N·m):

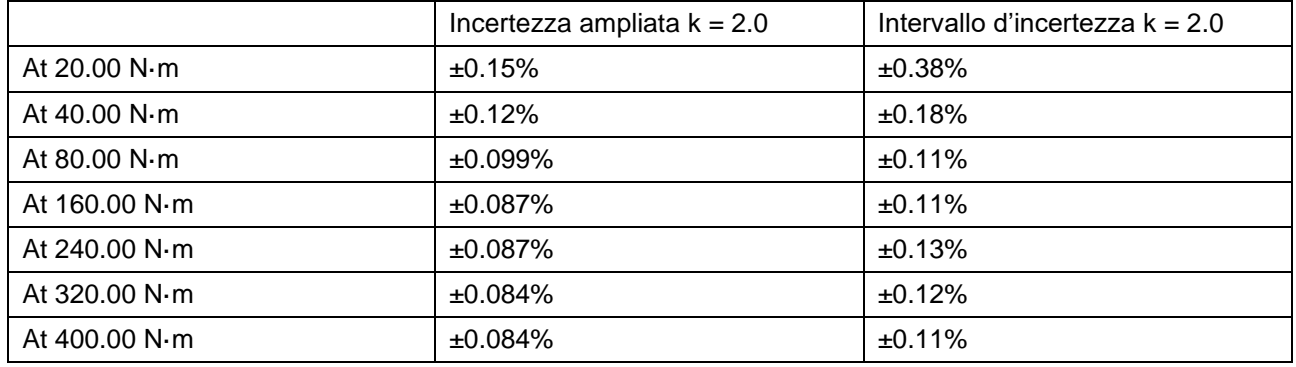

Inserire per primi i valori 'BOS ampliati' e 'intervallo BOS' per il punto più basso della scala; questi vengono determinati dall'incertezza ampliata e dall'intervallo di incertezza durante il rilevamento in assoluto più basso, in questo caso 20 N·m. Ciò significa che il campo BOS ampliato è pari a 0,15% e il campo intervallo BOS è pari a 0,38%.

Successivamente inserire nei campi ampliato 5% e intervallo 5% **utilizzando i rilevamenti al 5% della capacità del trasduttore**. In questo caso il valore è lo stesso dei valori BOS ampliato e intervallo BOS in quanto nel nostro esempio l'estremità inferiore della scala del trasduttore è il 5%.

Ripetere la stessa procedura per i campi del 10% **utilizzando i rilevamenti al 10% della capacità del trasduttore** (in tal caso il campo ampliato è del 0,12% e il campo di intervallo è del 0,18%)

Per gli ultimi due campi è necessario **selezionare il caso peggiore (più largo) dell'incertezza ampliata dell'intervallo rimanente del trasduttore, pari alla capacità del trasduttore e superiore ad essa del 20%**, così come l'intervallo d'incertezza corrispondente. Di solito esso è comunque il campo successivo a quello dei rilevamenti al 10% e difatti questo è il caso del nostro esempio: pertanto il campo ampliato dovrebbe essere 0.099% e il campo d'intervallo dovrebbe essere 0.11%.

Per il TWC (se calibrato come strumento):

Nell'espressione di incertezze del certificato del TWC sono indicati i valori riportati di seguito (qui è mostrato l'esempio per un TWC):

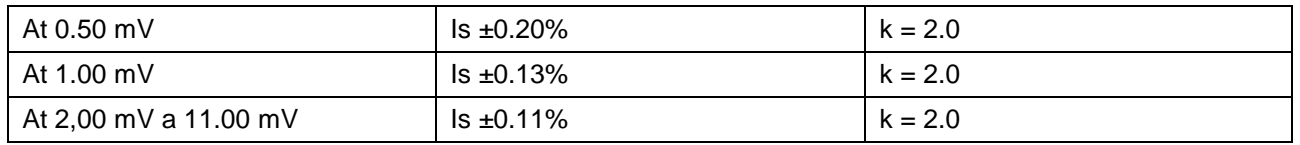

Le percentuali corrispondono ai valori mV, quindi 0.50mV è il 5% del valore, 1.00mV è il 10% e così via. Inserire tutti e tre i valori percentuali dalla tabella nei rispettivi campi 5%, 10% e 20%. In questo esempio, il campo ampliato 5% è pari a 0.20%, il campo ampliato 10% è pari al 0.13% e il campo ampliato 20% è pari a 0.11%.

#### **IMPORTANTE: INSERIRE CON MOLTA ACCURATEZZA I VALORI CORRETTI IN QUESTI CAMPI. VERIFICARE DUE O TRE VOLTE PER SICUREZZA.**

#### **IN CASO VENGANO INSERITI DEI VALORI SBAGLIATI, LE OPERAZIONI DI CALIBRAZIONE O DI CONFORMITÀ ESEGUITI DAL TWC NON SONO PIÙ VALIDI.**

### Impostazioni > Impostazioni certificato

In questo menu è possibile configurare il contenuto dei documenti di calibrazione e di conformità prodotti dal presente TWC. È possibile modificare l'indirizzo dell'azienda il logo e personalizzare lo schema di numerazione del certificato. È inoltre possibile modificare la lingua in cui vengono creati nuovi certificati.

#### **NOTA: Tutte le modifiche eseguite nel menu impostazioni del certificato vengono applicate soltanto nel successivo documento creato. Non è possibile modificare i documenti che sono già stati creati.**

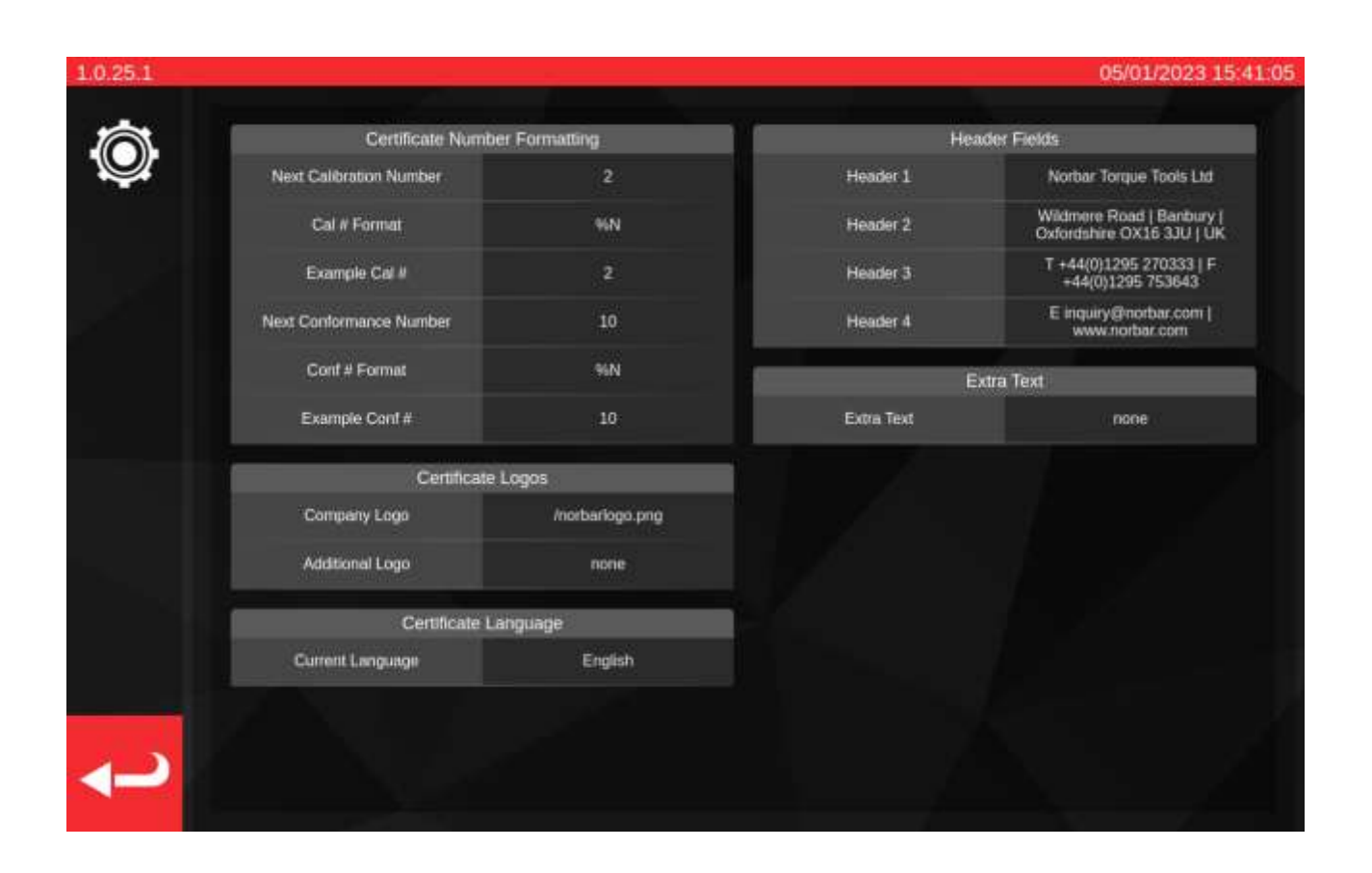

**Calibrazione successiva / numero di conformità successivo:** per la tracciabilità ogni documento di calibrazione o conformità è numerato con un numero crescente ogni qualvolta viene prodotto un documento nuovo. Qui è possibile impostare o modificare tale numero per entrambi i documenti.

**Formato del numero di cal/conf**: Questo consente di specificare uno schema di numerazione più elaborato di un semplice numero utilizzando modificatori del formato e un testo a propria scelta:

%N – Inserisce il numero di calibrazione/conformità. Questa è l'impostazione predefinita. L'output sarà '1', '2', '3', ecc.

%Y – Inserisce l'anno in corso (la %y minuscola inserisce il formato breve dell'anno, ad esempio 18 per 2018)

%m – Inserisce il mese in corso

%d – Inserisce il giorno in corso

È possibile combinare tali formati con altro testo per produrre una numerazione più elaborata. Per esempio:

%Y-CAL-%N

Produrrà:

'2018-CAL-1', '2018-CAL-2', '2018-CAL-3', ecc.

Quando il formato viene salvato compare un'anteprima dell'output che verrà inserito nel prossimo documento.

**Logo aziendale e logo aggiuntivo**; permette di cambiare il logo da quello predefinito di Norbar a uno a scelta e di aggiungerne uno ulteriore se lo si desidera. Per procedere con la modifica è necessario innanzitutto posizionare il proprio logo nella cartella predisposta: ~/.twc\_logo

Per fare ciò:

- collegare una tastiera USB al TWC (e se si desidera un mouse)
- Chiudere l'IU del TWC utilizzando l'icona del menu principale e selezionare 'Esci dal desktop'
- Aprire la gestione dei file, dovrebbe avviarsi dalla cartella home dell'utente per le impostazioni predefinite
- Inserire nella barra dell'indirizzo '.twc\_logo' fine del percorso e premere invio per entrare nella cartella .twc\_logo (come mostrato di seguito)

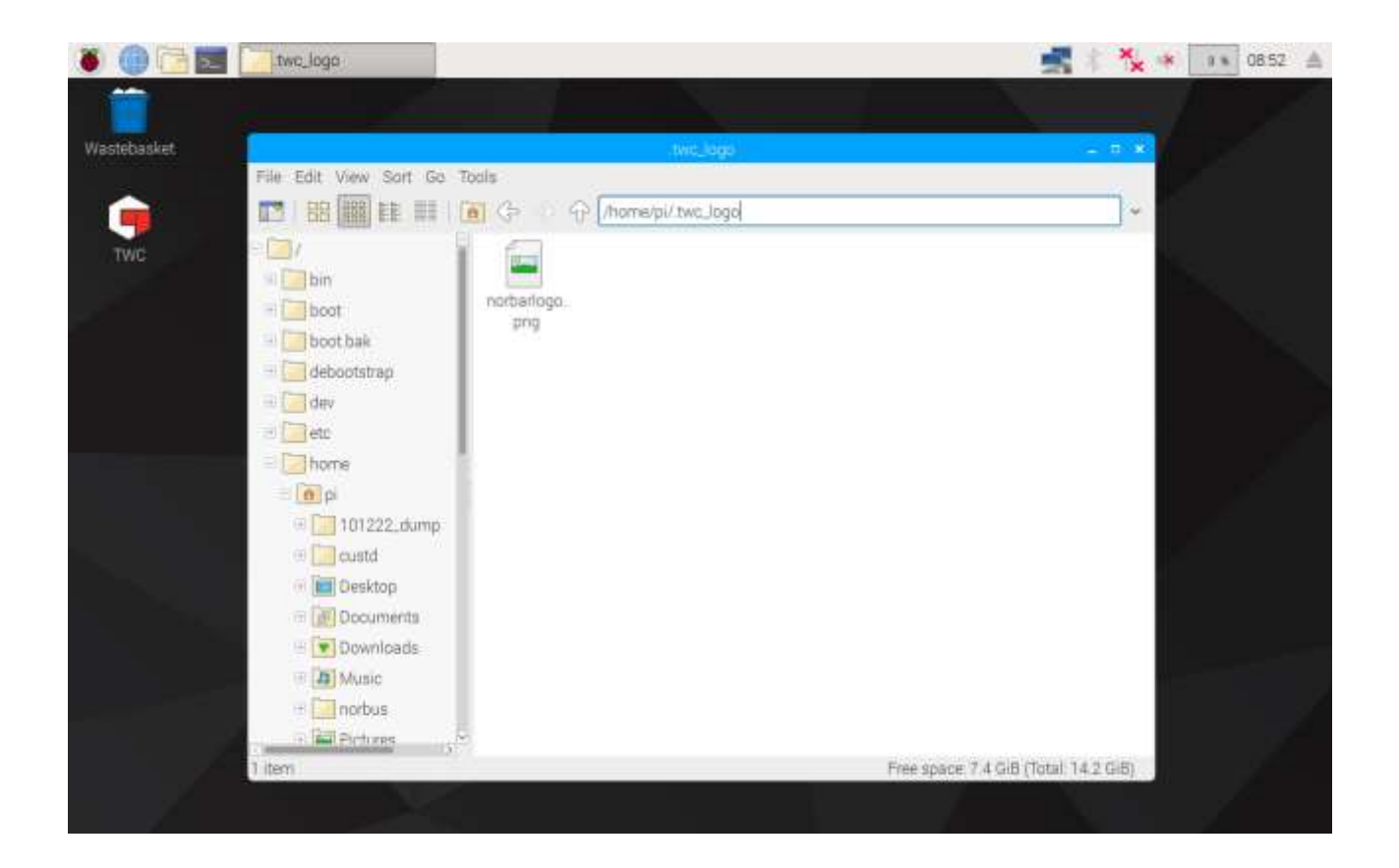

- Copiare qui dentro il file del proprio logo (ad esempio copiandolo da una chiavetta USB), prendendo nota del nome del file. È possibile fare copia-incolla di un file cliccando col tasto destro del mouse e cliccando su 'copia' 'incolla' o selezionandolo nel touchscreen e utilizzando 'Modifica > Copia' o 'Modifica > Incolla'. È anche possibile farlo selezionandolo con il touchscreen e usando CTRL+C e CTRL+V sulla tastiera
- Riavviare l'IU del TWC con un doppio click sull'icona del TWC sul desktop

• Tornare indietro a Impostazioni > Impostazioni certificato e inserire il nome del file del logo, mantenendo l'iniziale '/' avvio, come mostrato di seguito:

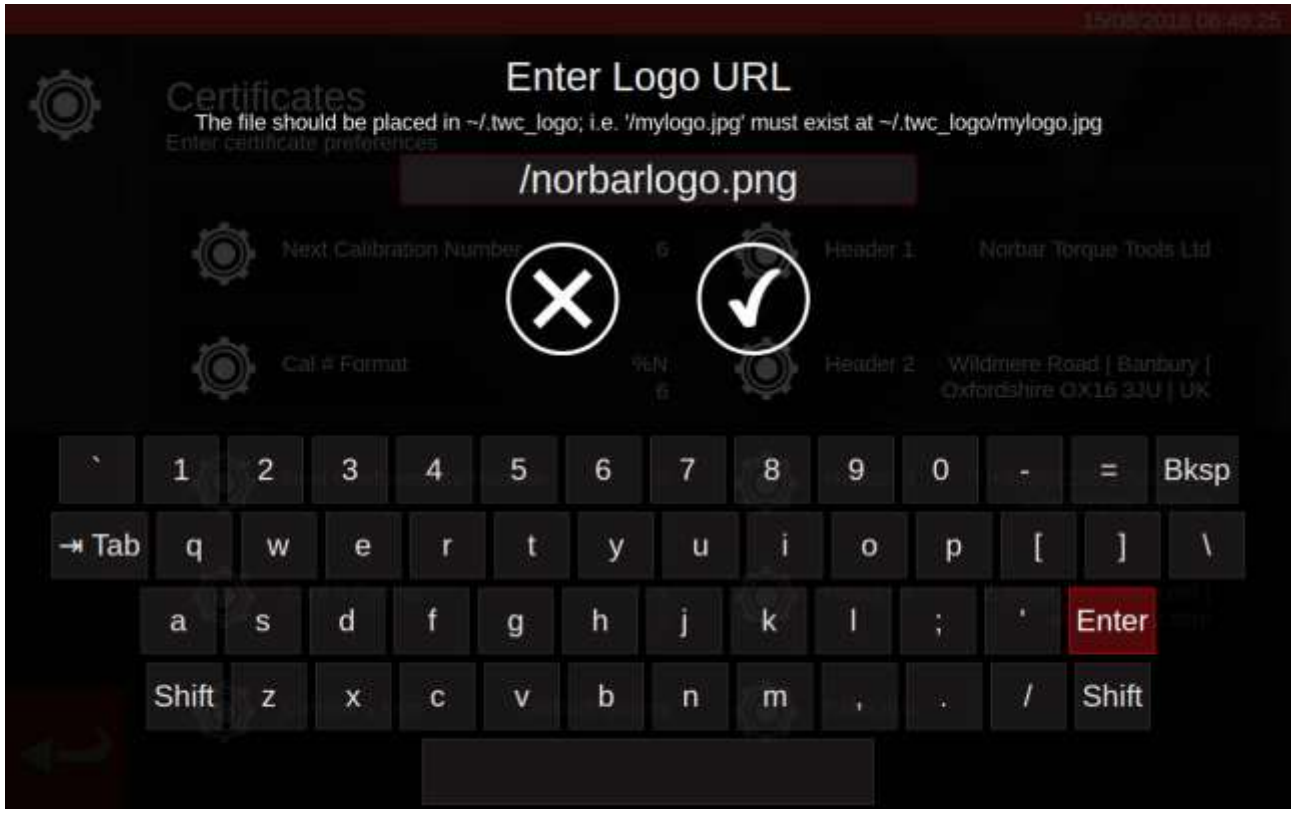

**NOTA: Teoricamente il file del logo non dev'essere più largo di 400x160 px per non pregiudicare il layout del documento. Per avere un buon riferimento relativo alla dimensione si può utilizzare il file Norbarlogo.png esistente.**

#### **NOTA: Sono supportati i formati PNG e JPEG. PNG è un formato 'compressione senza perdita' il che lo rende la scelta perfetta per la memorizzazione dei loghi dell'azienda ed è la scelta consigliata.**

**Titoli e campi di testo aggiuntivi**; i campi per il titolo sono visualizzati nella parte alta del certificato a fianco al logo e nelle impostazioni predefinite è composto dall'indirizzo dell'azienda. Il campo di testo aggiuntivo, se utilizzato, compare sopra la tabella dei risultati e può contenere qualsiasi contenuto desiderato (deve tuttavia essere breve in modo da non occupare il documento con testo e causare problemi di layout).

## Lingua del certificato

Il TWC supporta la modifica della lingua dei documenti generati; è sufficiente fare clic sull'impostazione Lingua del certificato per vedere un elenco di lingue disponibili da cui scegliere. Dopo aver effettuato una selezione, la modifica la modifica avrà effetto sul documento successivo prodotto.

Le lingue vengono definite in file di dizionario che possono essere selezionati nella finestra Impostazioni certificato. Ciò significa che gli utenti possono definire le proprie lingue o persino modificare la lingua inglese predefinita dei certificati in base alle loro esigenze, come modificare o aggiungere una formulazione aggiuntiva a determinate sezioni dei documenti.

Di default, il TWC viene fornito con un dizionario inglese. Tuttavia, è possibile aggiungerne altri che appariranno poi nel menu da cui selezionare.

NOTA: Per effettuare modifiche o aggiungere nuove lingue, si consiglia di copiare e modificare il dizionario di default, lasciando l'originale da solo come backup.

Il dizionario comprende una struttura dei dati in formato JSON delle stringhe etichettate. Un esempio abbreviato è mostrato sotto; è possibile vedere le etichette e i corrispondenti valori all'interno dell'oggetto 'dizionario'. Ogni dizionario contiene anche una destinazione 'nomeInglese' della sua lingua in inglese semplice, una designazione 'codiceIso' della sua lingua in formato ISO e una designazione 'nomeLocale' della sua lingua nella lingua effettiva in questione.

{

 'dizionario': { 'unaEtichetta': 'Testo per l'etichetta qui', 'un'altraEtichetta': 'Testo corrispondente a quest'altra etichetta' }, 'nomeInglese': 'Inglese', 'codiceIso': 'ing', 'nomeLocale': 'Inglese'

}

Per modificare il dizionario esistente, trovare l'etichetta richiesta e modificare il testo in base alle proprie esigenze. Per creare un dizionario linguistico completamente nuovo, il processo è analogo, ma questa volta utilizzando la lingua desiderata e ogni singola etichetta avrà bisogno di una modifica del rispettivo testo all'equivalente appropriato alla lingua.

Il dizionario predefinito è chiamato eng.json e può essere trovato in: /opt/norbar/isoloader/webui/lang

Tutti i file del dizionario dovrebbero trovarsi nella stessa cartella.

Tutti i file del dizionario dovrebbero essere nominati in base al valore del codice iso e terminare con un'estensione del file '.json'. Per le varianti personalizzate delle lingue, aggiungere un suffisso appropriato al codice iso, come 'engCustom'.

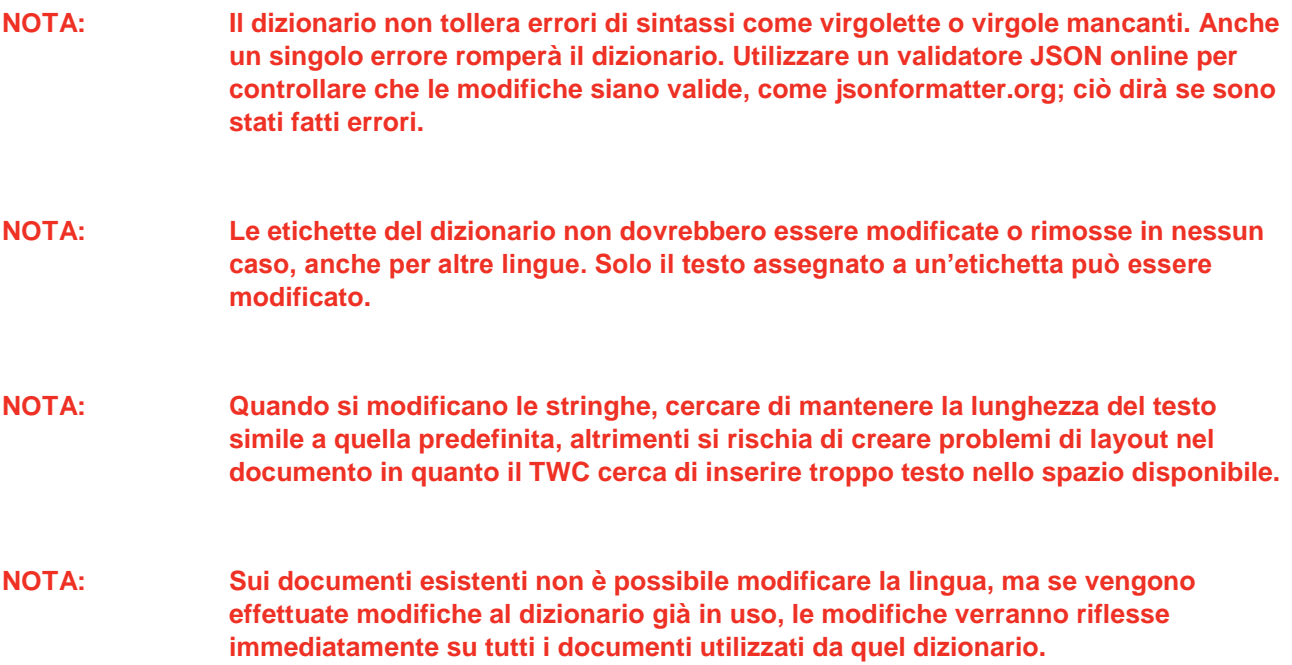

### Modifica di testo dinamico del dizionario

La maggior parte dei contenuti del dizionario è rappresentata da semplici stringhe di testo che possono essere modificate come richiesto (in linea con le considerazioni precedentemente menzionate sulla lunghezza totale del testo). Tuttavia, il dizionario include anche il testo dinamico che include variabili (definite tra parentesi graffe doppie {{come queste}}) impostate durante la fase di esecuzione del software. Ciò dà controllo all'utente sul dove andranno a finire queste variabili nella stringa, per soddisfare i requisiti delle diverse lingue. Di seguito viene fornito un esempio:

'cnfEnvironment': 'Temperatura di calibrazione {{var1}}°C con umidità relativa <90%',

In fase di esecuzione, questa stringa di dizionario produrrebbe un risultato come questo:

*Temperatura di calibrazione 23 °C con umidità relativa <90%*

Dove '23' è stato determinato in quel momento dal software. Se per qualche motivo abbiamo cambiato la stringa in:

'cnfEnvironment': 'Temperatura {{var1}} di calibrazione °C con umidità relativa <90%',

Allora l'output piuttosto illogico sarebbe:

```
Temperatura 23 di calibrazione °C con umidità relativa <90%
```
In questo modo, si può vedere come il posizionamento della variabile influisca intuitivamente sulla posizione del valore nell'output finale. Quindi, quando si traduce questa stringa in un'altra lingua, bisogna assicurarsi che la variabile dinamica sia presente e posizionata in modo appropriato per la nuova lingua:

```
'cnfEnvironment': 'Temperatura de calibración {{var1}}C a una humedad relativa <90%',
```
Alcuni testi dinamici contengono più variabili. Questi saranno numerati {{var1}}, {{var2}} e così via. Tutti questi elementi devono essere mantenuti in qualsiasi modifica del testo, ma come mostrato sopra la loro posizione all'interno del testo può cambiare a seconda delle necessità. Non è necessario che siano in ordine numerico (ma attenzione: cambiare l'ordine può rendere l'output non sensato, a seconda della lingua in questione). Alcuni testi dinamici contengono anche la stessa variabile più volte. Ogni volta che appare, lo stesso valore verrà inserito in fase di esecuzione. Di seguito è riportato un esempio di variabili multiple e ripetute:

```
'cnfSpecifiedTorqueRange': 'Specified Torque Range: Da {{var1}}{{var2}} a 
{{var3}}{{var2}}'.
```
Questo può produrre un risultato come il seguente:

*Intervallo della coppia di serraggio specifico Da 20 N·m a 100 N·m*

Come si vede, {{var1}} è il primo valore della coppia di serraggio, {{var2}} è l'unità di misura della coppia (utilizzata due volte, dopo ogni valore di coppia) e {{var3}} è il secondo valore di coppia.

- **NOTA: Assicurarsi che ogni {{variabile}} presente in una voce di testo dinamico sia conservata in qualsiasi testo tradotto, altrimenti si potrebbe verificare un'instabilità del sistema.**
- **NOTA: Non rinominare le variabili. È possibile spostarle, cambiare l'ordine e aggiungere altre copie, ma non cambiare mai i nomi. Assicurarsi sempre che almeno una copia della variabile esista nella nuova stringa, se era già presente nell'originale.**
- **NOTA: I formattatori e i validatori JSON non colgono gli errori nei nomi delle variabili. Non aggiungere spazi e non usare lettere maiuscole all'interno delle parentesi graffe.**

# FLUSSO DI LAVORO DELL'UTILIZZO DEL TWC

La struttura del menu dell'interfaccia utente del TWC è datacentrica e progettata per seguire il logico processo di calibrazione di un avvitatore, dall'inizio fino alla fine. Il processo di calibrazione di un avvitatore è il seguente:

definire una maschera per un avvitatore (ad es. un modello di chiave dinamometrica) > aggiungere un avvitatore basato su questa maschera > prenotare un'operazione per tale avvitatore (descrivere ciò che si sta per fare, ad es. calibrazione) > eseguire il lavoro > produrre la documentazione.

#### Maschere

Il TWC è uno strumento che utilizza maschere per avvitatori. La maschera definisce il modello di un avvitatore, le unità e capacità supportate, i modificatori della configurazione fisica come estensioni, gli accessori finali rimovibili, squadre o attacchi esagonali e il flusso di lavoro per la calibrazione e la conformità. Prima di aggiungere un avvitatore al TWC è necessario selezionare o creare una maschera adatta ad esso.

È possibile accedere al menu delle maschere tramite il menu principale, il menu delle impostazioni o anche il menu degli avvitatori. Quando si prova ad aggiungere un nuovo avvitatore, si verrà invitati a visitare la schermata delle maschere per selezionare o creare una maschera.

Ogni avvitatore richiede una maschera ma una maschera può essere utilizzata per più avvitatori. Ad esempio, se si stanno calibrando venti avvitatori identici della stessa fattura, modello e configurazione, si devono aggiungere tutti questi sotto una stessa maschera. Questo è necessario se si vuole calibrare una grande quantità di avvitatori identici e si desidera raccogliere i dati incerti per delle analisi statistiche per velocizzare il processo.

#### **NOTA: Utilizzare sempre una maschera specifica che descriva in modo accurato l'avvitatore. Non creare dei modelli generici quando si utilizza il TWC per calibrare degli avvitatori. Soltanto gli avvitatori identici, con la medesima configurazione fisica (ad es. accessori finali/estensioni) possono condividere una maschera; in caso contrario i risultati prodotti per le calibrazioni ISO 6789-2:2017 possono non essere precise.**

#### Avvitatori

Gli avvitatori possono essere aggiunti nel menu degli avvitatori accessibile dal menu principale. Quando viene aggiunto un avvitatore nuovo viene chiesto di entrare nel menu delle maschere per creare/selezionare una maschera da utilizzare e poi di inserire un numero di serie. In ogni caso è possibile altresì copiare un avvitatore esistente selezionandolo prima di premere il pulsante "aggiungi"; in questo caso verrà chiesto se si desidera creare un altro di questi avvitatori e serve soltanto fornire il numero di serie. Ciò permette di aggiungere velocemente diversi avvitatori con numeri di serie identici.

Operazioni

Una volta creato uno avvitatore, è possibile prenotare un'operazione tramite il menu Operazioni, o la scorciatoia Operazioni sul menu degli avvitatori. Un'operazione indica al TWC cosa è necessario fare con l'avvitatore; è possibile selezionare uno tra i compiti di conformazione ISO 6789 o calibrazione, scegliere le direzioni, specificare se eseguire i rilevamenti 'as found' o 'as left' o entrambi, selezionare le unità desiderate ed eseguire le regolazioni al flusso di lavoro di calibrazione.

Una volta prenotato, il TWC traccerà il progresso ed esegue automaticamente l'intera operazione se opportuno. Seguire semplicemente la lista dei compiti e completarli tutti per terminare l'operazione.

Non è necessario terminare un'operazione prima di prenotare e iniziarne un'altra, ma ciascun utensile può avere una sola operazione attiva per volta. Ciò permette di prenotare operazioni per più utensili e prepararli per essere eseguiti successivamente. In ogni caso se si iniziano i rilevamenti della coppia per un'operazione prenotata è necessario terminare tale operazione prima di fare qualsiasi altra cosa.

Il menu Operazioni elenca tutte le operazioni presenti nel database. È possibile aprire le operazioni incomplete per analizzarne le impostazioni o continuare il lavoro, oppure recuperare il certificato/dichiarazione dell'operazione per le operazioni portate a termine, ad esempio se è necessario ristampare un vecchio certificato.

Per la calibrazione ISO 6789-2:2017 il TWC traccia e gestisce automaticamente i dati incerti necessari per determinare statisticamente le incertezze. Se è presente una quantità sufficiente di dati (minimo dieci campioni per utensili identici utilizzando la stessa maschera dell'utensile) sarà possibile saltare la raccolta dei dati incerti ed eseguire semplicemente il flusso di lavoro per la calibrazione. Ciò velocizza in modo determinante il processo di calibrazione.

## Aggiungi / gestisci maschera

 $\Box$ i $\odot$ E  $\bullet$ TWC Auto © Norbar Torque Tools Ltd 2018

Per aggiungere / gestire una maschera premere l'icona delle maschere nella schermata di partenza.

Questa schermata è l'elenco delle maschere, che mostra un elenco abbreviato di tutte le maschere memorizzate nel database TWC. Consente inoltre di visualizzare i riepiloghi delle maschere, di eliminare le maschere e di duplicarle per modificarle con strumenti simili (senza dover compilare tutto da capo).

Templates Q Select a template Model **+ Description**  $+$  Units ISO + Capacity No existing templates Showing 0 to 0 of 0 entries

Premere l'icona + per aggiungere una maschera, che aprirà l'editor delle maschere.

L'editor delle maschere consente di definire tutti i parametri di un modello di avvitatore necessari al TWC per calibrarlo correttamente.

È organizzato in tre segmenti logici principali. Il terzo superiore della schermata riguarda l'identità, la configurazione e la classificazione dell'avvitatore. Il terzo centrale riguarda le unità di misura supportate dall'avvitatore, la capacità e la precisione (tolleranza, risoluzione, a seconda dei casi). Il terzo inferiore riguarda il flusso di lavoro di calibrazione dell'avvitatore. Nella maggior parte dei casi, la creazione di una maschera comporta la compilazione dei dati mancanti nella schermata.

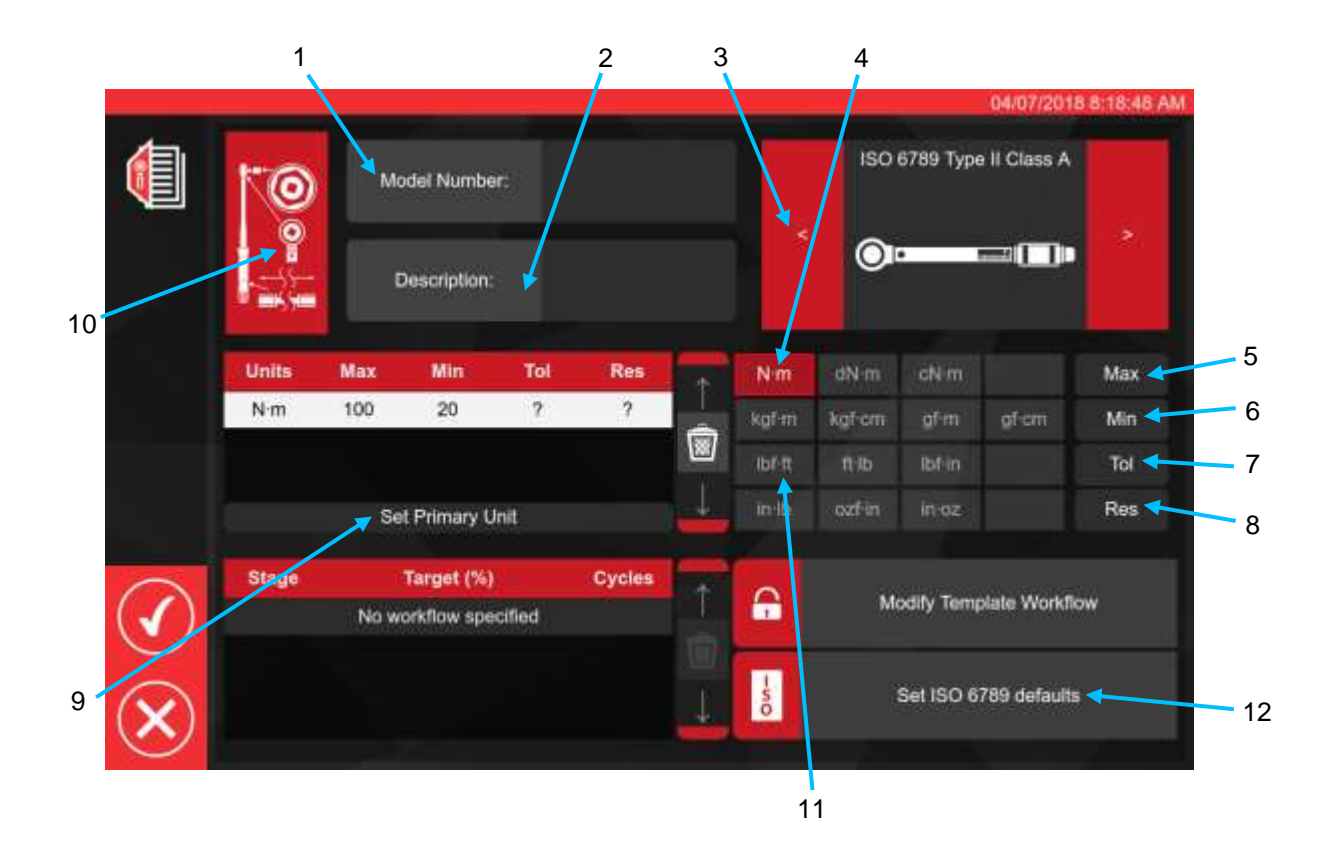

Seguendo la sequenza illustrata sopra inserire tutti i dati appropriati per le fasi da 1 a 8.

Quando si aggiunge la prima unità di capacità alla finestra di capacità dell'avvitatore, l'unità viene implicitamente impostata come unità primaria o predefinita, poiché non ne sono presenti altre. Di conseguenza, il passo 9 'Imposta unità primaria' sarà in grigio in questo momento. Si può usare per aggiungere altre capacità di unità, per impostare quale unità debba essere considerata primaria o predefinita per l'avvitatore.

Di seguito è fornito un riepilogo degli utensili ISO; per ulteriori dettagli fare riferimento allo standard ISO.

Utensile di tipo I: Chiavi dinamometriche a indicazione (la coppia esercitata è indicata in scala, quadrante o display).

Utensile di tipo II: Chiavi dinamometriche a impostazione (viene dato un segnale quando il valore di coppia preimpostato è raggiunto).

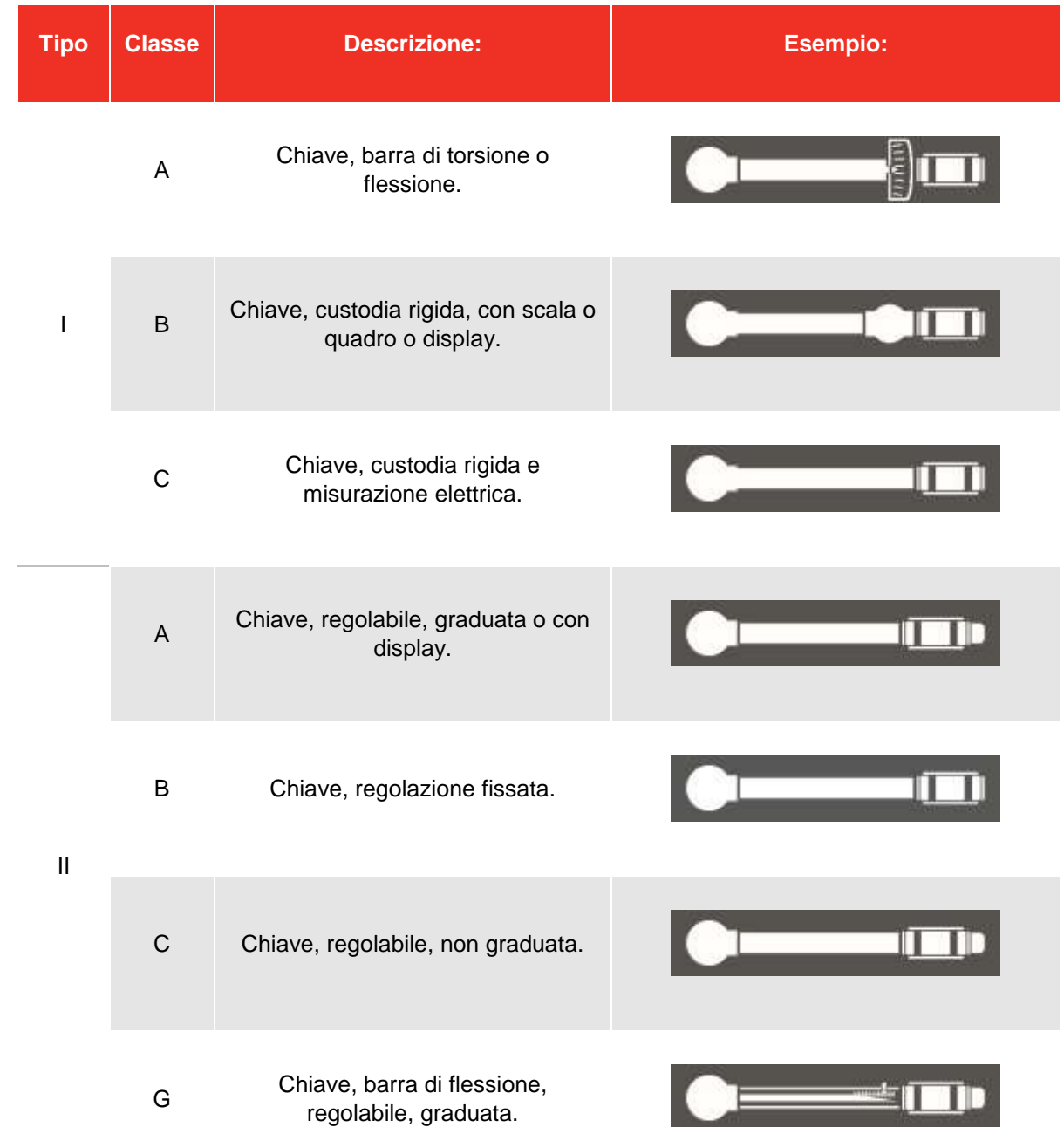

Per il passaggio 10, premere l'icona di configurazione dell'avvitatore per consentire l'aggiunta dei parametri dell'adattatore / raccordo terminale e dell'estensione, se necessario, nonché di eventuali sovrascritture del sistema all'impostazione della sensibilità di primo picco, se opportuno.

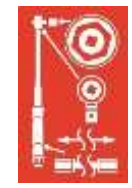

Facendo clic sul pulsante 'Allega', verrà richiesto di selezionare l'adattatore, il tipo di cricchetto o la prolunga utilizzati con l'avvitatore. Seguire le indicazioni sulla schermata per l'inserimento dei dati.

Per gli adattatori e i raccordi terminali, l'informazione principale richiesta sono i gradi minimi di rotazione che l'adattatore o il raccordo terminale sono in grado di compiere. In questo modo si assicura che venga generato il flusso di lavoro corretto per l'avvitatore per le calibrazioni ISO 6789 parte 2.

Per gli adattatori e i raccordi terminali ad attacco quadrato, il valore dell''angolo di rotazione' è di 90 gradi.

Per gli adattatori e i raccordi ad attacco esagonale, è di 60 gradi.

Per i raccordi terminali che non possono ruotare in alcun modo (cioè senza meccanismo a cricchetto) è 0 (zero) gradi, o 'fisso'.

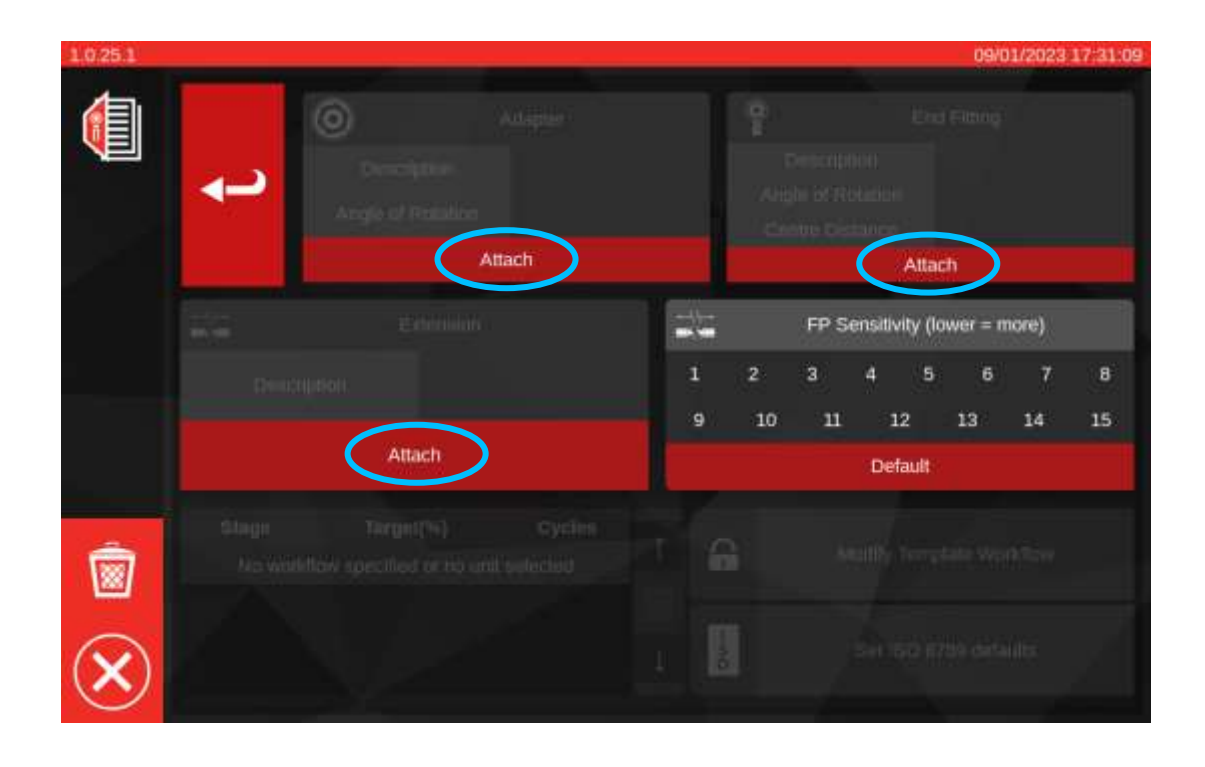

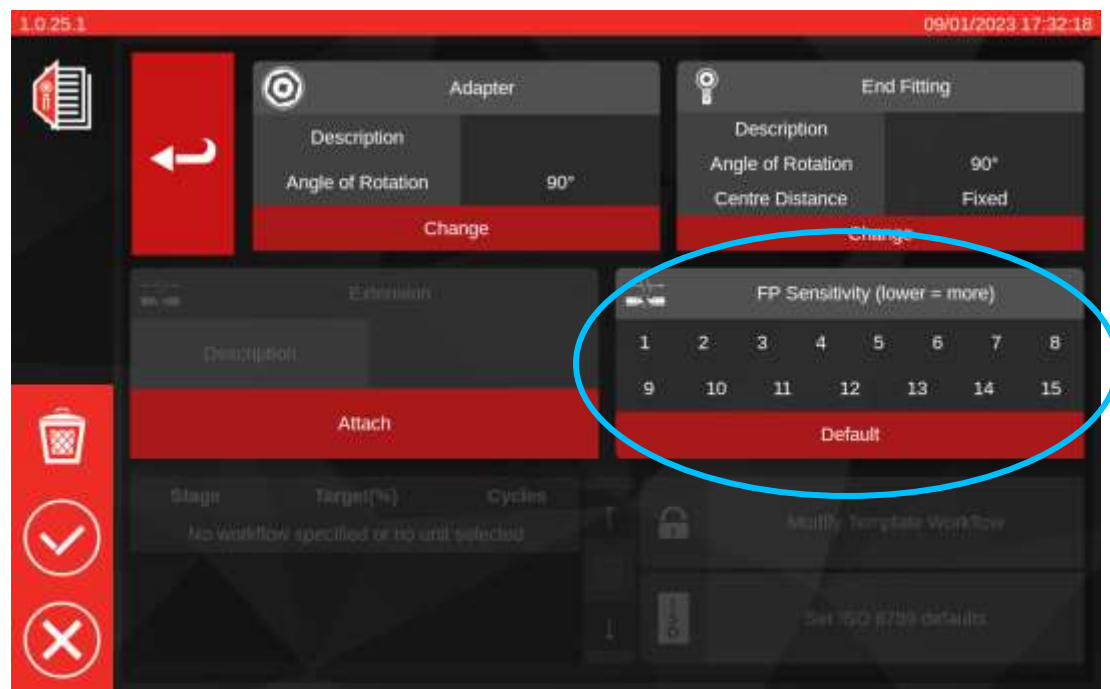

#### Impostazione sensibilità FP

In questa pagina è possibile vedere anche l'impostazione di sovrascrittura della sensibilità FP (primo picco). Lo scopo di questa impostazione è identico a quello che si trova nel menu Impostazioni TWC > Impostazioni generali (vedere **Impostazioni > Impostazioni generali**), tranne per il fatto che sovrascrive l'impostazione globale e ne applica una nuova direttamente a questa maschera.

Per impostazione predefinita, è impostato su 'Default', che seguirà sempre il valore corrente nelle Impostazioni generali del TWC.

Per la maggior parte degli avvitatori, è accettabile lasciare l'impostazione 'Default', ma se ci si trova a dover cambiare continuamente l'impostazione della sensibilità globale quando si passa da un avvitatore all'altro, si può considerare di utilizzare la sovrascrittura per le rispettive maschere.

- **NOTA: Attenzione a come questa impostazione interagisce con le operazioni. Una volta prenotata un'operazione, la maschera utilizzata da quell'operazione è fissa e qualsiasi modifica alla maschera (come l'impostazione della sensibilità FP) non si rifletterà sull'operazione. Ciò significa che è necessario assicurarsi che l'avvitatore funzioni in modo affidabile sul TWC prima di prenotare l'operazione, perché se si deve modificare la sensibilità dell'FP in un secondo momento, la modifica non si rifletterà. In questo caso, l'avvitatore sembrerà comportarsi bene nella schermata di regolazione, ma non nella schermata di calibrazione, almeno fino a quando l'operazione non sarà terminata e sarà prenotata una nuova operazione.**
- **NOTA: Per le maschere che sono lasciate su sensibilità FP 'default', vale ancora quanto detto sopra, ma poiché l'impostazione in questione è quella predefinita a livello globale, è possibile modificare la sensibilità FP e far sì che la modifica si rifletta nel completamento di un'operazione esistente.**

Se sono richieste delle unità secondarie selezionare le unità desiderate (vedere fase 11).

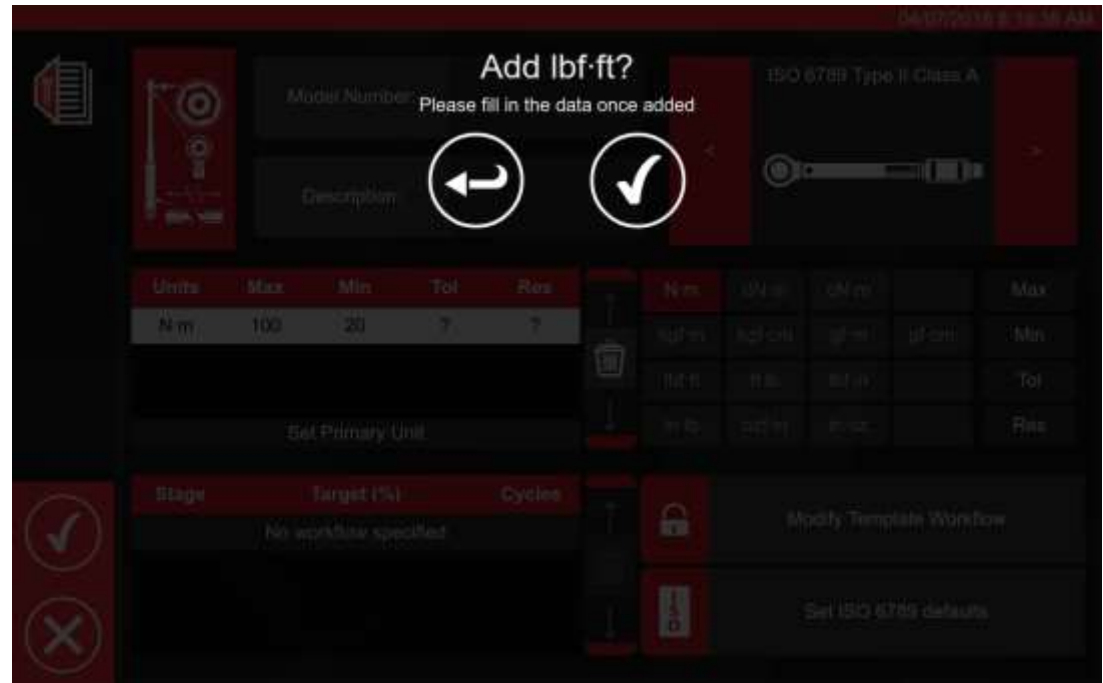

Seguire le istruzioni della schermata (la maggior parte degli utenti seleziona 1 unico set di unità per la calibrazione all'interno della maschera).

#### **NOTA: La risoluzione può cambiare quando vengono inseriti dei valori aggiuntivi.**

Dalla fase 12 impostare gli ISO predefiniti (seguire le istruzioni nella schermata).

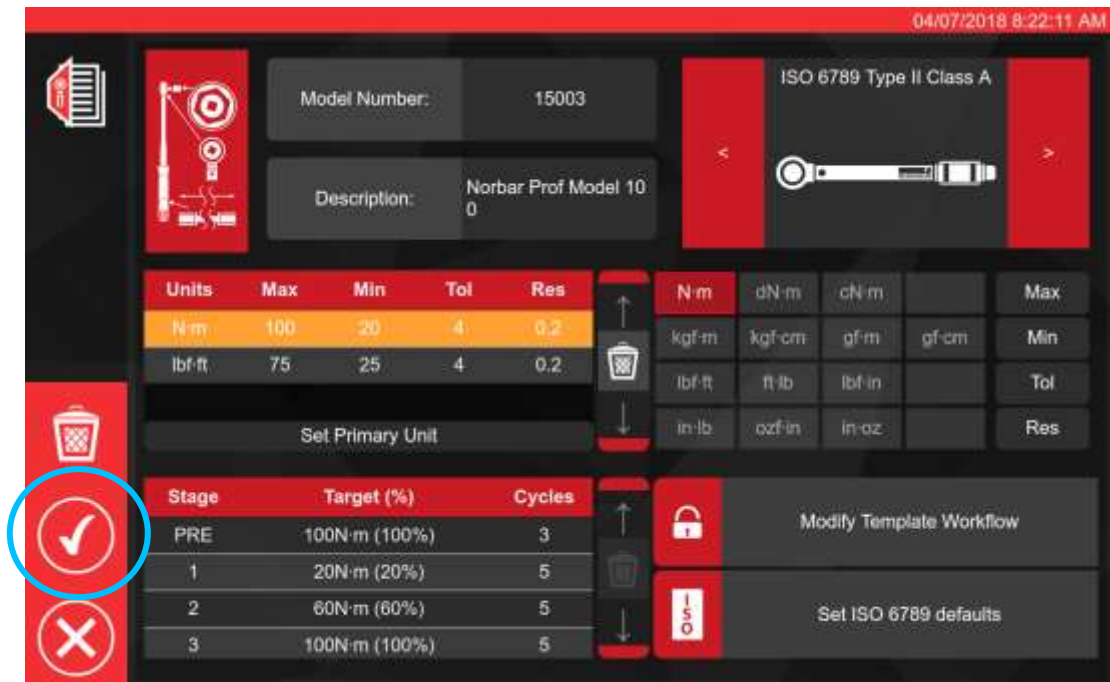

 $\blacksquare$ 

Sv. ISO 6789 dolazila

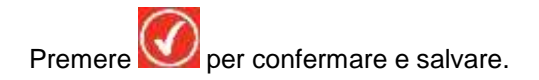

La nuova maschera viene visualizzata come una nuova linea all'interno delle MASCHERE.

A questo punto, la maschera dovrebbe essere pronta per l'uso.

**NOTA: Attenzione a come le maschere interagiscono con le operazioni. Quando si prenota un'operazione, viene scattata un'istantanea della maschera che viene memorizzata nei dati dell'operazione. Pertanto, nessuna modifica successiva alla maschera avrà effetto su un'operazione una volta prenotata. Le modifiche apportate avranno effetto solo alla successiva prenotazione di un'operazione per un avvitatore che utilizza quella maschera.**

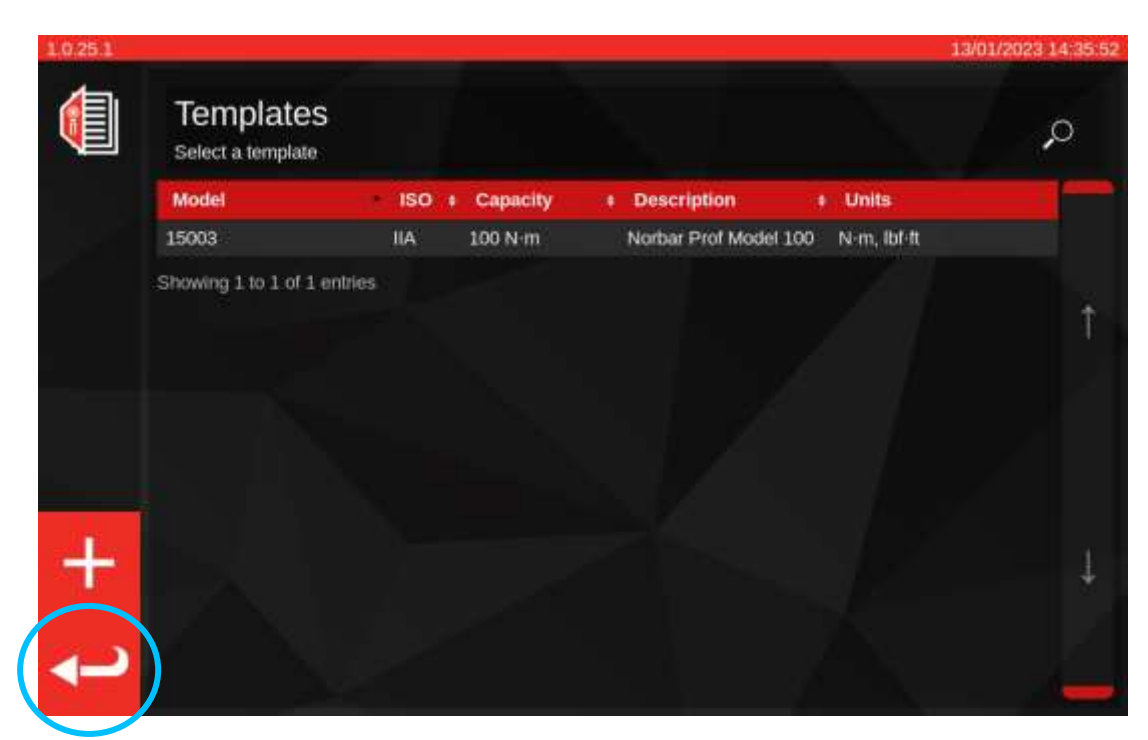

Dalla finestra principale delle maschere, premere Indietro per tornare alla schermata iniziale.

## Creazione certificato o dichiarazioni di conformità

Questa sezione visualizza il percorso dall'inizio alla fine di come viene utilizzato normalmente il TWC. In questa sezione, utilizzeremo una maschera avvitatore per aggiungere un avvitatore al database, prenotare un'operazione per quell'avvitatore, eseguire l'operazione e infine produrre un certificato basato su quell'operazione.

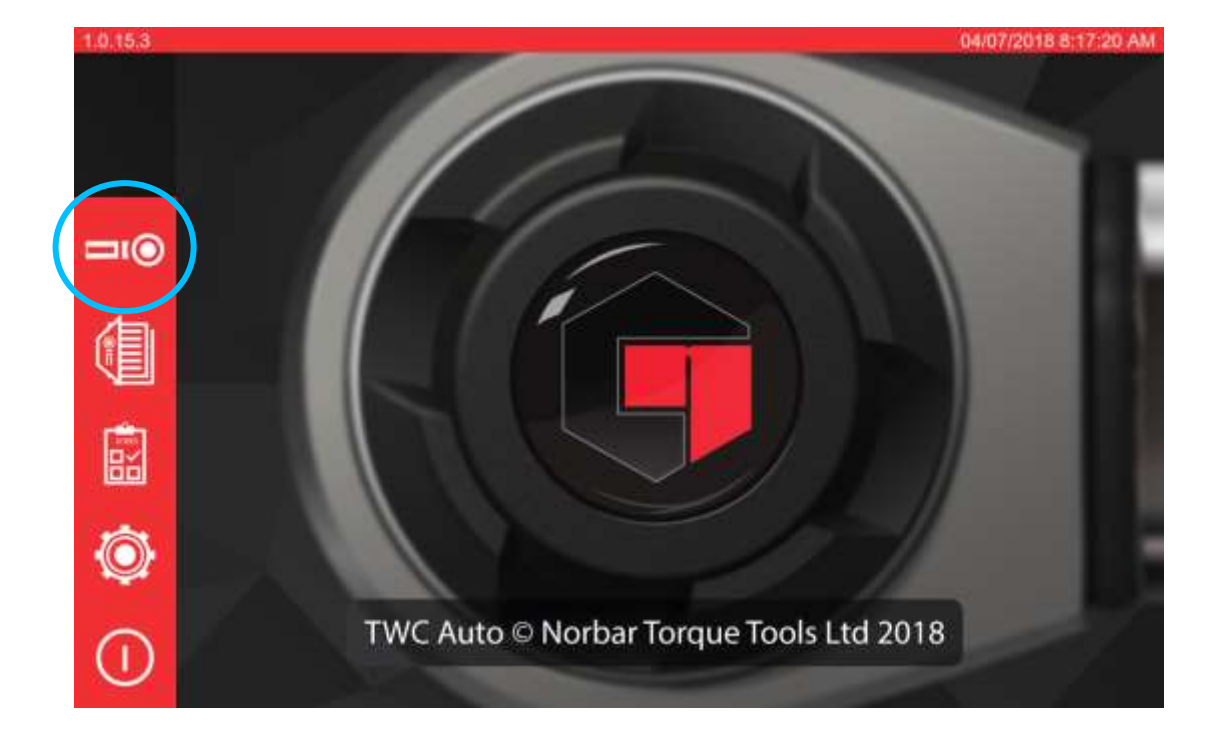

Per primo, selezionare gli avvitatori dalla schermata di partenza.

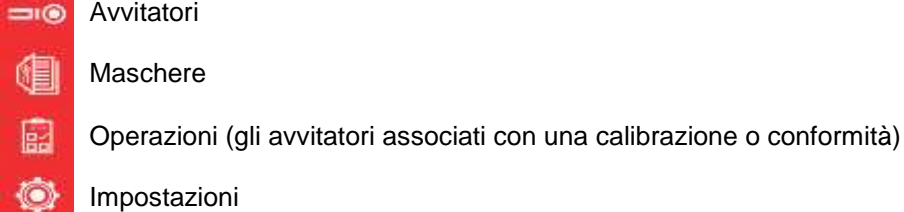

 $\sqrt{ }$ Fase di spegnimento La schermata in basso mostra la schermata degli avvitatori quando non sono presenti avvitatori. Ora che abbiamo creato una maschera (se non l'abbiamo fatto, vedere **Aggiungi / Gestisci maschera**), possiamo aggiungere il nostro primo avvitatore basato su quella maschera. Premere l'icona + per aggiungere un avvitatore.

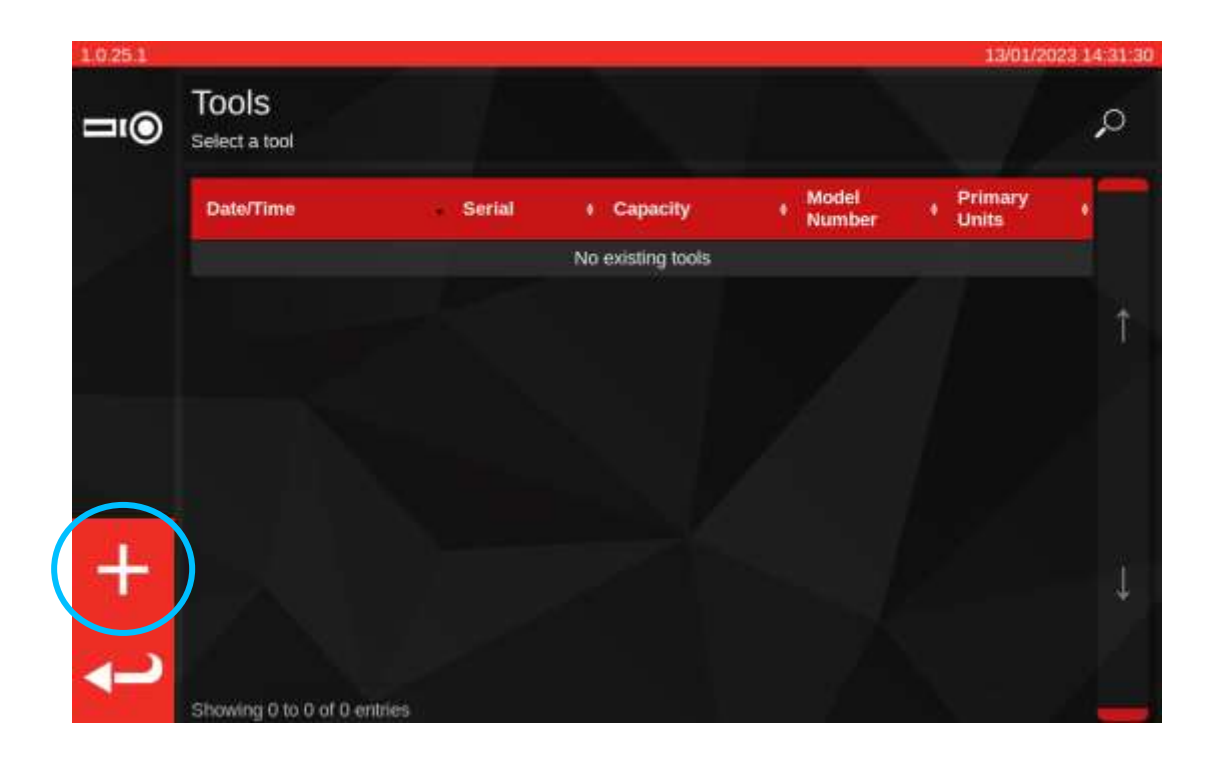

Verrà visualizzato un messaggio con la richiesta di confermare la selezione di una maschera per l'avvitatore, per tornare alla schermata Maschere.

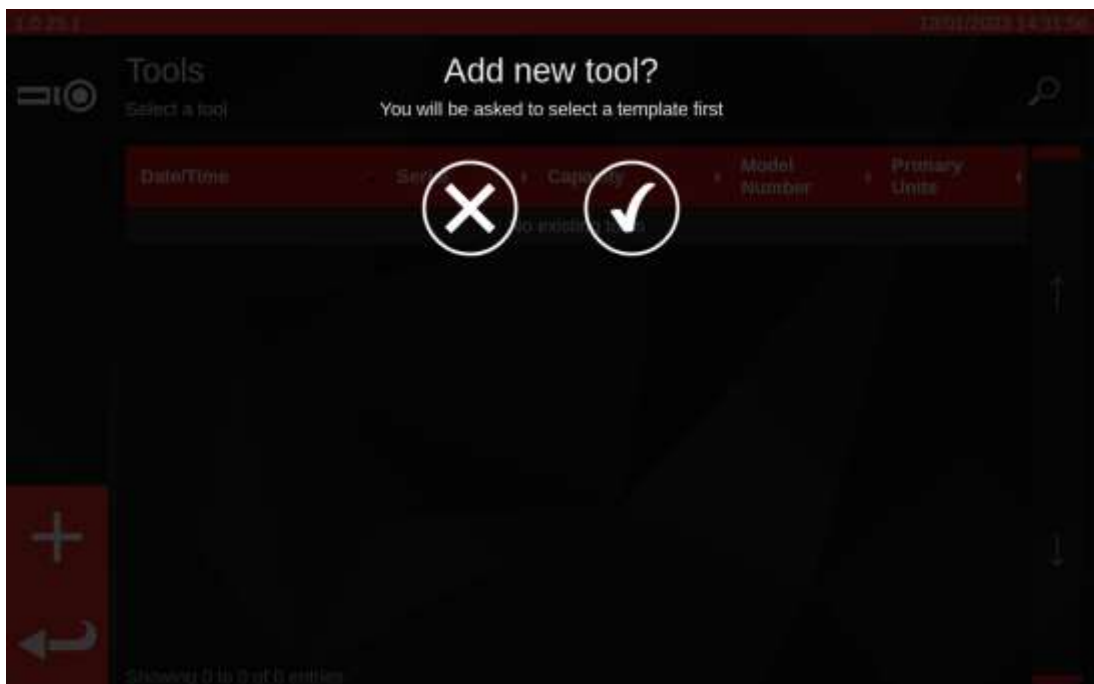

Selezionare la maschera desiderata dal menu delle maschere (oppure crearne una nuova, se desiderato e

poi selezionarla) e confermare la propria scelta premendo

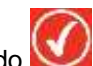

Se si desidera annullare l'operazione di creazione dell'avvitatore, è sufficiente deselezionare le maschere

selezionate e premere per tornare alla schermata Avvitatori.

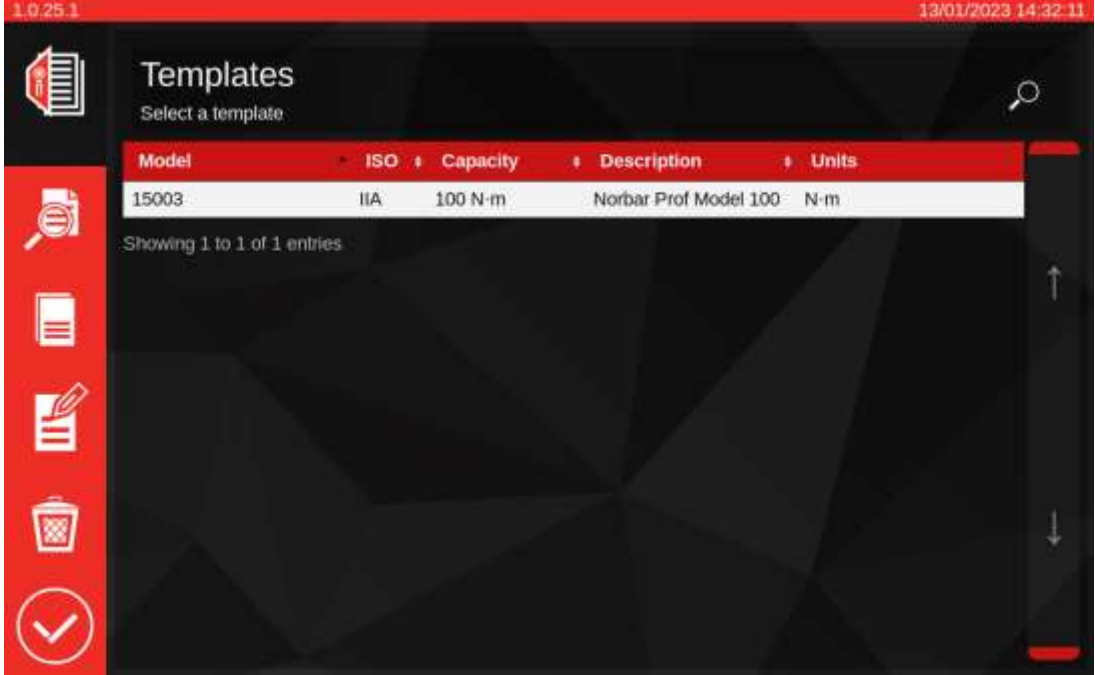

- 看 Visualizza riepilogo delle maschere
- B Duplicare le maschere selezionate
- 昌 Modificare le maschere selezionate
- Eliminare le maschere selezionate 图
	- Accettare la maschera selezionata per l'avvitatore e tornare alla schermata degli avvitatori

Inserire il numero di serie degli avvitatori e seguire tutte le istruzioni della schermata.

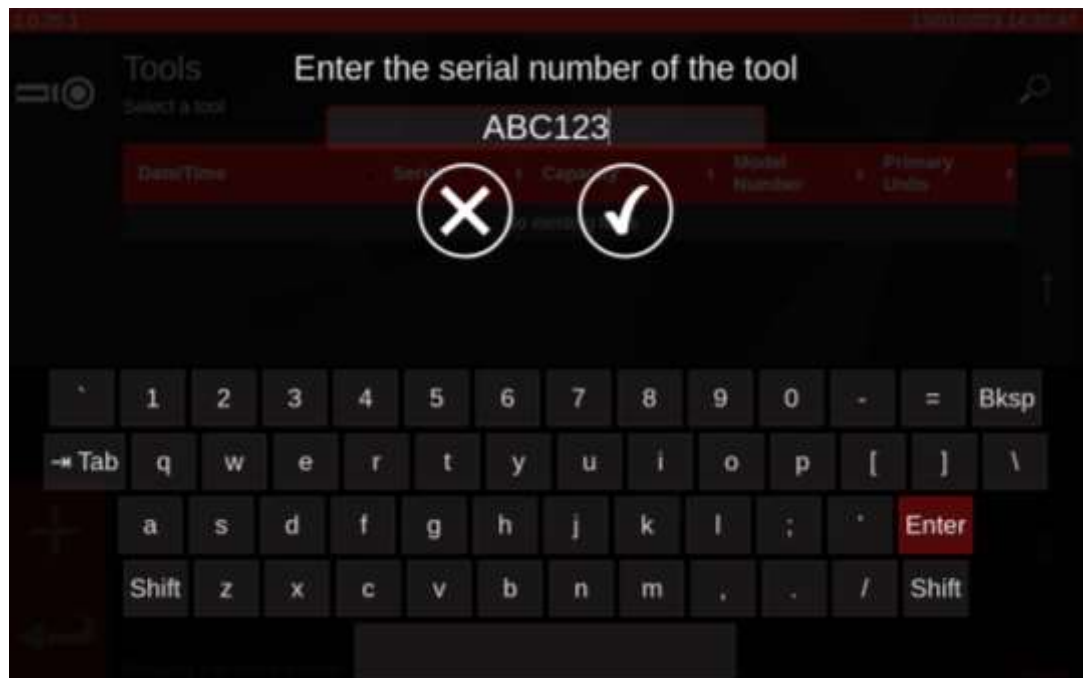

L'avvitatore verrà aggiunto all'elenco degli avvitatori.

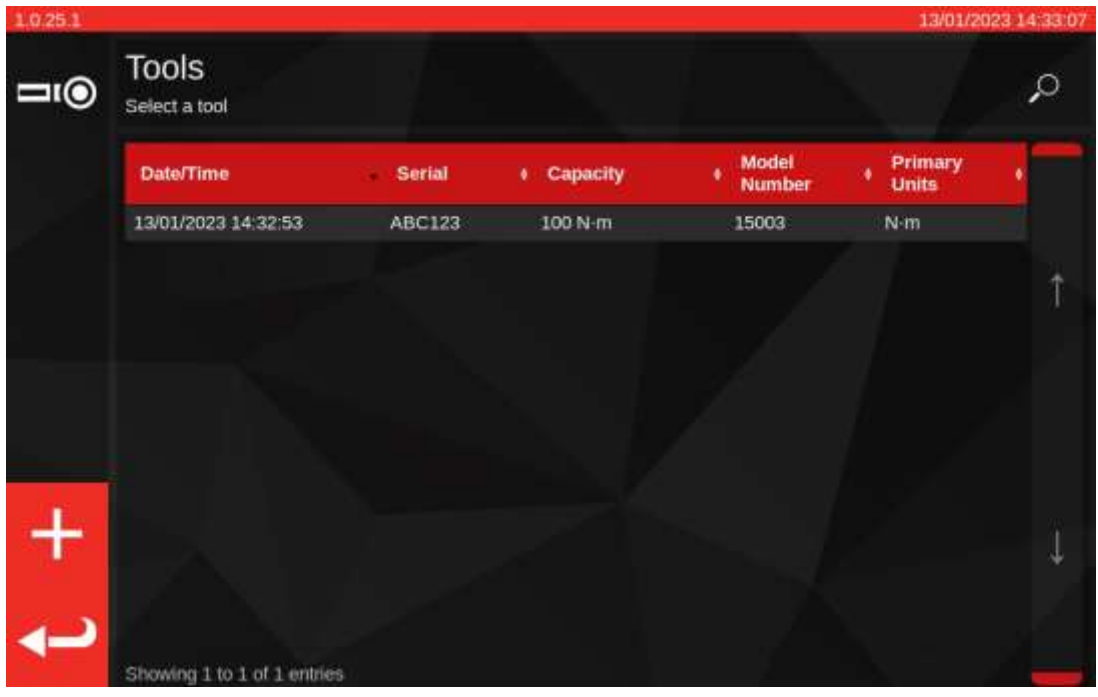

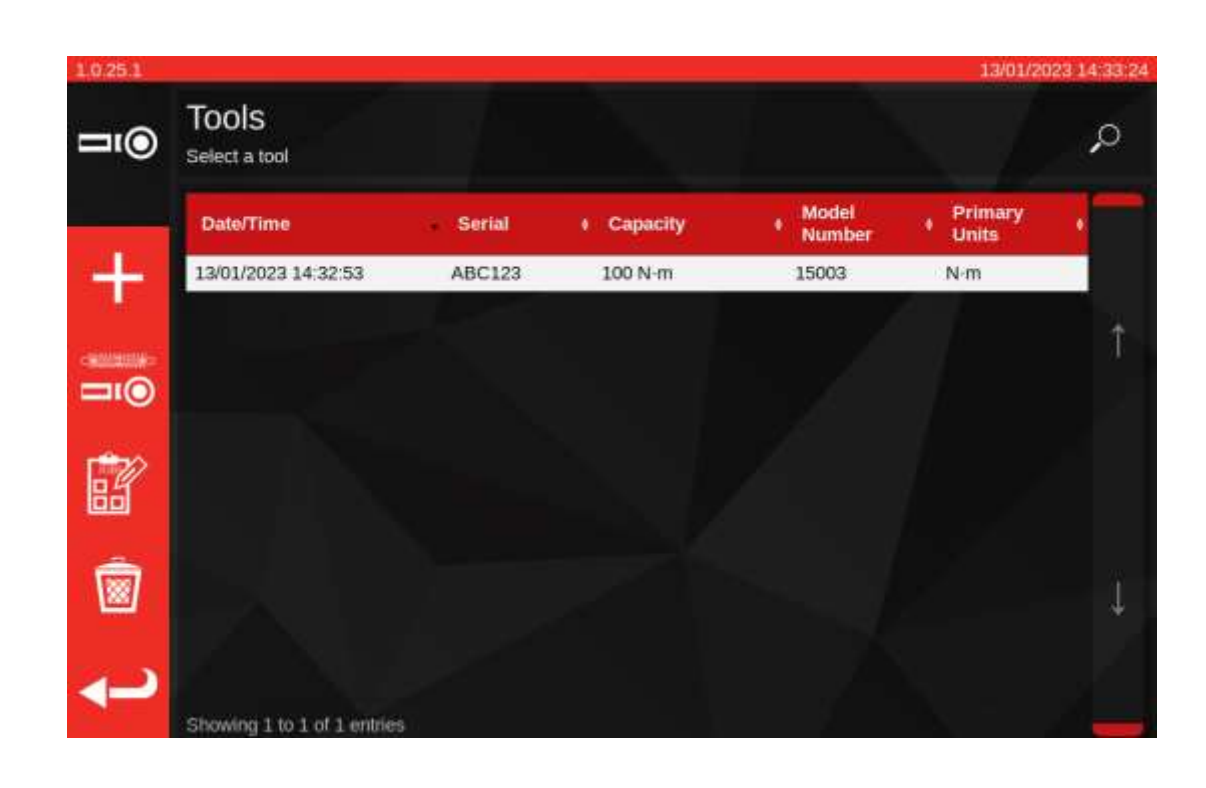

#### **NOTA: In basso a sinistra della schermata appariranno ora delle nuove opzioni nel menu.**

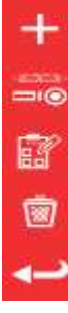

Aggiungere un altro degli avvitatori selezionati (se non è selezionato un avvitatore; aggiungere semplicemente un nuovo avvitatore)

Schermata di regolazione (eseguire un test su un avvitatore eseguendo dei cicli su di esso) Operazioni (prenotare o caricare un'operazione esistente aperta per l'avvitatore attualmente selezionato)

#### Delete

Indietro

Scegliere tra calibrazione o conformità (1) per ISO Parte 1 o Parte 2.

Selezionare le unità (2) e selezionare dal menu COMPITI (3) / as found / as left (3) e dalla direzione secondo quanto ritenuto opportuno.

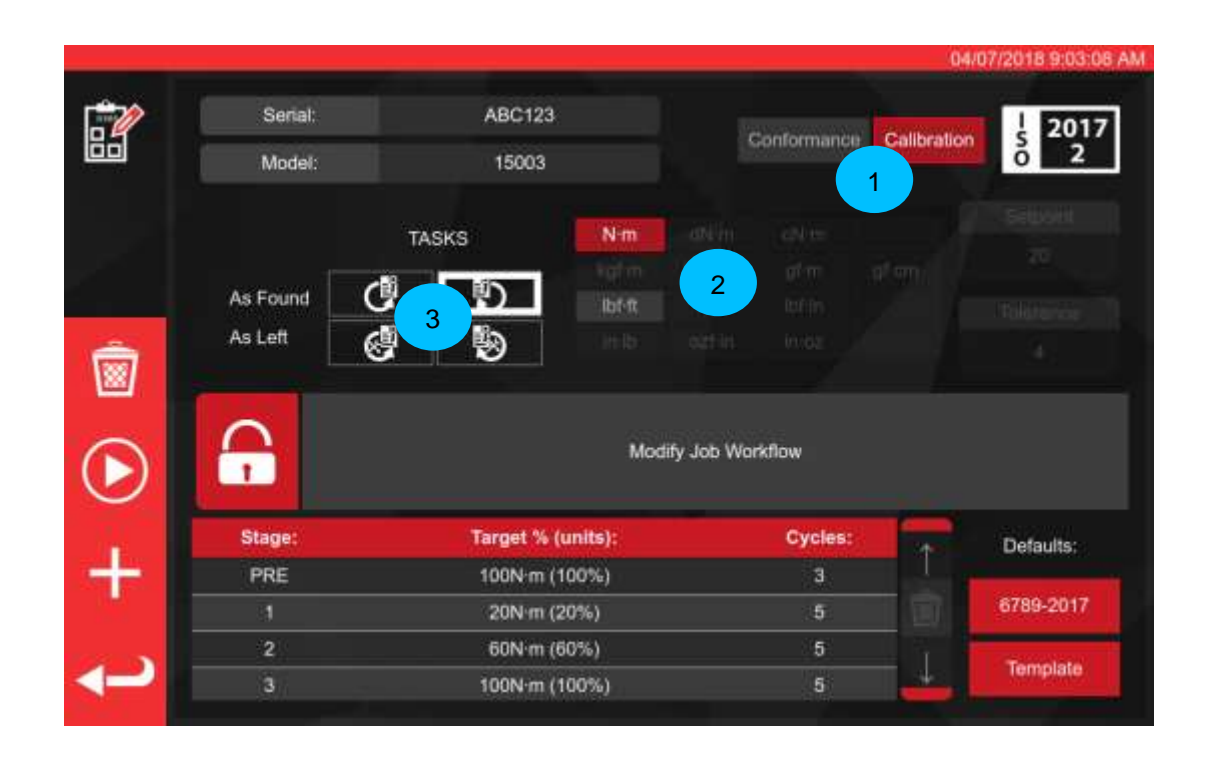

Premere PLAY per continuare e seguire tutte le indicazioni della schermata.

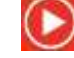

Il TWC si avvia automaticamente con tutti i compiti 'as-found' per una direzione data in quanto ciò viene necessariamente per prima (non è possibile verificare un avvitatore as-found se è appena stato in qualche modo regolato). In ogni caso, se è stata selezionata sia la direzione in senso orario che quella in senso antiorario, il TWC chiederà di scegliere con quale iniziare.

Dopo aver iniziato un compito, si viene inoltrati alla schermata di riepilogo dei compiti (conosciuta anche come 'Uncertainty Manager' o 'Job Runner') come mostrato di seguito. Questa schermata consente di rivedere le informazioni chiave relative all'operazione e al compito, così come il progresso fatto.

Per le operazioni di calibrazione, vi verrà subito chiesto di confermare se sull'avvitatore in prova è segnato un punto di carico della forza e, in caso contrario, di fornire una misura della distanza del punto di carico dal centro della testa dell'avvitatore. Queste informazioni sono necessarie in anticipo per determinare se i dati di incertezza appropriati sono disponibili nel database ai fini della deduzione statistica del bilancio di incertezza.

**IMPORTANTE: COME SI EVINCE DA QUANTO SOPRA, PER GLI AVVITATORI CHE NON HANNO UN PUNTO DI CARICO MARCATO O DOCUMENTATO SULL'IMPUGNATURA, MISURARE E UTILIZZARE SEMPRE LO STESSO PUNTO DI CARICO PER OGNI CAMPIONE DI AVVITATORE, ALTRIMENTI I DATI DI INCERTEZZA NON POSSONO ESSERE COMBINATI.**

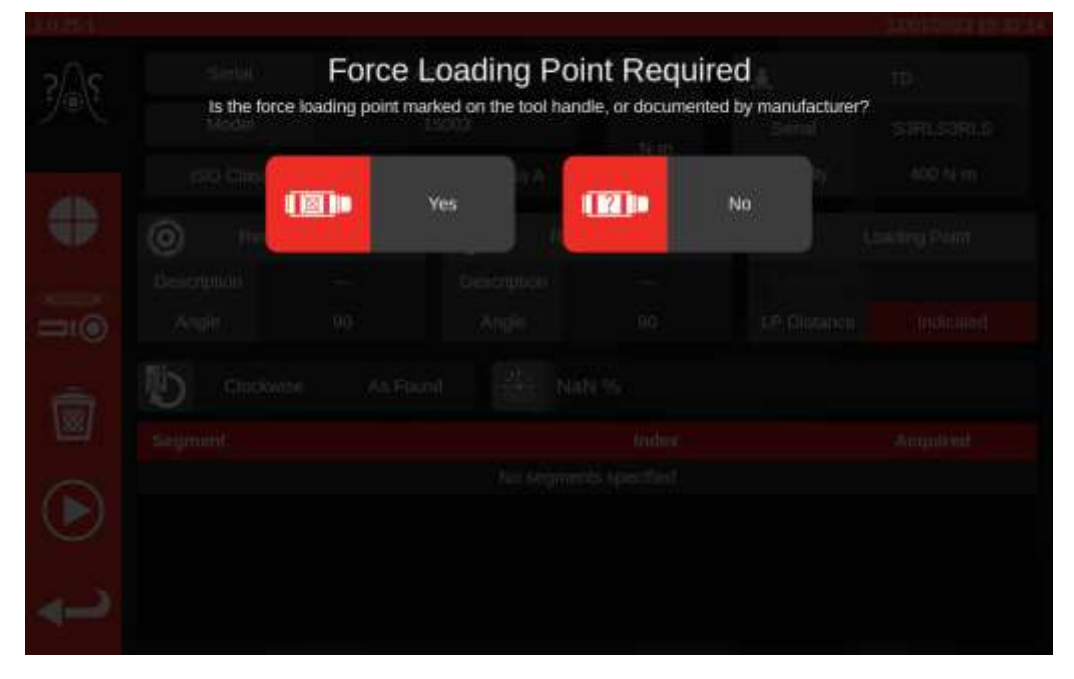

Una volta fornite le informazioni, queste appariranno nel riquadro informativo 'Punto di carico'. Se si è commesso un errore, è possibile modificare la validità toccandola e inserendo nuovamente le informazioni corrette. Il riquadro mostrerà la misurazione in millimetri o 'Indicato' se il punto di carico è contrassegnato sull'avvitatore (come mostrato di seguito).

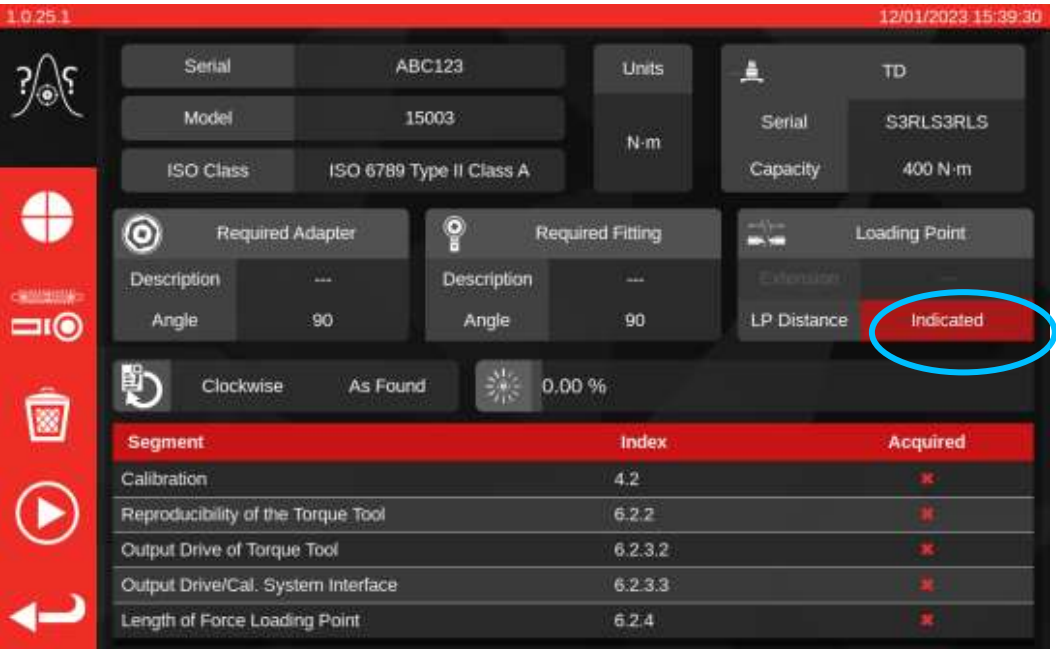

Se c'è un problema con i dati di incertezza disponibili per il TWC stesso, è possibile che venga visualizzato un avviso che richiede l'inserimento di questi dati prima di procedere ulteriormente. Per informazioni su come procedere, consultare la sezione **Come compilare la pagina di calibrazione del caricatore**.

Durante il processo di calibrazione, è possibile che venga visualizzato un messaggio di avviso relativo al fatto che il trasduttore attualmente collegato non è adatto. Ciò accade se il TWC controlla il trasduttore rispetto ai flussi di lavoro per il lavoro attuale e si accorge che potrebbero esserci dei problemi. Un possibile motivo per questo messaggio è la presenza di un trasduttore troppo sovradimensionato per l'operazione da svolgere, o comunque con un intervallo di calibrazione troppo ristretto. Ciò significa che il fondo scala calibrato potrebbe essere troppo vicino al fondo scala dell'avvitatore nelle unità di coppia di serraggio selezionate per l'operazione. Se si raccolgono dati con un trasduttore di questo tipo, si rischia di invalidare i risultati dell'operazione se i valori rilevati non rientrano nell'intervallo di calibrazione del trasduttore.

#### **Nota: Il TWC è uno strumento computerizzato progettato per evitare problemi. Tuttavia, è ancora possibile invalidare un'operazione se un avvitatore è talmente sbilanciato da scattare troppo presto e questo si trova al di fuori dell'intervallo di calibrazione del trasduttore corrente.**

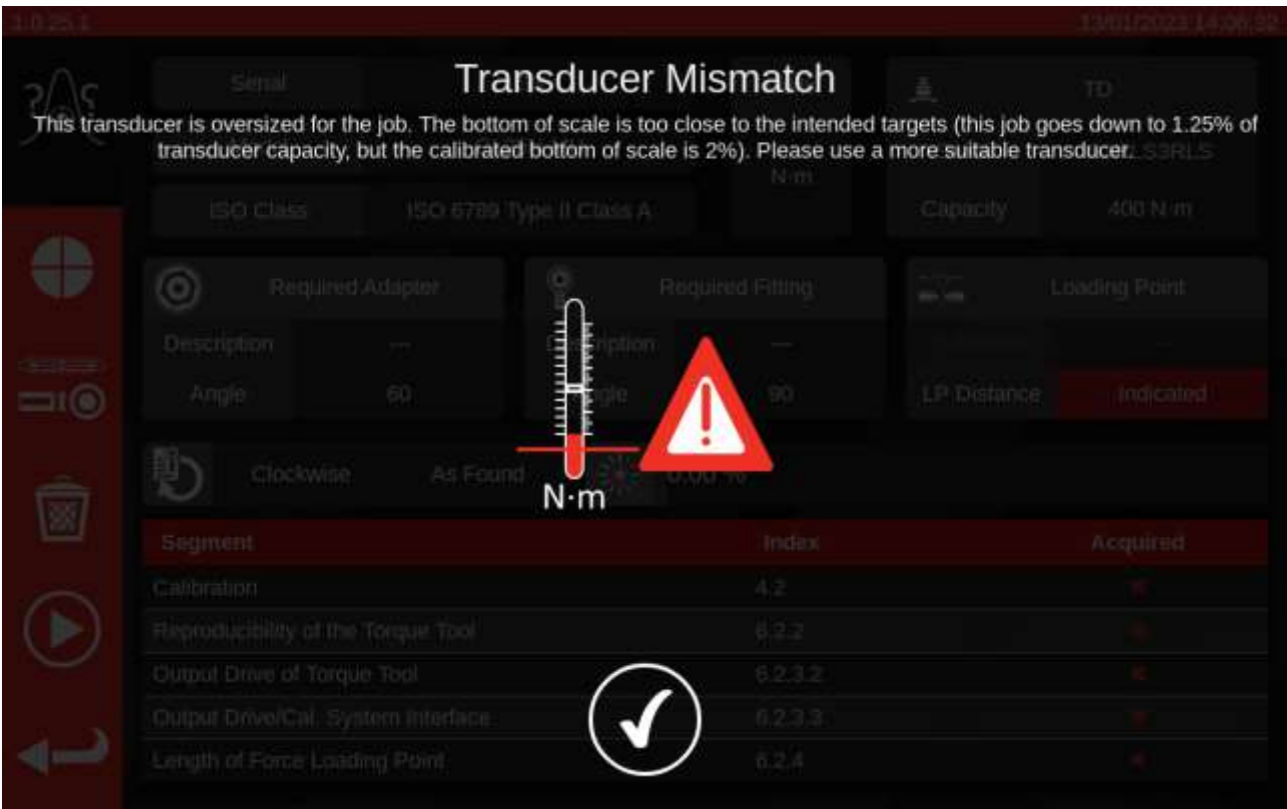

Se non ci sono problemi con i dati di incertezza del trasduttore o dell'impianto di perforazione, dopo aver immesso tutte le informazioni necessarie sul punto di carico della forza, verrà visualizzato un elenco del lavoro necessario per completare l'attività in una tabella in fondo alla schermata. Qui viene mostrata la lista per una calibrazione parte 2 di un avvitatore che ha un adattatore e un fissaggio finale rotante con attacco quadro. L'operazione richiesta per ciascun compito differirà a seconda dalla classificazione ISO dell'avvitatore, dal tipo di operazione (conformità o calibrazione) e dalla configurazione dell'avvitatore.

Per completare il compito basta selezionare un'operazione dalla tabella. Nel menu a sinistra comparirà il pulsante PLAY: premerlo per eseguire l'operazione.

È inoltre possibile vedere le seguenti opzioni:

♠ 圈  $\left( \blacktriangleright \right.$ 

Impostare la velocità di caricamento dell'utensile da parte del TWC (evitare la sovraelongazione su target sensibili)

Visitare la schermata Regolazione per testare e modificare le prestazioni dell'avvitatore

Cancellare tutti i dati di incertezza per il lavoro attuale (se applicabile)

- Eseguire il segmento di lavoro attualmente selezionato dalla tabella dei compiti
- Tornare alla schermata Editor operazioni

#### **NOTA: Una volta completata un'operazione, verrà contrassegnato come completo nella colonna 'Acquisiti' con un segno di spunta bianco. Siete liberi di ripetere l'operazione già completata, se lo desiderate. In questo caso, i dati generati sostituiranno quelli precedenti.**

**Nel caso delle calibrazioni della parte 2, il TWC gestisce automaticamente i dati incerti. Una volta che sono stati raccolti dati sufficienti, non è necessario continuare a raccoglierne altri in quanto il TWC può eseguire delle analisi statistiche dai campioni di avvitatori precedentemente calibrati. Se sono stati raccolti sufficienti dati incerti, la colonna 'Acquisiti' mostrerà dei segni di spunta arancioni per le operazioni di incertezza; se ciò avviene basta completare l'operazione di calibrazione (indice 4.2, come mostrato di seguito) per generare un certificato di calibrazione.**

**NOTA: La colonna 'Indice' della tabella fa riferimento alla sezione specifica nello standard ISO 6789:2017 a cui tale operazione appartiene.**

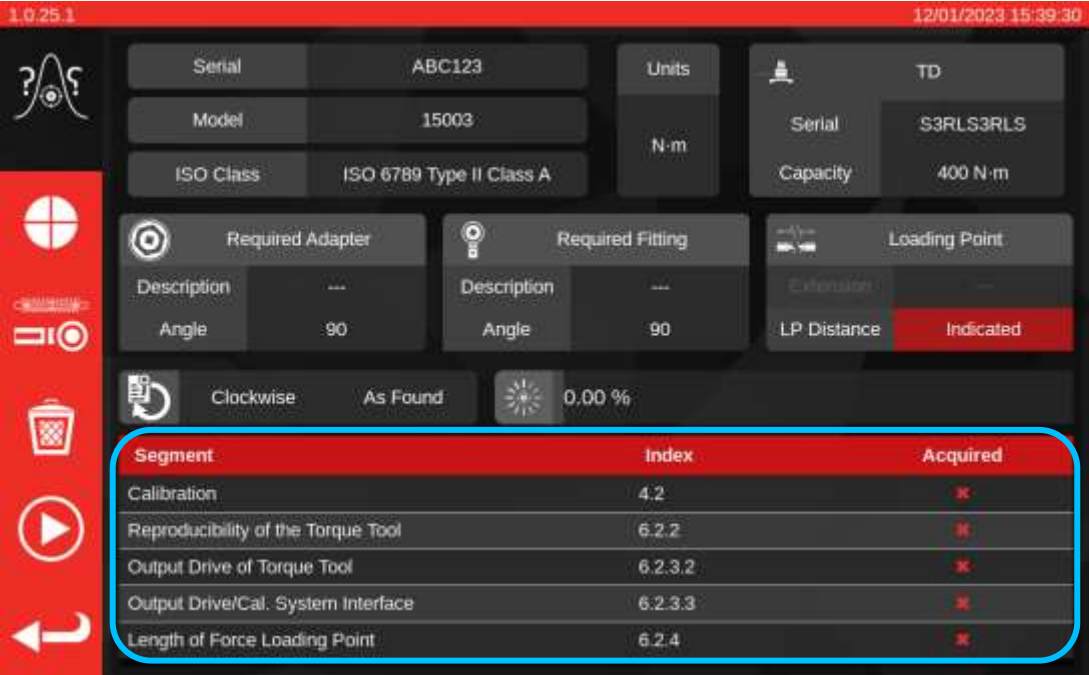

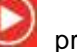

Selezionare un compito nella tabella, premere Play e seguire le istruzioni nella schermata.

Una volta selezionata l'operazione da eseguire si viene inoltrati alla schermata dei cicli (mostrata sotto). La schermata guiderà l'utente attraverso il processo di raccolta dei dati; seguire semplicemente le sue istruzioni fino a quando l'operazione è stata completata. Le istruzioni variano a seconda della classificazione ISO dell'avvitatore, dal tipo di operazione, dalla configurazione dell'avvitatore e dal compito attualmente selezionato.

I compiti sono suddivisi in 'stadi'. Di norma, le istruzioni sono comprese tra questi stadi e dicono cosa fare per essere pronti per lo stadio successivo. Ad esempio un'istruzione può dire di impostare l'avvitatore per un target specifico o di rimuovere l'avvitatore, ruotare l'attacco quadro di 90 gradi e reinserirlo. Le istruzioni vengono date sotto forma di messaggi pop-up. Quando essi appaiono è possibile confermare quanto è stato richiesto o cancellare l'operazione e ritornare alla schermata di riepilogo dei compiti. Se le istruzioni compaiono tra gli stadi, viene data altresì la possibilità di tornare allo stadio precedente se desiderato.

#### Per impostare gli avvitatori:

Seguire le istruzioni date; il TWC raccoglierà i rilevamenti al posto dell'utente.

#### Per avvitatori a indicazione:

Seguire le istruzioni date poi utilizzare l'unità di controllo nella schermata per raccogliere i rilevamenti. È necessario utilizzare questa schermata per caricare l'avvitatore manualmente in quanto il TWC non è in grado di rilevare automaticamente una chiave che non produce variazioni di output sul trasduttore (in confronto, un avvitatore impostato può produrre 'click' può essere rilevato dal TWC). Ciononostante il TWC può, se richiesto, applicare automaticamente parte della coppia target ad un avvitatore a indicazione, dopodiché è possibile aggiungere quanto manca per raggiungere il valore target ed eseguire un rilevamento. La quantità applicata automaticamente è controllata dal pulsante Punto di arresto (**1**). L'impostazione predefinita è l'80% del valore target. Per maggiori dettagli, vedere Schermata di regolazione con strumenti di indicazione.

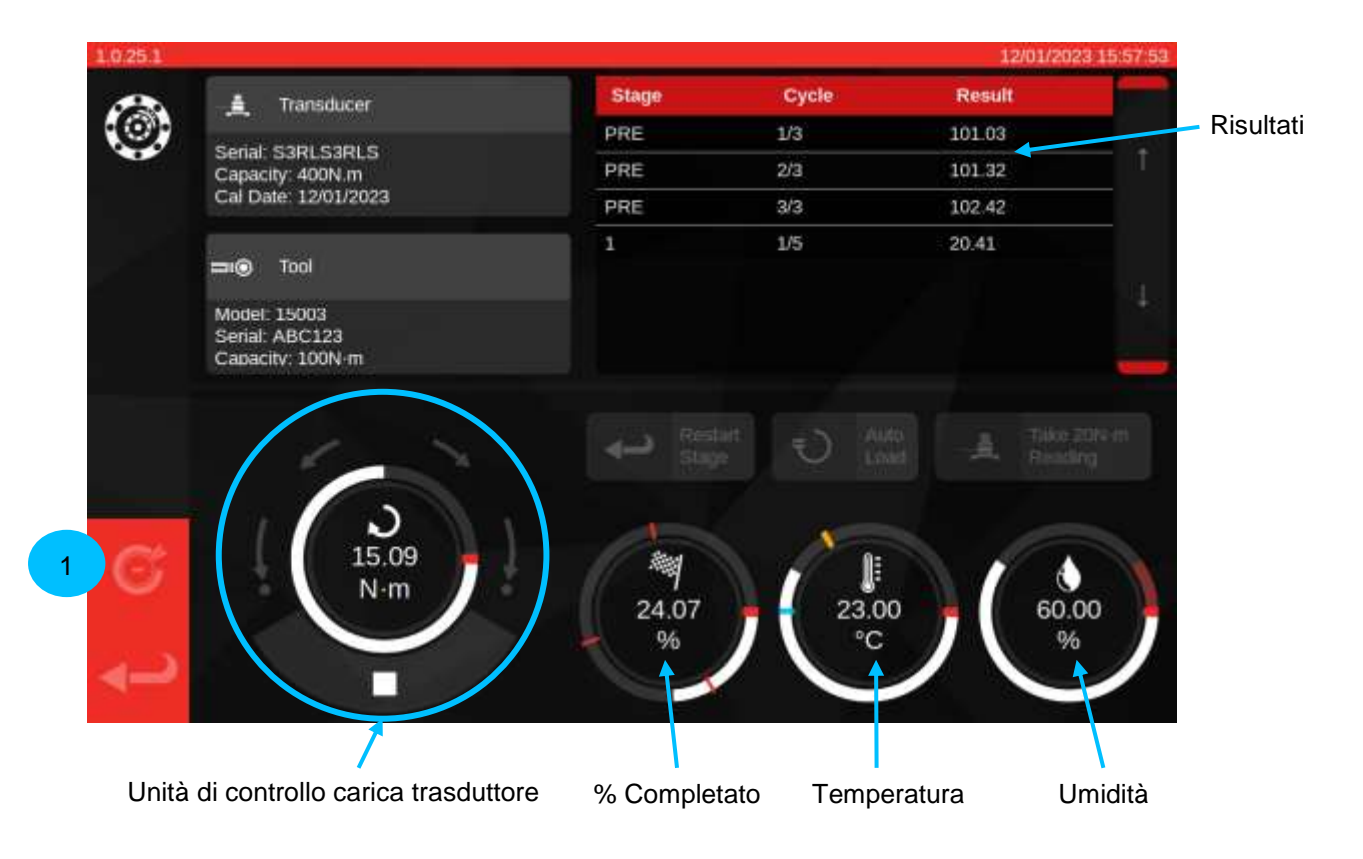

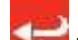

Premere la freccia indietro **in premere in basso a sinistra se si desidera cancellare l'operazione e ritornare alla** schermata di riepilogo dei compiti.

Una volta terminate tutte le fasi di acquisizione della lettura, viene visualizzata la seguente schermata. I comportamenti del pulsante sono descritti sotto.

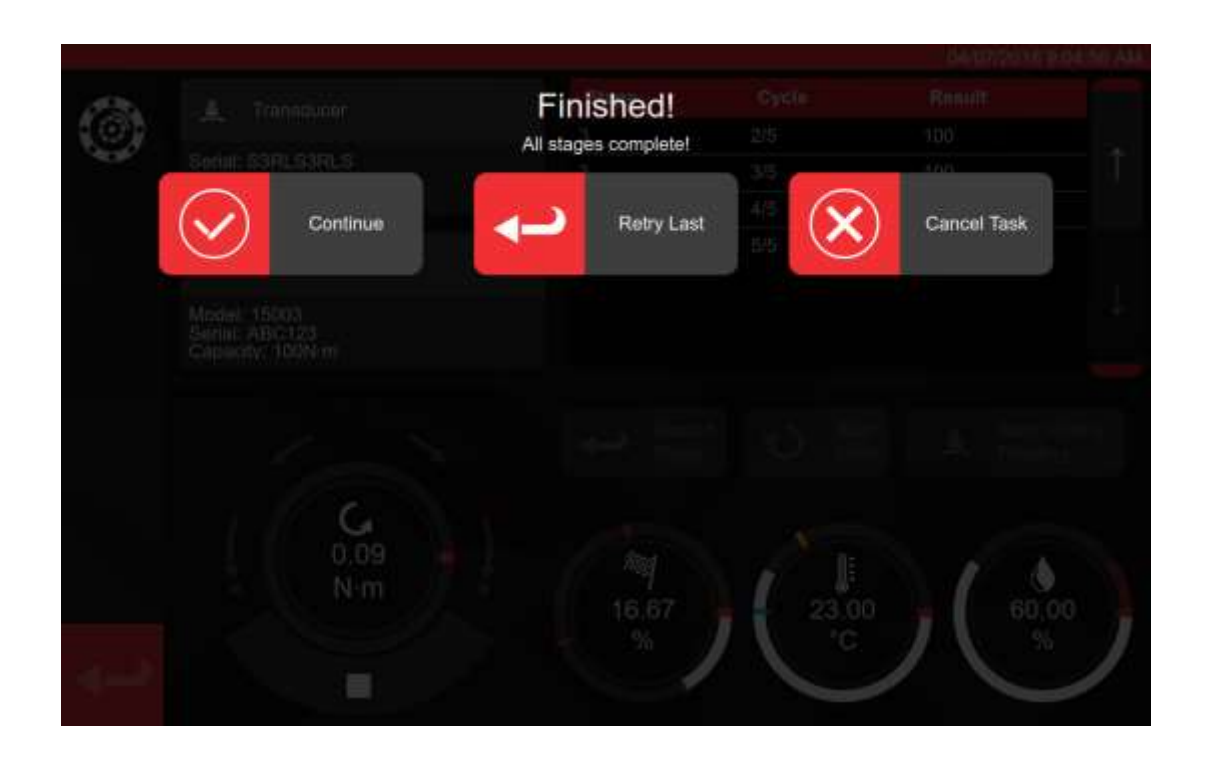

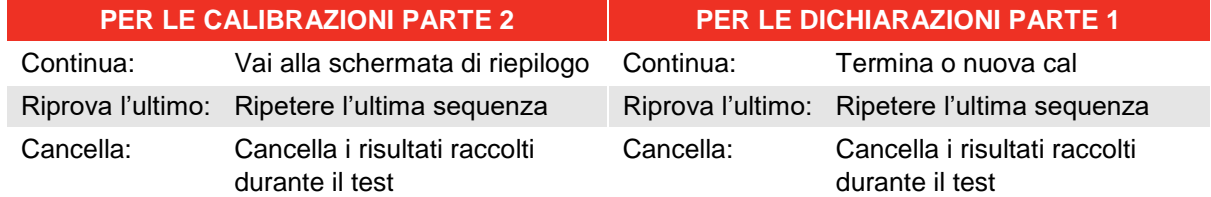

Premi su continua.

Se viene eseguita un calibrazione parte 2, la schermata seguente elenca le fasi in sospeso.

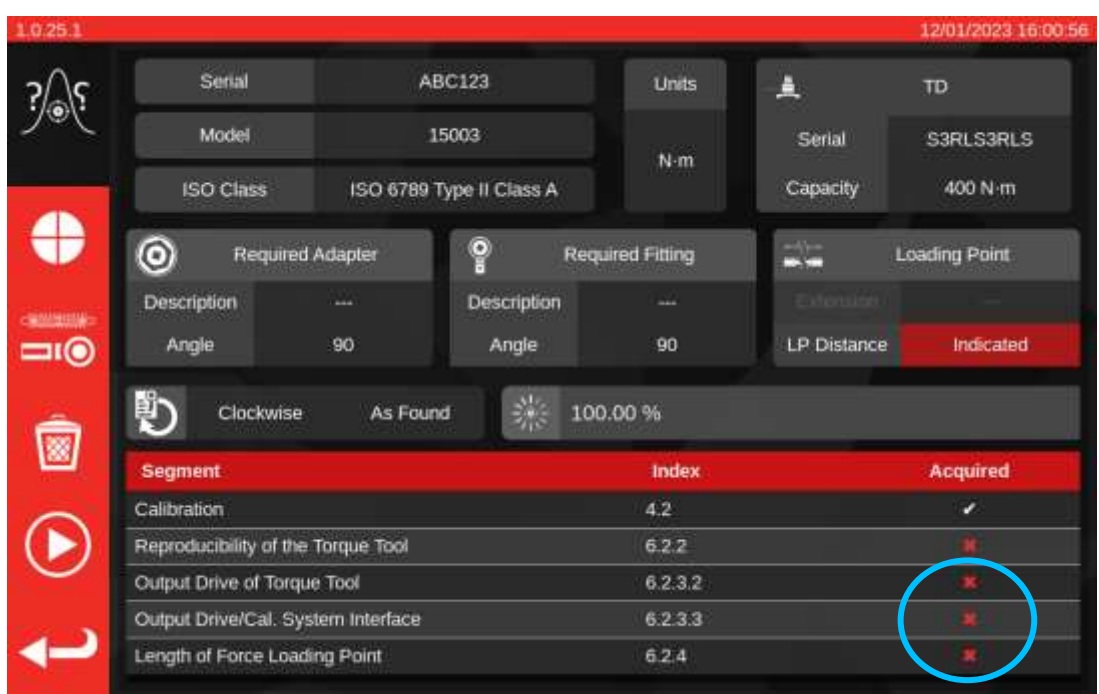

Continuare a eseguire le fasi fino a quando sono tutte complete seguendo le indicazioni della schermata.

#### **NOTA: Queste fasi non devono essere completate seguendo l'ordine dell'elenco, ma è necessario eseguire per prima la calibrazione.**

Se viene eseguita una dichiarazione Parte 1 o tutte le fasi della calibrazione Parte 2 sono state completate appare la seguente schermata. Selezionare una delle opzioni disponibili:

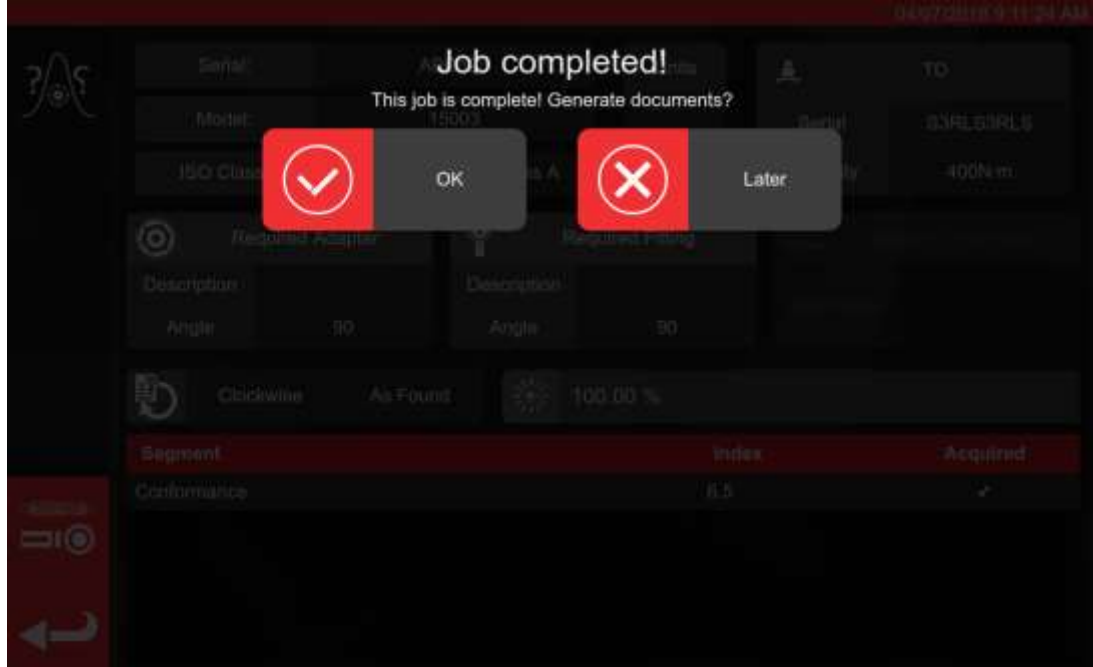

Selezionare una delle opzioni;

- 'OK' produce all'istante la documentazione
- 'Dopo' consente di produrre/stampare la documentazione in un momento successivo.

Se si seleziona OK, verrà visualizzato il Visualizzatore di certificati e verrà presentato il documento finale dell'operazione, che sarà una Dichiarazione di conformità o un Certificato di calibrazione, a seconda delle operazioni ISO 6789 Parte 1 o ISO 6789 Parte 2.

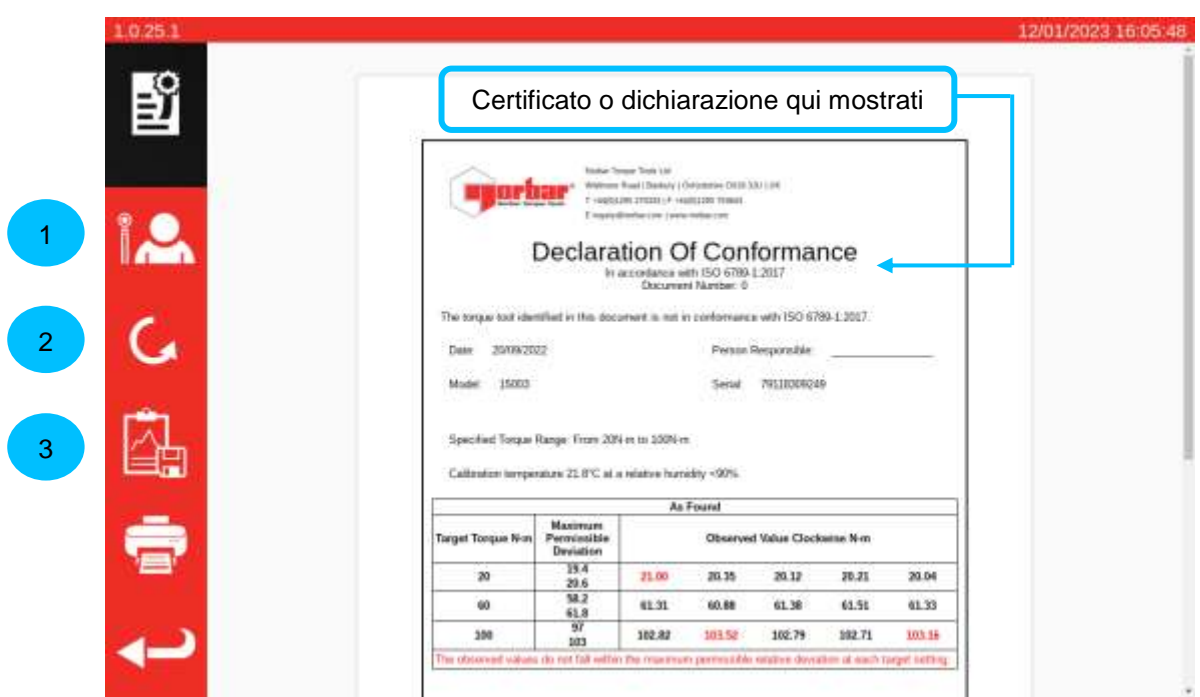

È possibile ora rivedere il documento visualizzato, stamparlo se richiesto o premere la freccia indietro per tornare alla schermata iniziale per stamparlo in un momento successivo. Se l'operazione prevede sia la direzione antioraria che quella oraria, è possibile utilizzare il pulsante di direzione (2) per visualizzare il documento in ciascuna direzione.

Se ci sono problemi di calibrazione o di conformità, questi vengono segnalati con un'evidenziazione in rosso, come mostrato sopra.

Se si desidera visualizzare i dati dell'operazione, premere il pulsante Esporta dati (**3**) per visualizzare il Rapporto dati operazione ed esportare in formato JSON o PDF.

In questa fase è possibile assegnare un operatore all'operazione (**1**). Si aprirà la schermata Operatori e si potrà scegliere un operatore; una volta selezionato, il suo nome apparirà nel campo 'Persona responsabile' del documento di operazione.

Rapporto dati operazione

Facendo clic sul pulsante 'Esporta dati' nel Visualizzatore certificati, viene presentato il Rapporto dati operazione, come mostrato di seguito.

Questa schermata visualizza tutti i dati utilizzati dall'operazione ai fini della generazione della documentazione e può essere utile per cercare di capire i numeri finali. È inoltre possibile esportare i dati in formato PDF o JSON per utilizzarli altrove, premendo rispettivamente il pulsante Stampa (**1**) o il pulsante Esporta (**2**). Se si esporta in un file JSON, viene aperto il browser file per selezionare una posizione di salvataggio. Per informazioni sull'uso del browser file, consultare la sezione Browser file.

La tabella primaria contiene il flusso di lavoro principale di calibrazione/conformità e tutti i valori specifici della fase derivati da tali letture come parte del processo ISO 6789. Per le calibrazioni, possono essere presenti anche una o più tabelle secondarie contenenti dati di incertezza derivati statisticamente o raccolti per l'operazione.

**NOTA: Per le operazioni in cui i dati di incertezza sono stati ricavati statisticamente, sono riportati solo i valori finali per quei dati. Per le operazioni in cui tutti i segmenti di incertezza sono stati eseguiti direttamente, sono riportate tutte le letture e i valori intermedi per tali segmenti, nonché i valori finali.**

|        | Job Data Report                                   |                      |
|--------|---------------------------------------------------|----------------------|
| Model: | \$5003                                            | 70118309249<br>Senal |
|        | This table contains the primary data for the job. |                      |
| Data   | As Found                                          | <b>As Left</b>       |
|        | Stage 1 - Xt 20 N-m                               |                      |
| XO(1)  | 21.00 N-m                                         | none                 |
| XO(2)  | 20.35 N·m                                         | none                 |
| Xo(3)  | 20.12 N-m                                         | none                 |
| Xo(4)  | 20.21 N-m                                         | none                 |
| XO(5)  | 20.04 N-m                                         | none                 |
| Xo     | 20.344 N-m                                        | none                 |
| ad(1)  | 5%                                                | none                 |
| ad(2)  | 1.750000000000007%                                | none                 |
| ad(3)  | 0.6000000000000051 %                              | none                 |
| ad(4)  | 1.0500000000000043%                               | none                 |
| ad(5)  | 0.1999999999999576 %                              | none                 |
| be     | -0.6559999999999988 N-m                           | none                 |
|        | Stage 2 - Xt 60 N·m                               |                      |
| XO(1)  | 61.31 N-m                                         | none                 |
| Xo(2)  | 60.88 N-m                                         | none                 |
| Xo(3)  | 61.38 N-m                                         | none                 |
| Xo(4)  | 61.51 N-m                                         | none                 |
| Xo (5) | 61.33 N-m                                         | none                 |
| Xo     | 61.282 N-m                                        | none                 |
| ad(1)  | 2.18333333333337 %                                | none                 |
| ad(2)  | 1.46666666666671%                                 | none                 |
| ad(3)  | 2.3000000000000043%                               | none                 |
## Come eseguire un test su un avvitatore a indicazione di tipo 1

Selezionare la propria chiave da Avvitatori (fare riferimento alla produzione di maschere per impostare una maschera di un avvitatore).

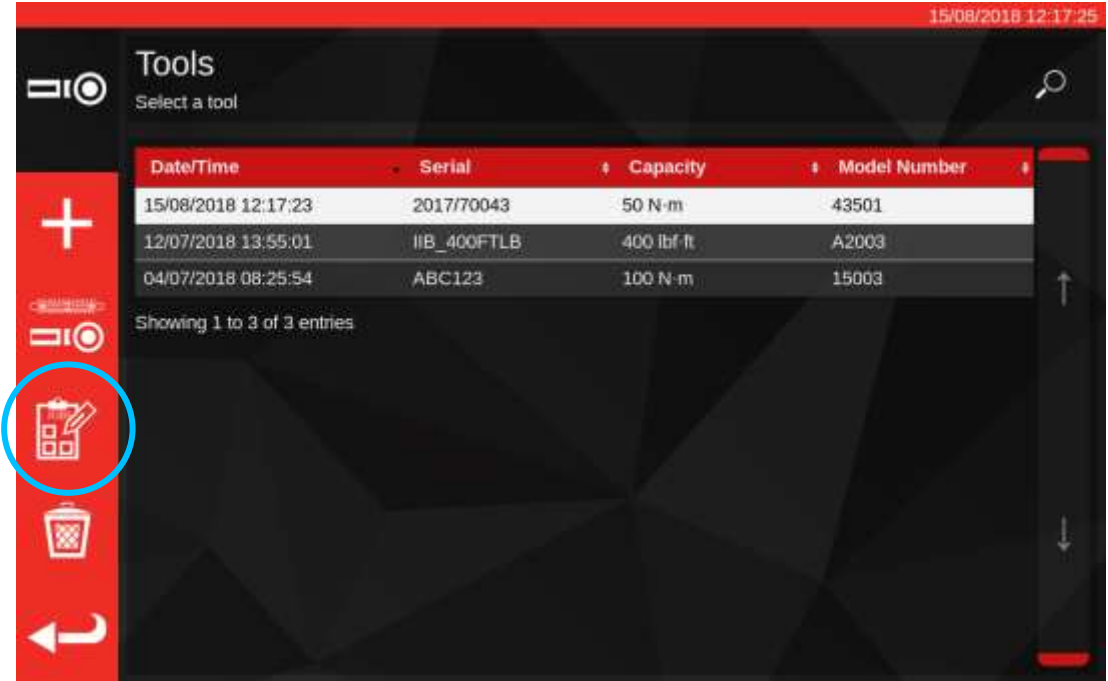

Premere il pulsante Operazioni per creare una nuova operazione per l'avvitatore selezionato.

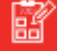

Selezionare (1) per conformità o calibrazione. Selezionare le unità (2), selezionare dalla direzione / as found / as left (3) secondo quanto ritenuto opportuno.

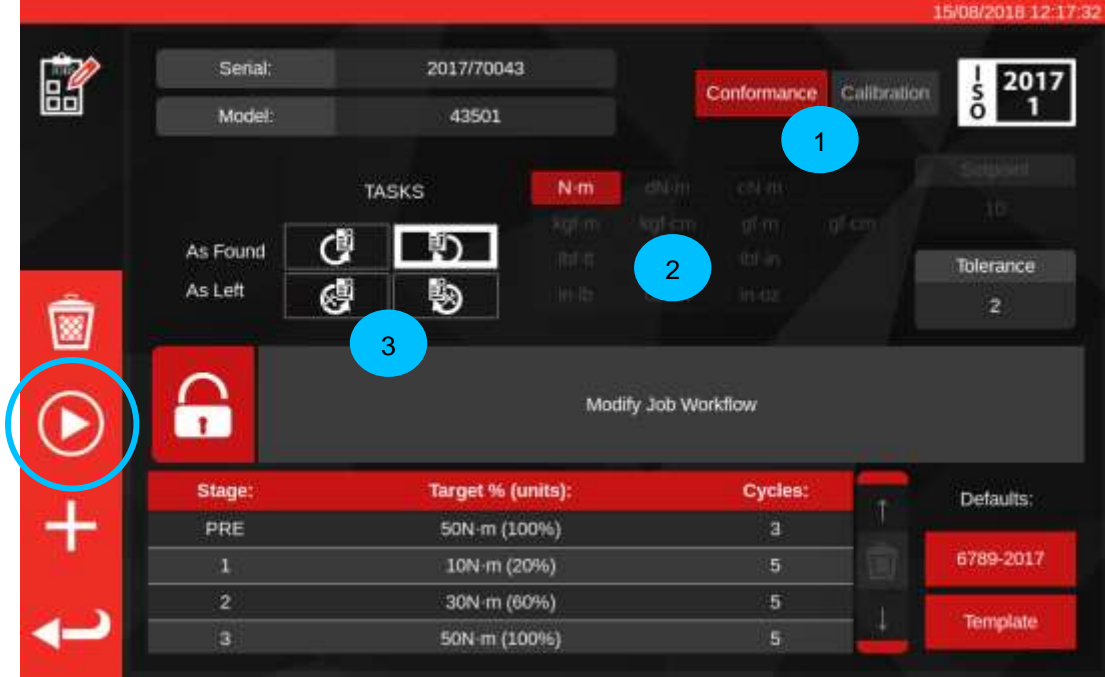

Premere PLAY per iniziare il compito e seguire le indicazioni della schermata.

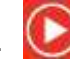

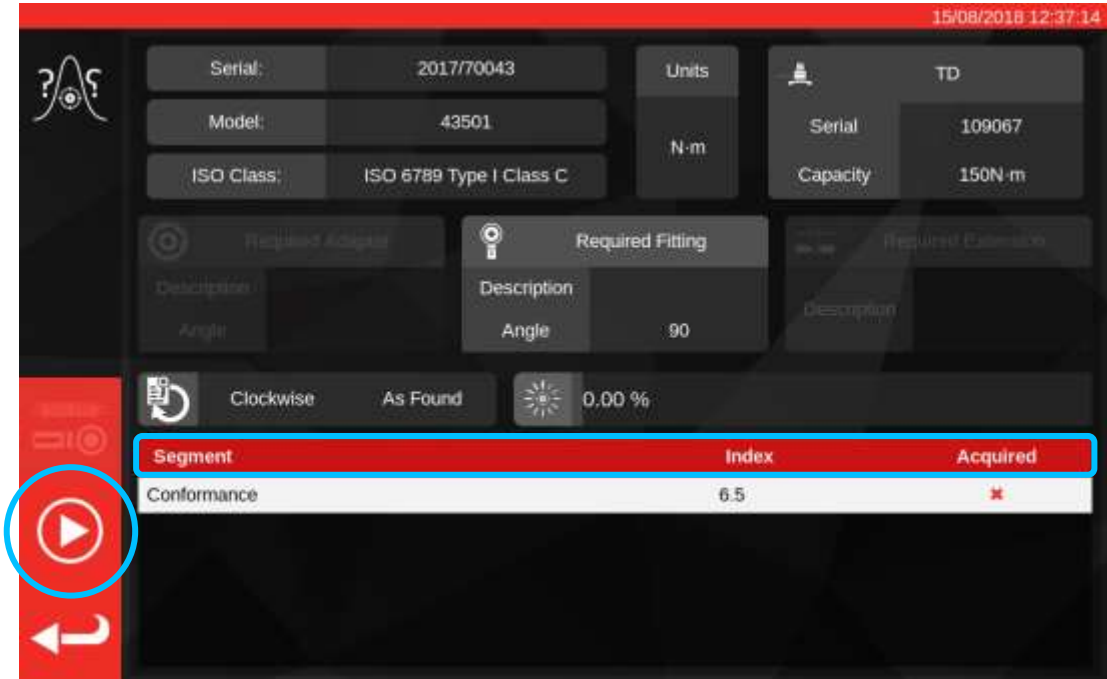

Segmento evidenziato.

Premere PLAY.

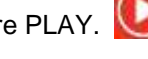

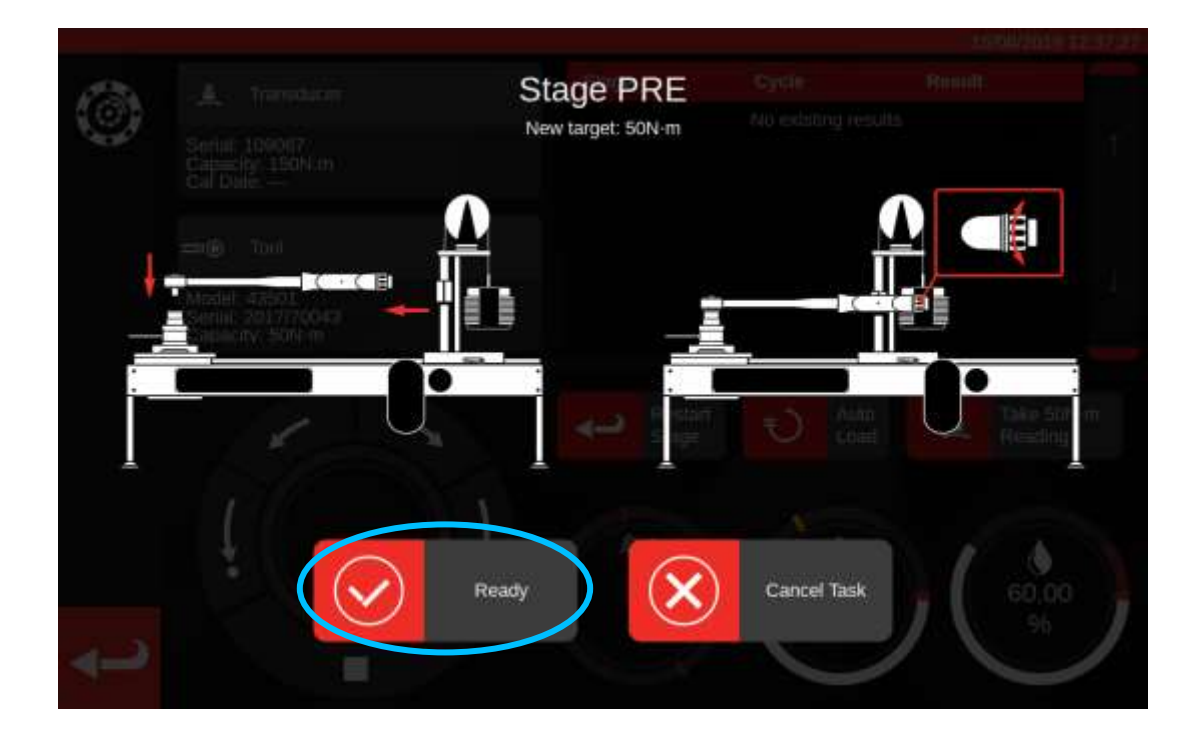

Premere 'Ready'.

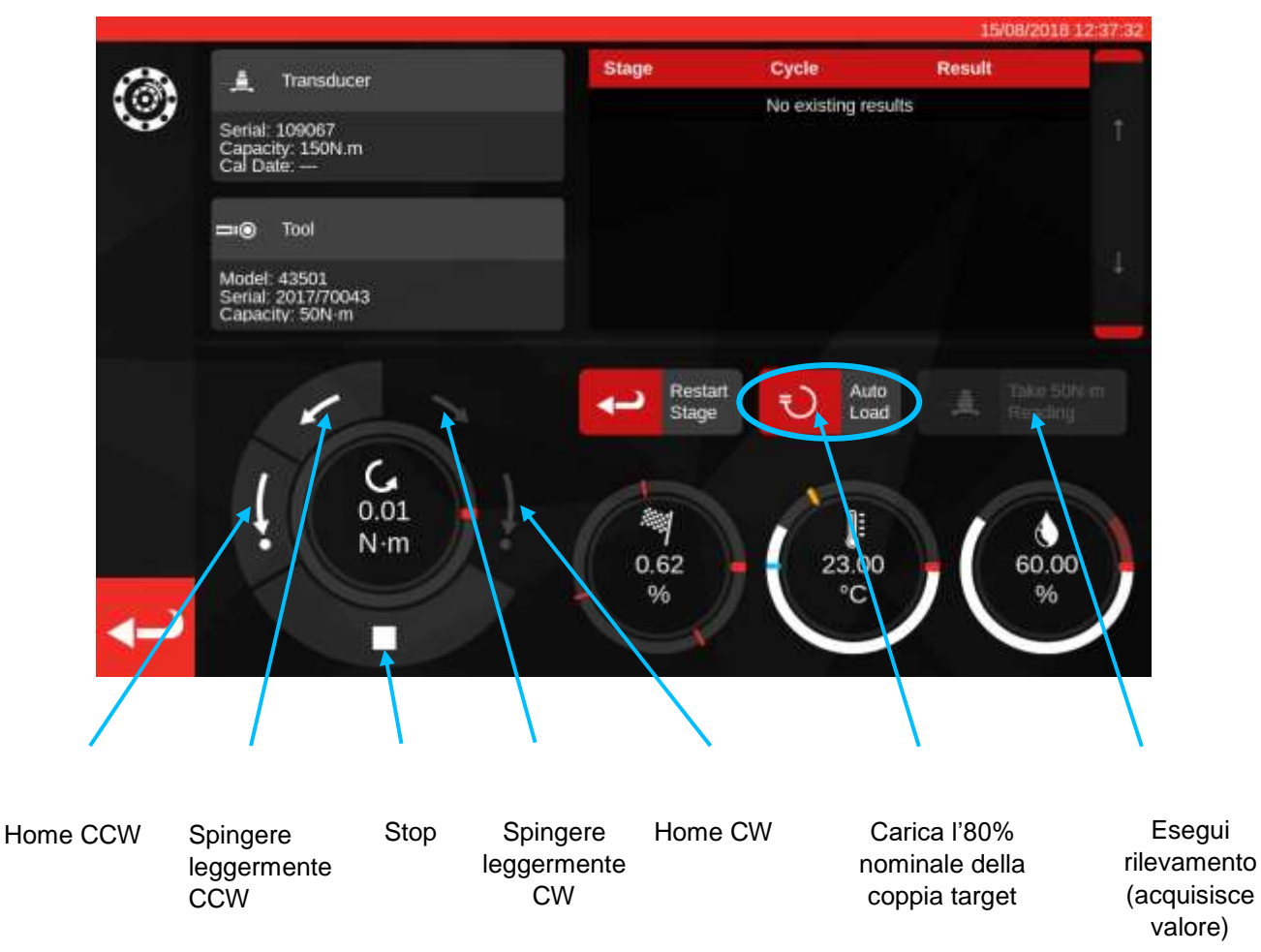

Premere 'Auto Load' per un 80% nominale del target da archiviare.

Utilizzare i bottoni del quadro di controllo del motore e/o l'adattatore del dispositivo per l'azionamento manuale I/P (illustrato di seguito) per aumentare l'unità di coppia fino a raggiungere la coppia target indicata dall'avvitatore.

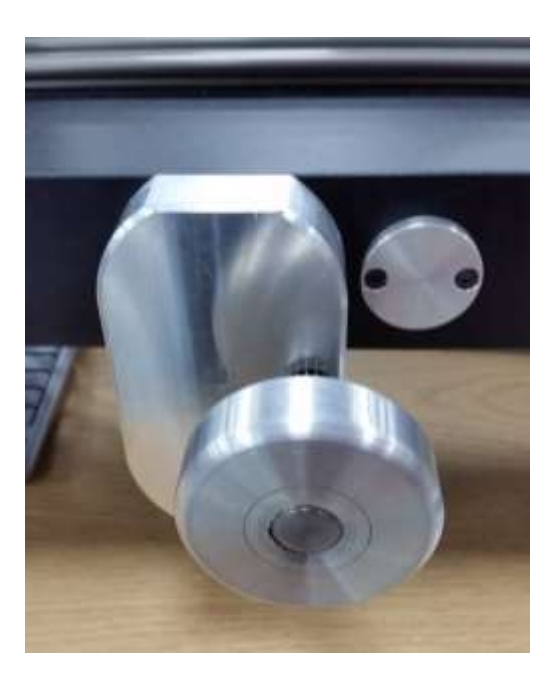

Utilizzare l'adattatore del dispositivo per l'azionamento manuale I/P per raggiungere il valore corretto della chiave dinamometrica.

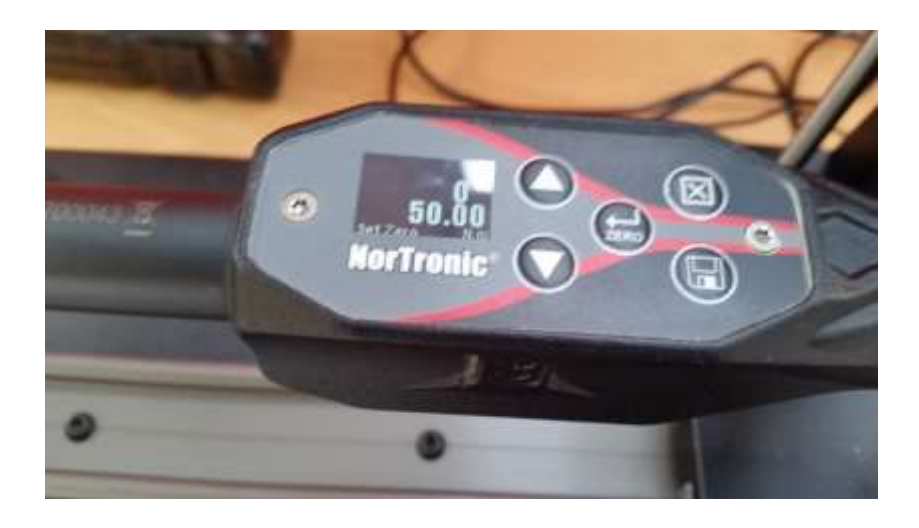

In alto: il valore target è indicato sull'avvitatore, la fase successiva consiste nell'acquisizione delle letture.

Premere 'Rilevamento' per acquisire il valore di coppia attuale.

Premere home in senso orario per azzerare il caricatore e poi premere stop.

Dopo che la coppia è stata riportata a zero è possibile eseguire il rilevamento successivo seguendo la stessa procedura.

Continuare fino a quando tutti i rilevamenti per lo stadio sono stati completati.

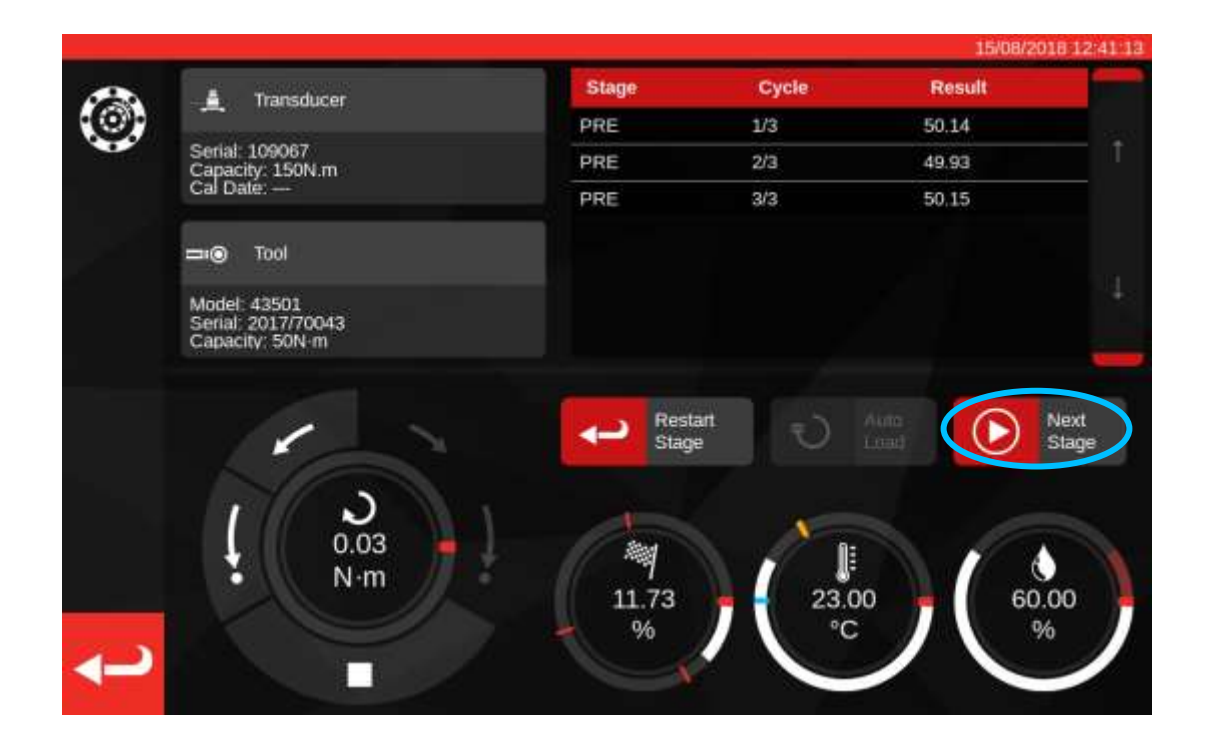

Dopo che la precarica è stata completata, il pulsante 'Rileva' cambia in 'Stadio successivo'. Premere 'Stadio successivo' per passare al prossimo stadio del flusso di lavoro.

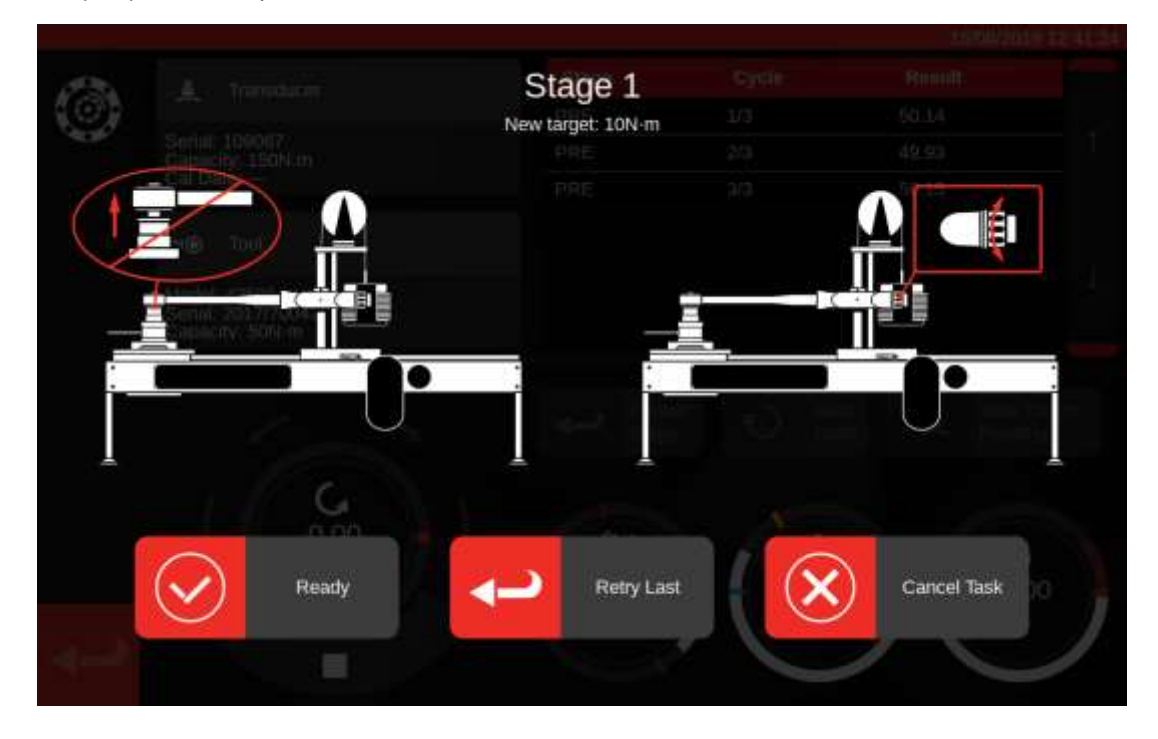

Seguire le istruzioni della schermata e completare la fase 1 come fatto per lo stadio di precarica. Ripetere tutte queste azioni per acquisire i risultati per lo stadio 2 e 3.

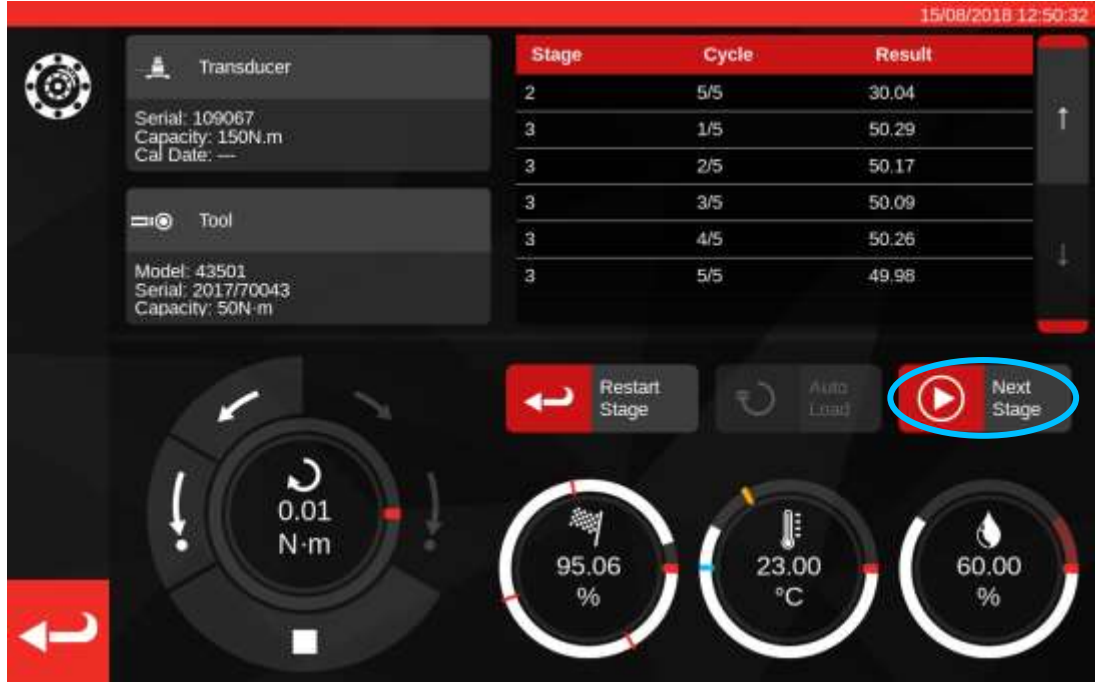

Dopo che lo stadio finale è stato completato, premere un'ultima volta 'Stadio successivo' per passare all'ultima schermata.

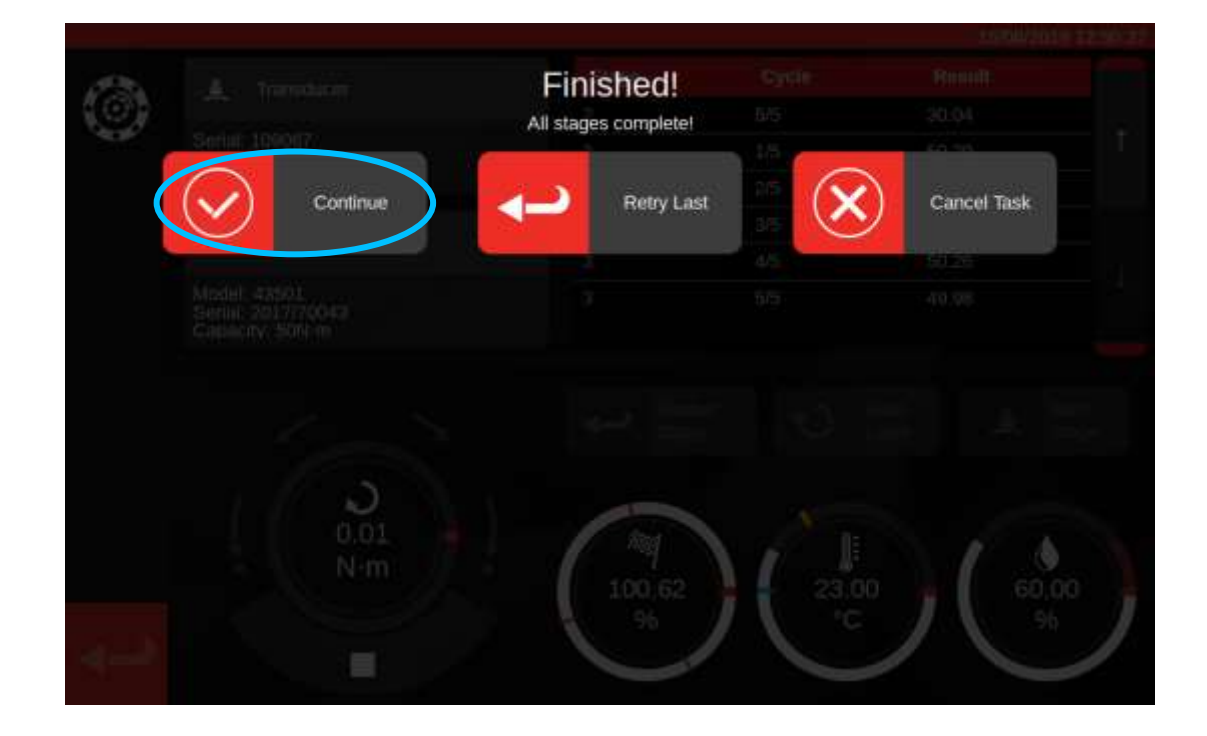

Per completare il compito premere su 'Continua'; in questo modo verranno salvati i risultati.

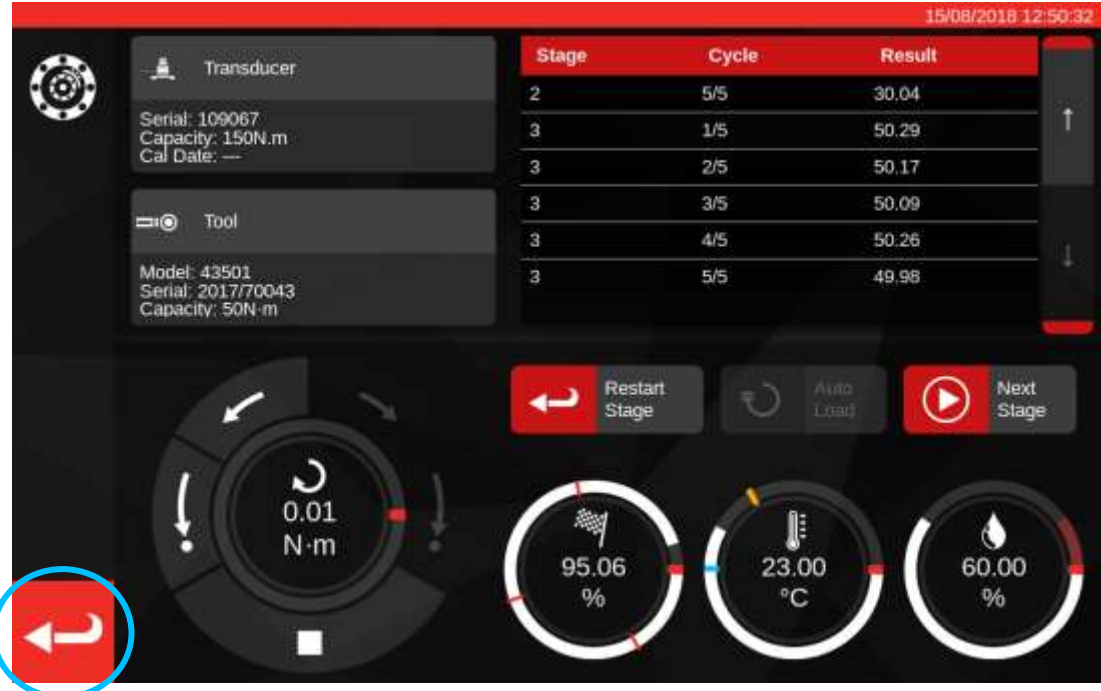

Ora che i risultati sono stati salvati, premere il pulsante indietro per ritornare alla schermata di riepilogo del compito.

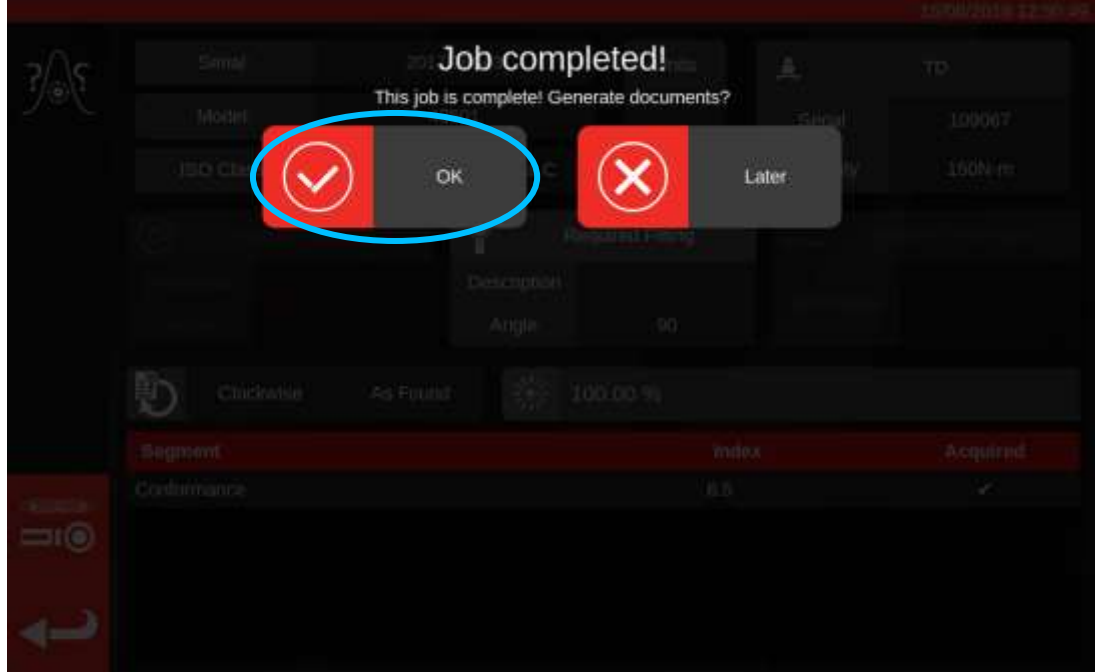

Se tutti i componenti del compito sono stati completati comparirà un messaggio che chiede se si vuole generare un documento per l'operazione completata. Per generare il documento premere 'OK'.

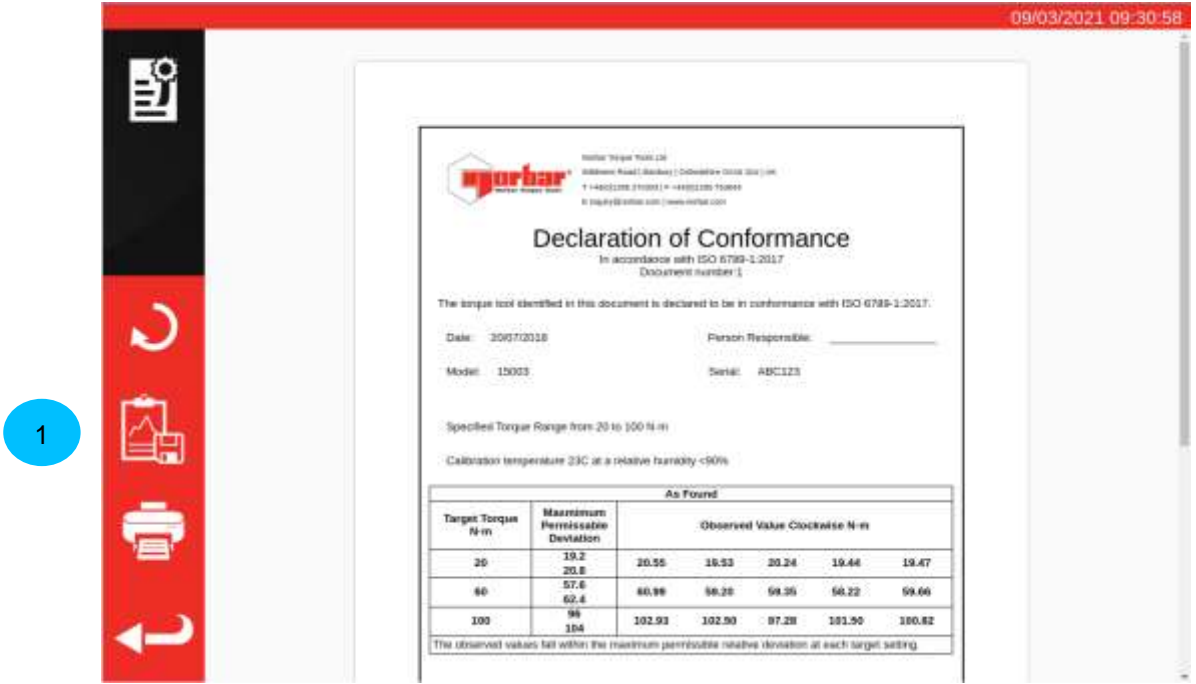

Il documento visualizzato è pronto per essere stampato.

Se si desidera visualizzare i dati relativi a un'operazione, premere il pulsante Esporta dati (**1**) per esportare i dati della calibrazione raccolti in un file .JSON (verrà visualizzata una finestra dove è mostrato il nome del file e dove è stato salvato).

Premere indietro per tornare alla schermata di partenza.

### Visualizzazione/Ristampa documenti di lavoro

La pagina Gestione dell'operazione elenca tutte le operazioni del database (incluse le operazioni nuove o ancora non terminate, se presenti) insieme al loro stato corrente. Qui è possibile prenotare nuove operazioni (è possibile andare al menu Strumenti per selezionare uno strumento) o puoi visualizzare le operazioni incomplete esistenti per continuarle o esaminare le loro impostazioni oppure recuperare i documenti che il TWC ha generato per le operazioni precedentemente completate.

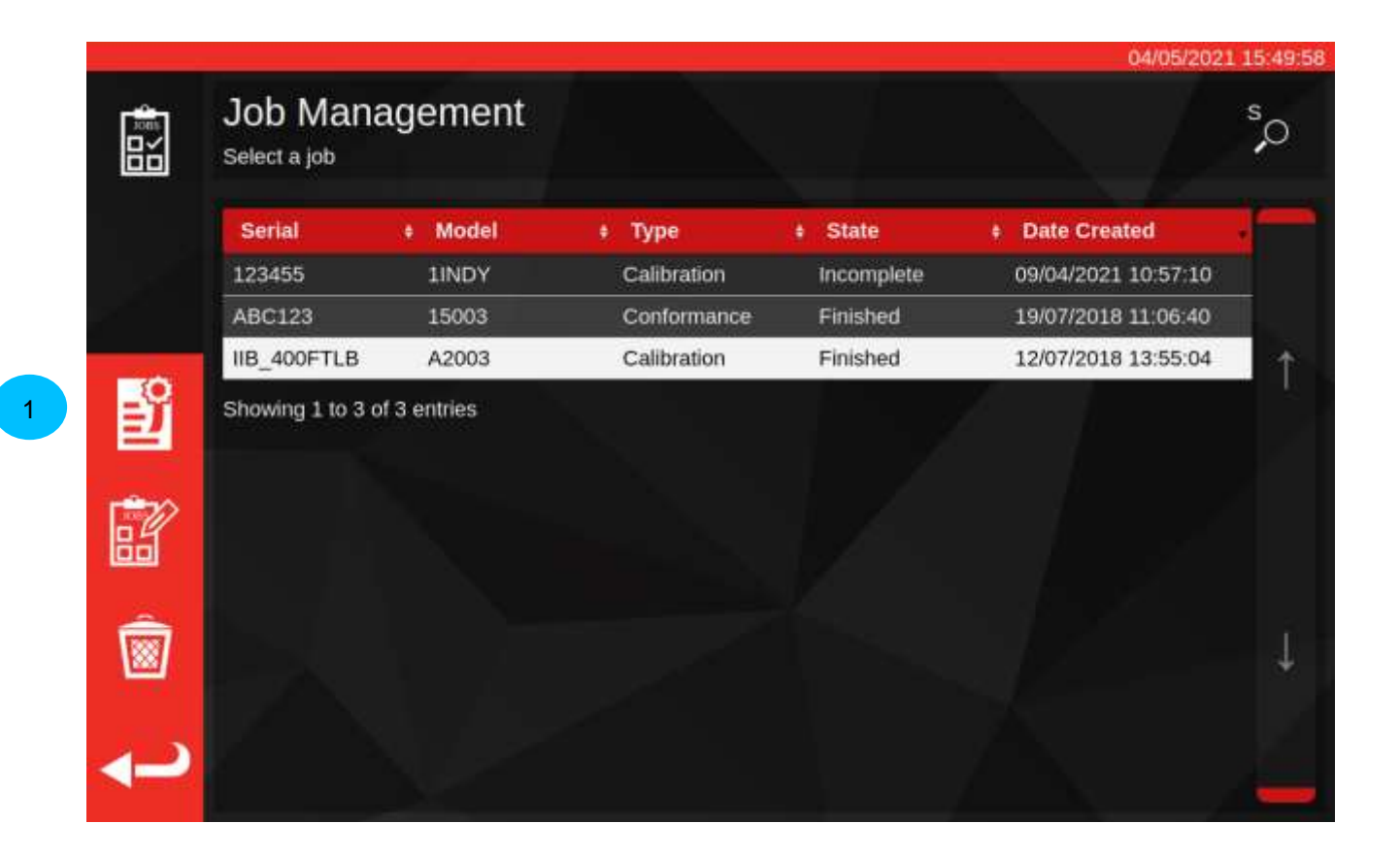

Per recuperare la documentazione relativa a un'operazione completata, selezionarla dalla tabella dell'operazione e premere il **pulsante 'Visualizza documento' (1).** In questo modo si aprirà il visualizzatore della dichiarazione di conformità o del certificato di calibrazione, esattamente come quando si termina un'operazione, con il vecchio documento in mostra.

Proprio come alla fine di un'operazione, l'utente può quindi stampare i documenti (o stampare/salvare un PDF se si preferisce) oltre che esportare i dati del lavoro su file JSON usando il pulsante Esporta dati, come mostrato nella pagina precedente.

80

### Schermata di regolazione

La schermata di regolazione serve per eseguire delle prove e regolare gli avvitatori. Utilizzare l'unità di controllo per caricare gli avvitatori ed eseguire i rilevamenti se selezionati.

È possibile accedere alla schermata di regolazione nei seguenti modi:

- selezionando un avvitatore nella pagina degli avvitatori e premere il pulsante per caricare la pagina di regolazione
- Nella pagina di riepilogo del compito, se non è selezionata alcuna operazione da eseguire

In quest'ultimo caso può essere necessario utilizzare la schermata di regolazione dopo aver completato un compito 'as found' su un avvitatore e si è constatato che l'avvitatore è stato regolato in modo sbagliato. È dunque possibile eseguire delle regolazioni usando la schermata di regolazione prima di terminare l'operazione con un compito 'as left'.

**NOTA: Per conoscere in anticipo se dover prenotare un'operazione sia con un compito 'as found', sia con uno 'as left', oppure soltanto 'as found', è altresì necessario utilizzare la schermata di regolazione per testare precedentemente in modo veloce un avvitatore. Se l'avvitatore è ben regolato non è necessario prenotare un compito 'as left' per l'operazione. Se la prestazione dell'avvitatore appare poco soddisfacente, probabilmente ciò è dovuto alla calibrazione o alla conformità 'as found' ed è dunque possibile prenotare in anticipo un 'as left' di esso che necessita una regolazione.**

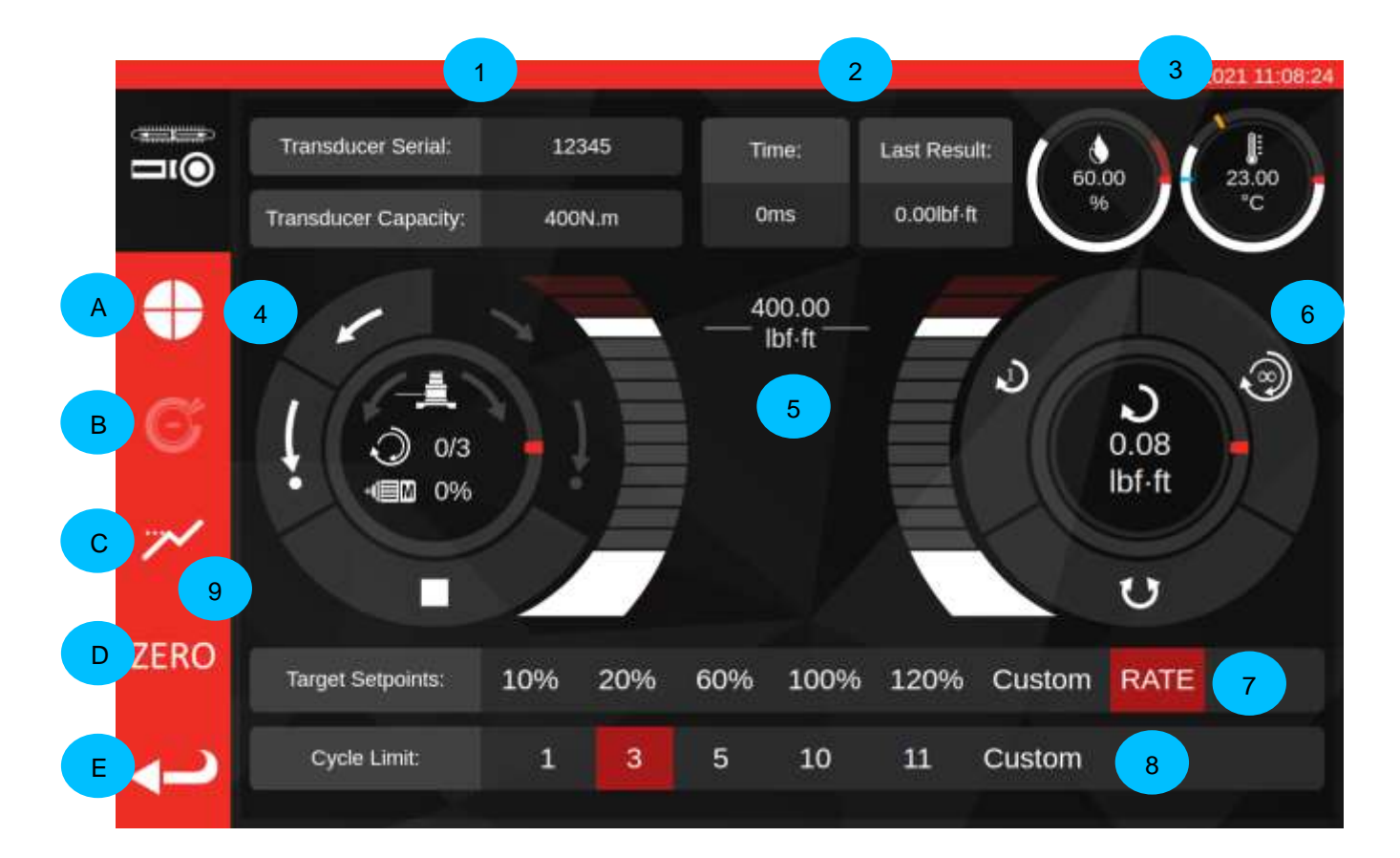

Le aree principali della schermata sono le seguenti:

- **1. Riepilogo trasduttore**: la serie e la capacità del trasduttore attualmente collegato.
- **2. Risultato dell'ultimo ciclo**: la durata dell'ultimo 20% del ciclo e il rilevamento della coppia.
- **3. Dati ambientali**: temperatura e umidità.
- **4. Unità di controllo del motore e quadro dello stato**: Ripristina (freccia corta) e home (freccia lunga) il meccanismo del TWC in entrambe le direzioni o arresta il funzionamento del motore. Il centro del quadro mostra la direzione di movimento corrente se il meccanismo è in movimento, i cicli X o Y completati se sta eseguendo cicli continui e la velocità corrente del motore. La circonferenza interna al quadro è una rappresentazione grafica dei cicli di lavoro singoli o multipli da completare e li inserisce gradualmente fino a quando la procedura è terminata.
	- **NOTA: I pulsanti di direzione ruotano il meccanismo del trasduttore; ad esempio la freccia in senso orario fa muovere il trasduttore in senso orario. Per tale motivo, per creare una coppia in senso orario, il meccanismo dev'essere ruotato in senso antiorario.**
- **5. Cursore della coppia target**: Trascinare in alto e in basso con il dito o un mouse per impostare rapidamente un target superiore al 120% della capacità attuale dell'avvitatore nelle unità attuali.

### **NOTA: Se serve una precisione maggiore di quella consentita dal cursore, schiacciare il cursore della coppia target per aprire una finestra di input ed inserire il target desiderato. Il cursore passerà all'impostazione corretta.**

**6. Quadro dei cicli e del trasduttore**: Il centro di questo quadro mostra il valore di coppia e la direzione attuali nelle unità selezionate. Per passare tra le unità disponibili schiacciare o cliccare sull'unità all'interno del quadro. La circonferenza interna al quadro è una rappresentazione grafica della coppia del trasduttore in diretta, rappresentata come una percentuale dell'attuale target impostato. Viene riempito in senso orario (o antiorario) a seconda della coppia attuale mostrata nel trasduttore. Se viene rilevato un picco di coppia, l'anello luminoso al suo interno si illumina.

### **NOTA: È possibile scorrere tra le unità definite nella maschera dell'avvitatore attuale.**

**Per poter alternare le unità nella schermata di regolazione, nella maschera devono essere definite almeno due unità.**

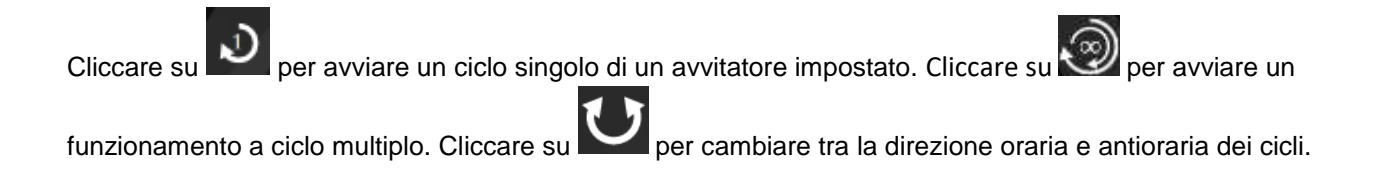

**NOTA: Quando viene modificata la direzione, il TWC cercherà di spostare il meccanismo in una posizione adeguata. Accertasi che non ci sia nessun avvitatore installato sul CCR prima di consentire tale spostamento.**

- **7. Riferimenti target e intervalli di controllo**: questi sono un set di tasti di scelta rapida per passare rapidamente all'uso comune dei target e un pulsante per disattivare o attivare l'intervallo di controllo. Se l'intervallo di controllo è disattivato le rilevazioni possono non essere accurate per lo standard ISO 6789 ma sono più veloci da eseguire. Premere il pulsante 'Personalizza' per aprire la stessa finestra di input target utilizzata dal cursore della coppia target (5) e inserire un target più preciso.
- **8. Impostazione di limitazione cicli**: cambia il numero di cicli, utilizzando il pulsante per 'cicli multipli' nel quadro per il ciclo e il trasduttore (6), il TWC esegue le operazioni automaticamente in serie. Premere il pulsante 'Personalizza' per inserire il valore desiderato se non viene visualizzato nella barra delle impostazioni.
- . **9. Pulsanti Velocità ciclo, Punto di arresto, Modalità di picco, Zero e indietro:** Il pulsante 'Velocità ciclo' (**A**) consente di regolare la velocità di caricamento di uno strumento da parte del TWC. Ridurre se si riscontra un superamento se si lavora con obiettivi molto piccoli oppure aumentarlo per accelerare i cicli.

Il pulsante 'Punto di arresto' (**B**) consente di regolare il punto in cui il TWC si arresta quando si lavora con gli avvitatori a indicazione (per maggiori dettagli, vedere Schermata di regolazione con avvitatori a indicazione).

Il pulsante 'Modalità picco' **(C)** alterna l'interfaccia utente tra le modalità appropriate per l'indicazione o l'impostazione degli avvitatori (l'icona cambia a seconda della modalità in cui ci si trova). In linea generale non è necessario utilizzare tali pulsanti; la modalità corretta è già scelta per l'utente in base all'avvitatore attualmente selezionato che a sua volta dipende dalla sua classificazione ISO nel proprio modello.

Il pulsante 'AZZERAMENTO' (**D**) rileva le impostazioni del trasduttore attualmente collegato (capacità, serie, ecc.) e le azzera.

Il pulsante 'Indietro' (**E**) riporta alla schermata precedente.

**NOTA: Ogniqualvolta vengono cambiati i trasduttori mentre si è nella schermata di regolazione è necessario premere il pulsante di 'AZZERAMENTO' prima di continuare per registrare le modifiche.**

### Schermate di regolazione con gli avvitatori a indicazione

Se è in uso un avvitatore a indicazione o se si usa il pulsante per la modalità di picco per cambiare le modalità manualmente, la schermata di regolazione assumerà l'aspetto in basso. Alcune aree dell'UI sono ora disattivate rispetto agli screenshot precedenti e il pulsante Punto d'arresto (**B**) è ora abilitato nella barra laterale. Inoltre, l'icona della modalità di picco è cambiata a indicare che siamo in Modalità di picco per gli avvitatori a indicazione.

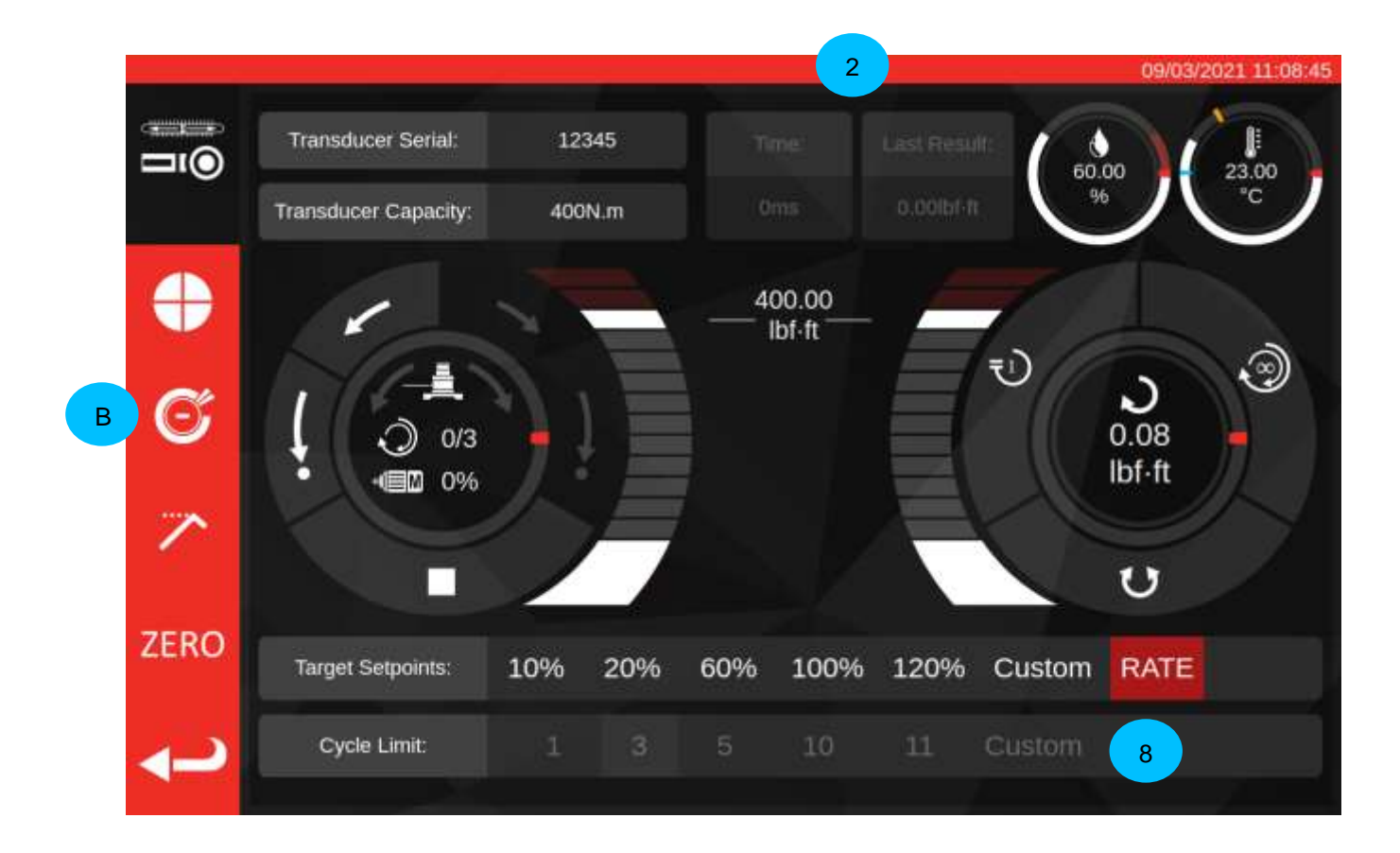

In questo caso l'ultimo ciclo di risultati (**2**) è disabilitato (in quanto gli avvitatori a indicazione non segnano il raggiungimento di una coppia target in modo tale che il TWC possa rilevarlo come in caso di un click) e le impostazioni di limitazione dei cicli (**8**) sono disabilitati (dal momento che il TWC non è in grado di far girare gli avvitatori a indicazione in quanto non è in grado di rilevare quando il target è stato raggiunto sugli stessi). Similmente, questo significa che i cicli multipli non sono supportati per gli avvitatori a indicazione, pertanto il pulsante per ciclo multiplo si comporta allo stesso modo del pulsante per il ciclo singolo in Modalità di picco.

La schermata di regolazione lavora come per gli avvitatori a impostazione, ad eccezione per il quadro del ciclo e del trasduttore; qui sia il pulsante per il ciclo singolo che per quello multiplo fa partire una sequenza di auto caricamento all'impostazione del Punto di arresto, che è una percentuale della coppia target attualmente impostata (generalmente l'80%). Questo punto può essere regolato premendo il puslante Punto di arresto (**B**) e inserendo una nuova percentuale.

Una volta che il caricamento fino al punto di arresto si è verificato, l'utente può continuare a caricare l'avvitatore utilizzando i comandi manuali del motore fino a quando non viene indicato che la coppia target è stata raggiunta, quindi utilizzare il pulsante home per completare il ciclo.

## PROCEDURA DI AGGIORNAMENTO DEL SOFTWARE

Il software del TWC è semplice da aggiornare e si presenta sotto forma di pacchetto .deb. Contattare Norbar per ottenere l'ultimo aggiornamento del software del TWC.

Dopo aver copiato l'aggiornamento su una chiavetta USB, inserire la chiavetta nel TWC.

Gli aggiornamenti possono essere installati tramite il Browser file. È sufficiente navigare fino al pacchetto .deb che si trova sulla chiavetta USB e fare doppio clic su di esso per avviare l'installazione. Se il programma di installazione è valido, vi verrà chiesto di inserire la password di sistema (l'impostazione predefinita è NorbarTWC), dopodiché inizierà l'installazione che dovrebbe durare solo pochi minuti.

### **NOTA: Si tenga presente che dopo l'installazione di un aggiornamento potrebbero essere necessari aggiornamenti del database che, a seconda delle dimensioni del database del TWC, potrebbero richiedere un certo tempo.**

Dopo l'applicazione degli aggiornamenti, si consiglia di riavviare il TWC. Poiché l'interfaccia utente insisterà per chiudersi al termine dell'aggiornamento, è possibile riavviare tramite l'interfaccia utente del sistema operativo aprendo il menu e facendo clic su 'Arresta':

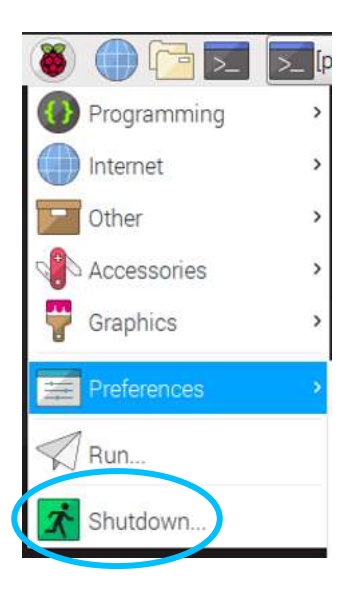

Al termine del riavvio, il nuovo software del TWC dovrebbe avviarsi. Controllare nell'angolo superiore sinistro della schermata se il numero di versione del software è cambiato rispetto a prima.

## MANUTENZIONE

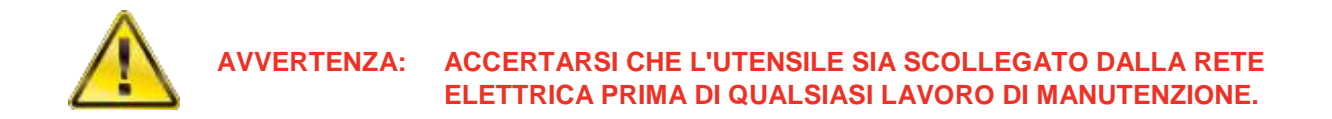

Per prestazioni e sicurezza ottimali, è necessaria una manutenzione regolare dell'utensile.

La manutenzione da parte dell'utente è descritta in questa sezione e dev'essere effettuata in conformità con essa.

Ogni altra manutenzione o riparazione dev'essere eseguita da Norbar o da un suo distributore autorizzato.

Gli intervalli di manutenzione dipenderanno dall'utilizzo del TWC e dall'ambiente in cui avviene tale utilizzo.

L'intervallo massimo consigliato per la manutenzione e la calibrazione è 12 mesi.

### Controlli giornalieri

Si raccomanda di controllare la condizione generale del TWC prima del suo utilizzo:

- controllare che il cavo elettrico non sia danneggiato: in caso di danni sostituirlo
- Accertarsi che il collaudo PAT sia effettuato entro il termine indicato
- Testare l'interruttore differenziale esterno (RCD) nella rete elettrica (se inserito)
- Accertarsi che il TWC sia pulito: NON usare detergenti a base di abrasivi o di solventi
- Accertarsi che le scanalature della ventola e di ventilazione siano pulite e libere dalla polvere. Se vanno puliti con aria compressa, indossare una protezione per gli occhi
- Avviare a vuoto il TWC in entrambe le posizioni di partenza per accertarsi che funzioni silenziosamente e senza impedimenti
- Accertarsi che il trasduttore sia all'interno della ricalibrazione.

### Calibrazione coppia

Il presente TWC viene fornito con un certificato di taratura. Per mantenere la precisione specificata, si consiglia di ritarare il TWC almeno una volta all'anno.

La ritaratura dev'essere effettuata da Norbar o da un suo distributore autorizzato che dispone di tutti gli strumenti necessari per garantire che lo strumento funzioni al massimo della precisione.

### Precisione della temperatura e dell'umidità

Il TWC è dotato di un sensore per la misurazione della temperatura e dell'umidità. Si raccomanda di verificare la precisione del sensore almeno una volta all'anno. Il test di precisione deve essere completato mediante un test eseguito su tutti gli strumenti con gli apparecchi principali. Un sensore danneggiato dev'essere sostituito per una nuova unità.

### Procedura di lubrificazione

Il TWC è stato progettato per essere un dispositivo che non ha bisogno di particolari lavori di manutenzione. Nelle normali condizioni di utilizzo non è necessaria alcuna manutenzione tuttavia a intervalli di sei mesi o dopo 10.000 utilizzi (che in genere avvengono prima del termine di sei mesi) si raccomanda di lubrificare il dispositivo come descritto in questa sezione.

Set per la lubrificazione del TWC, numero parte: 60325

1. Accertarsi che la ruota motrice del TWC sia nella posizione di 'Partenza'.

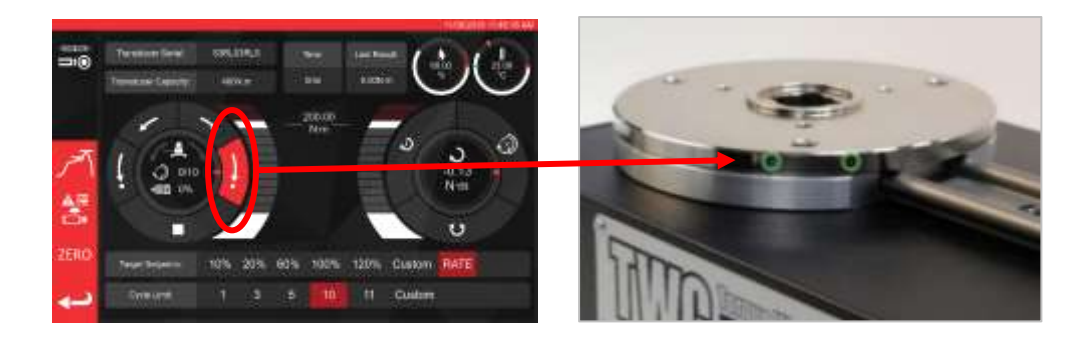

**FIGURA 20 –** Assicurarsi che il TWC sia nella posizione di partenza

2. Rimuovere il tappo a vite del pulsante in linea con il motore.

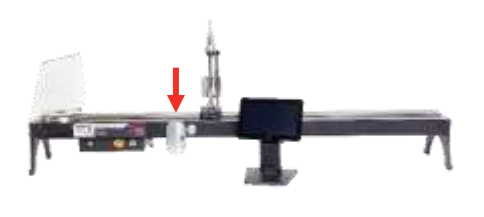

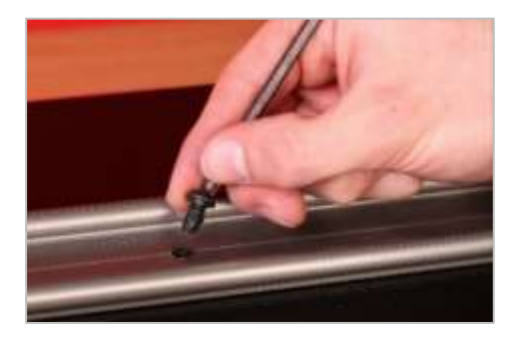

**FIGURA 21 –** Rimuovere il tappo a vite del pulsante

3. Iniettare il 50% del lubrificante all'interno dell'alloggiamento della vite utilizzando la siringa compresa nella fornitura.

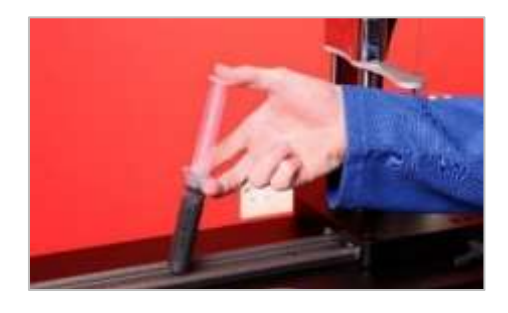

**FIGURA 22 –** Applicazione del lubrificante

4. Trasferire la ruota motrice all'estremo opposto della sua posizione attuale.

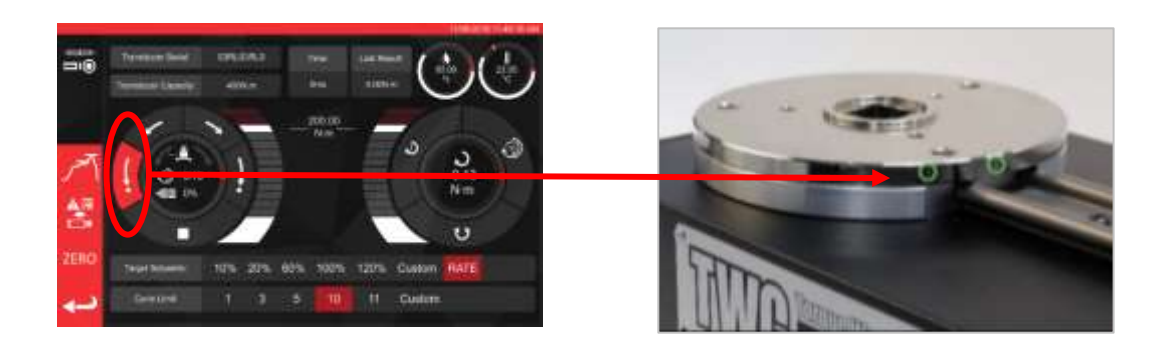

**FIGURA 23 –** Posizione all'estremità massima

5. Iniettare il lubrificante rimanente.

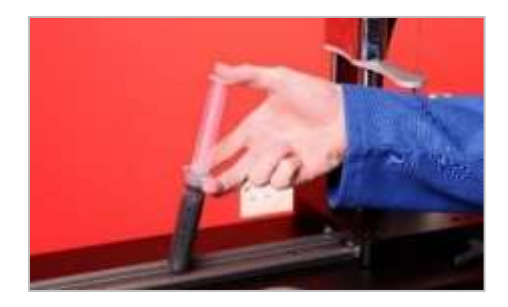

**FIGURA 24 –** Applicazione del lubrificante

6. Riportare il TWC nella posizione di partenza.

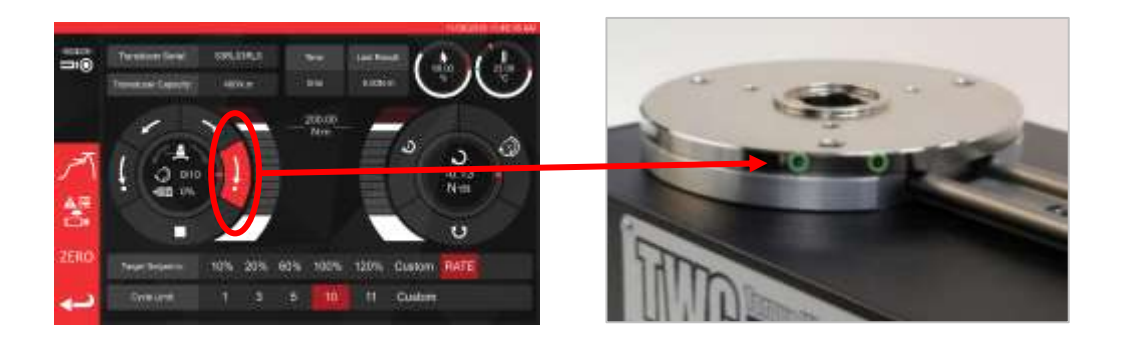

**FIGURA 25 –** Riportare nella posizione di partenza

## Scollegamento della scatola del dispositivo di controllo per la calibrazione

1. Ci sono quattro fori nella scatola dove sono presenti le viti che fissano la scatola all'attrezzo. Queste devono essere prima di tutto svitate con attenzione in modo da non far cadere la scatola.

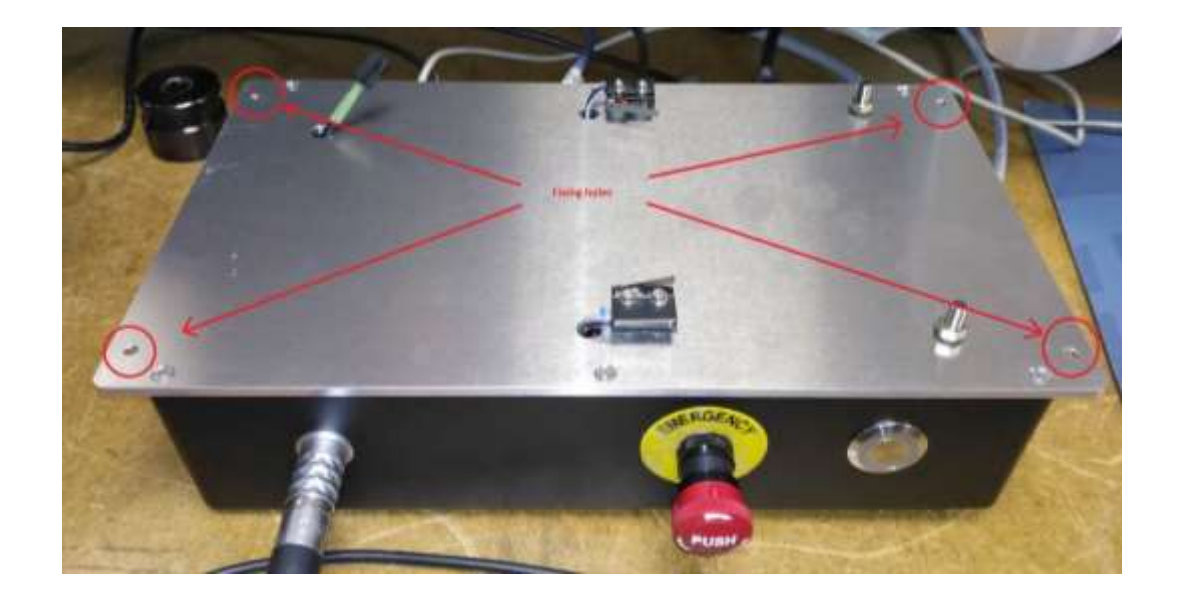

2. Successivamente abbassare la scatola. Il cavo di collegamento del sensore di controllo è all'interno del telaio, per toglierlo staccare con delicatezza il cavo.

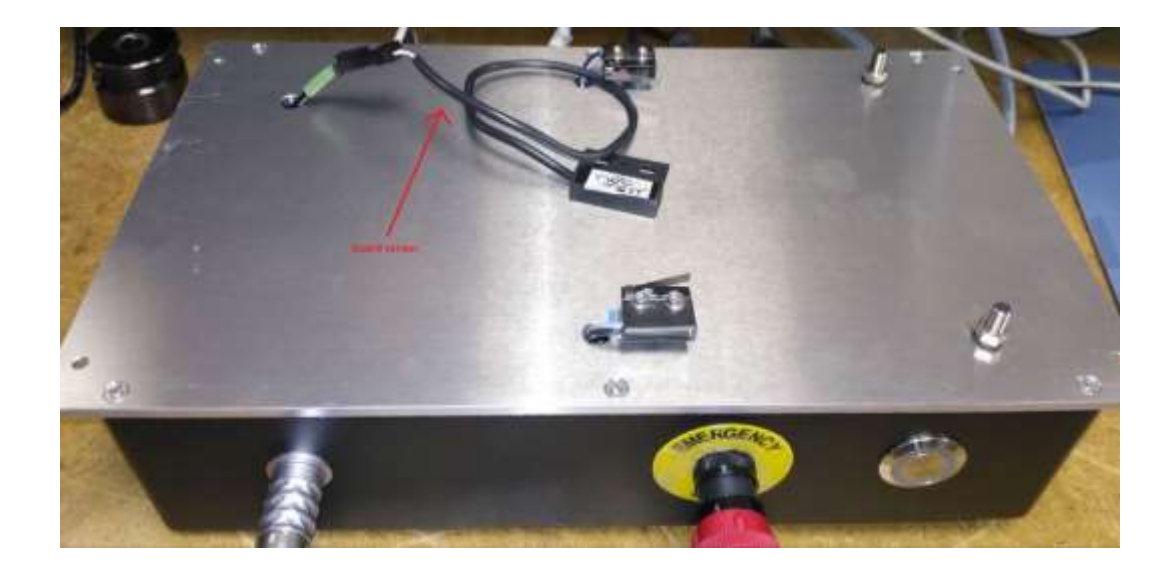

3. Premere ora la leva del cavo di collegamento per scollegarlo.

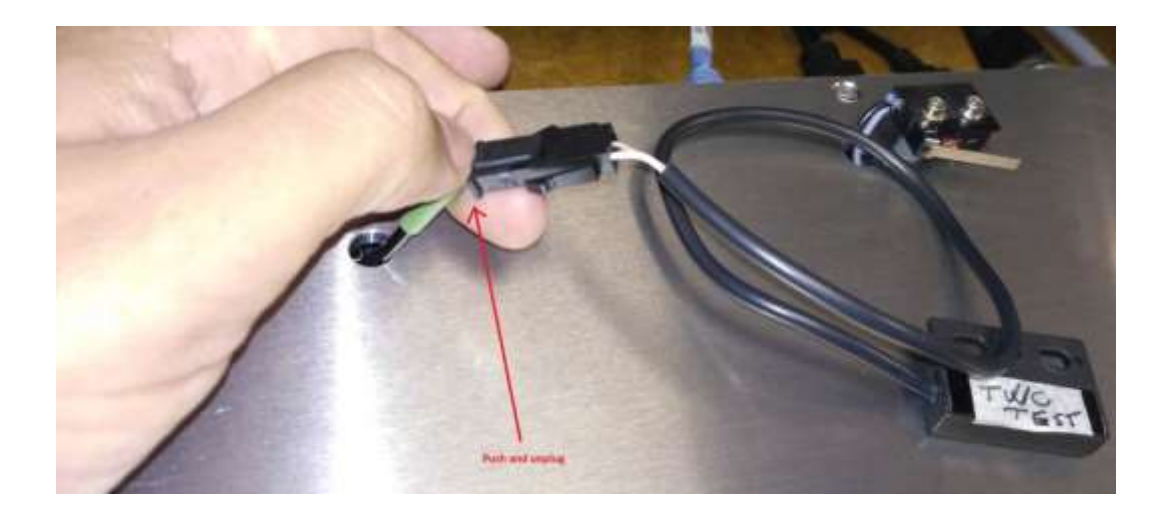

### Smaltimento del prodotto

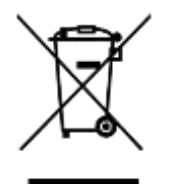

Questo simbolo indica che il prodotto non deve essere smaltito con i rifiuti ordinari.

Smaltire il prodotto conformemente alle leggi e ai regolamenti locali sul riciclaggio.

Contattare il proprio distributore in loco o visitare il sito web Norbar [\(www.norbar.com\)](file://///fs1/NORBAR/Projects/Numbered/150477%20-%20Evotorque%202/Implementation/Handbooks/www.norbar.com) per ulteriori informazioni al riguardo.

# **CARATTERISTICHE**

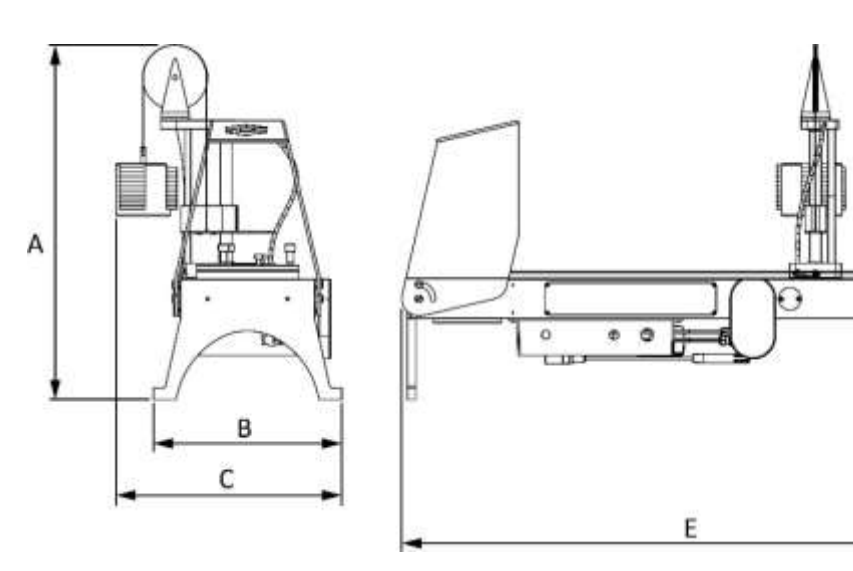

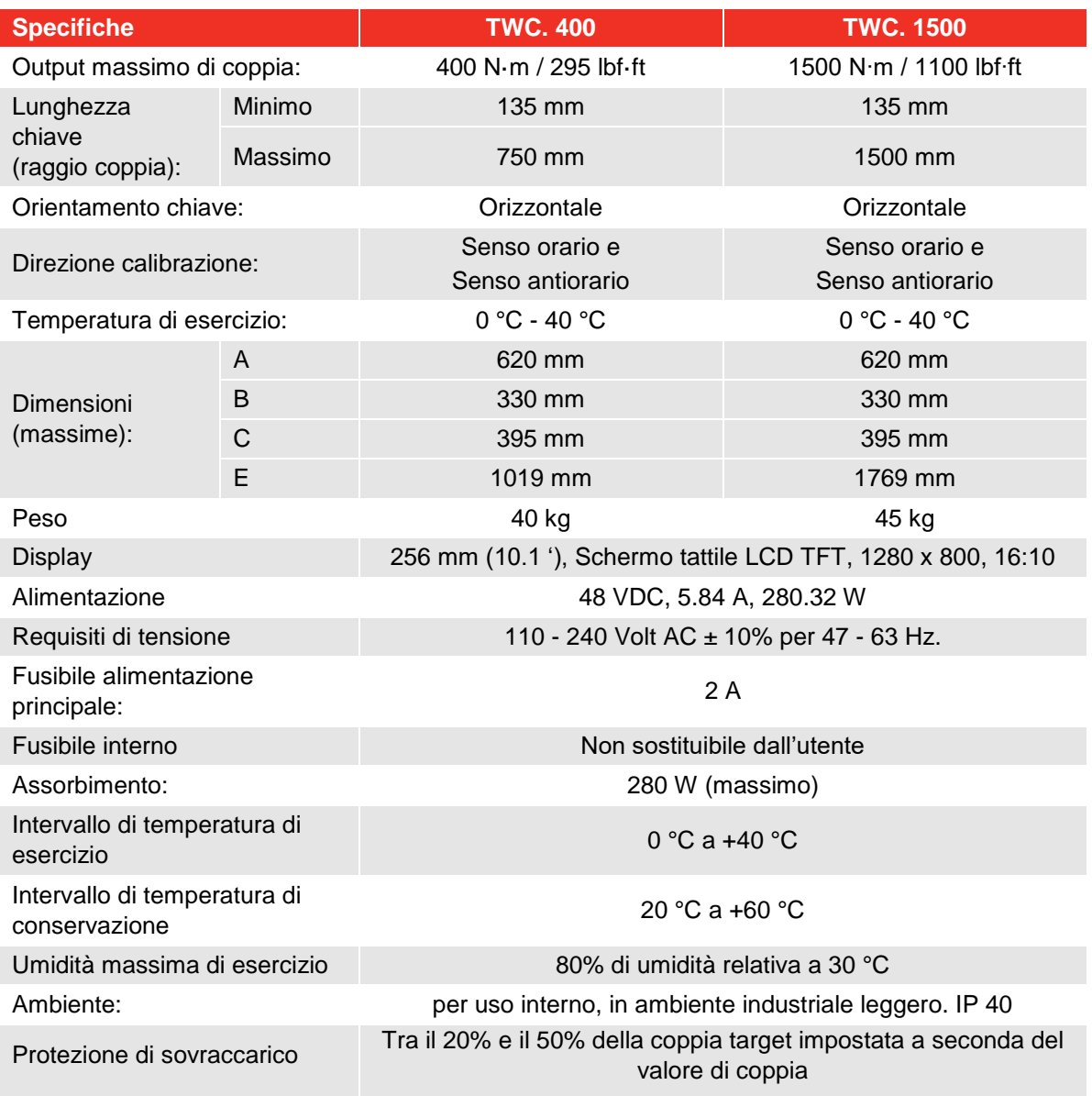

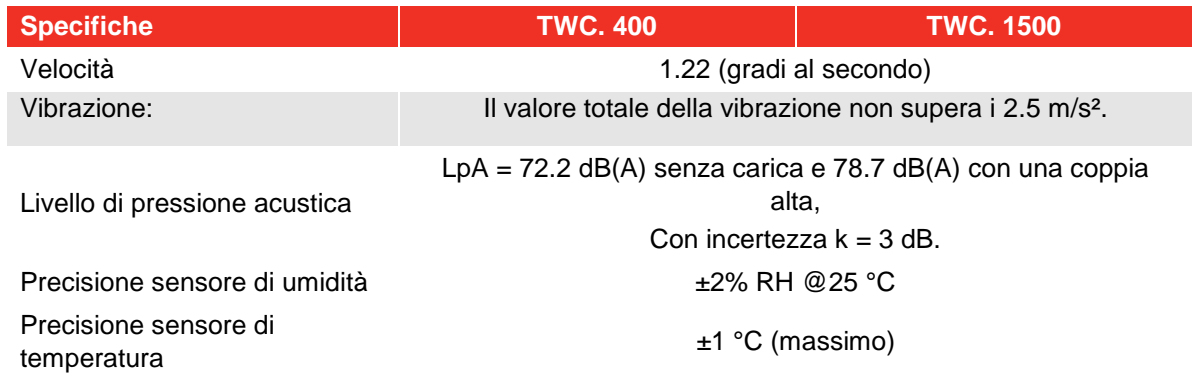

*Tutte le specifiche tecniche sono soggette a modifica senza preavviso per i continui miglioramenti che vengono apportati ai prodotti.*

### **NOTA: Se l'avvitatore è usato in un modo non specificato dal produttore, la protezione fornita dallo stesso potrebbe esserne compromessa.**

#### EU Declaration of Conformity (No 0021.1)

The object of the declaration: Torque Wrench Calibrator (TWC) 400 N·m Auto (Model: 60312).

Torque Wrench Calibrator (TWC) 1500 N·m Auto (Model: 60313).

The object of the declaration described above is in conformity with the relevant union harmonisation legislation: Directive 2006/42/EC on Machinery Directive.

Directive 2014/30/EU on Electromagnetic Compatibility.

Directive 2011/65/EU of the European Parliament and of the Council of 8 June 2011 on the restriction of the use of certain hazardous substances in electrical and electronic equipment (RoHS).

The object of the declaration described above has been designed to comply with the following standards: BS EN ISO 12100:2010 & BS EN 61326-1:2013

#### The basis on which conformity is being declared:

This Declaration of Conformity is issued under the sole responsibility of the manufacturer.

The technical documentation required to demonstrate that the product meets the requirements of the above directives has been compiled by the signatory below and is available for inspection by the relevant enforcement authorities.

The CE mark was first applied in: 2018. The product is also compliant with a Norbar transducer connected.

The authorised representative within the European Union (EU) is: Francesco Frezza Snap On Equipment Via Prov. Carpi, 33 42015 Correggio RE Italy

Signed for and on behalf of Norbar Torque Tools Ltd.

Signed: Date: Place:

 $T$ M. lester 8 September 2020

Full Name: Trevor Mark Lester B.Eng. Authority: Compliance Engineer Norbar Torque Tools Ltd., Wildmere Road, Banbury, Oxfordshire. OX16 3JU

#### UK Declaration of Conformity (No 0021.0)

The object of the declaration:

Torque Wrench Calibrator (TWC) 400 N·m Auto (Model: 60312) Torque Wrench Calibrator (TWC) 1500 N·m Auto (Model: 60313).

The object of the declaration described above is in conformity with the relevant UK statutory requirements: Supply of Machinery (Safety) Regulations 2008

Electromagnetic Compatibility Regulations 2016

The Restriction of the Use of Certain Hazardous Substances in Electrical and Electronic Equipment Regulations 2012

The object of the declaration described above has been designed to comply with the following standards: BS EN ISO 12100:2010 & BS EN 61326-1:2013

#### The basis on which conformity is being declared:

This Declaration of Conformity is issued under the sole responsibility of the manufacturer. The technical documentation required to demonstrate that the products meet the requirements of the above legislation has been compiled by the signatory below and is available for inspection by the relevant enforcement authorities.

The UKCA mark was first applied in: 2021. The product is also compliant with a Norbar transducer connected.

Signed for and on behalf of Norbar Torque Tools Ltd.

 $T$ . M. Cester

Signed: Date: Place:

Full Name: 13 May 2021 Authority:

Trevor Mark Lester B.Eng. Compliance Engineer Norbar Torque Tools Ltd., Wildmere Road, Banbury, Oxfordshire. OX16 3JU

# ISTRUZIONI ACCESSORIE

### Adattatori attacco quadro – 29214, 29215, 29216, 29217

- Gli adattatori dell'attacco quadro sono tutti maschio con 1" ad un intervallo di dimensioni femmina.
- Le tolleranze di fabbrica di tali componenti sono state ridotte significativamente per garantire piccoli margini e ridurre le incertezze.

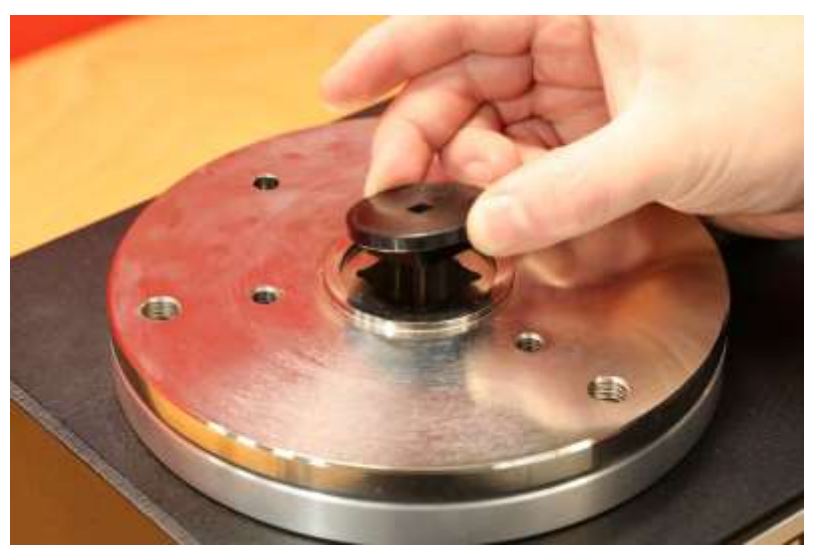

**FIGURE 26 –** Inserimento degli adattatori quadri

### Set di supporto trasduttore statico - 60318

- Fissare il supporto alla piattaforma montata sul TWC utilizzando i tappi a vite compresi nella fornitura.
- I trasduttori statici con attacco quadro maschio si inseriscono all'interno dell'attacco quadro femmina 1" nella piastra di montaggio del TWC.
- In alcuni modelli può essere richiesto un adattatore dell'attacco quadro. Ulteriori dettagli sono forniti di seguito.
- Se è necessario un trasduttore più piccolo viene utilizzato il riduttore.

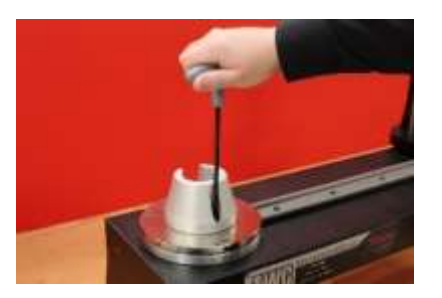

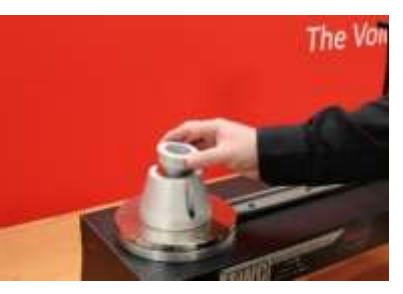

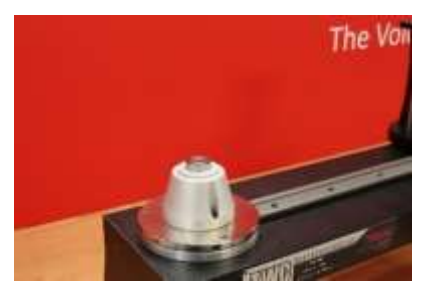

**FIGURA 27 –** Fissaggio del set di supporto del trasduttore statico

### Piastra di reazione a percorso breve - 60319

- Per calibrare le chiavi dinamometriche piccole può essere richiesto l'uso della 'Piastra di reazione a percorso breve'.
- La piastra di reazione viene imbullonata in modo semplice all'estremità del TWC utilizzando le viti a testa schiacciata M6 compresi nella fornitura
- Sono possibili due posizioni di montaggio a seconda del tipo di trasduttore utilizzato.

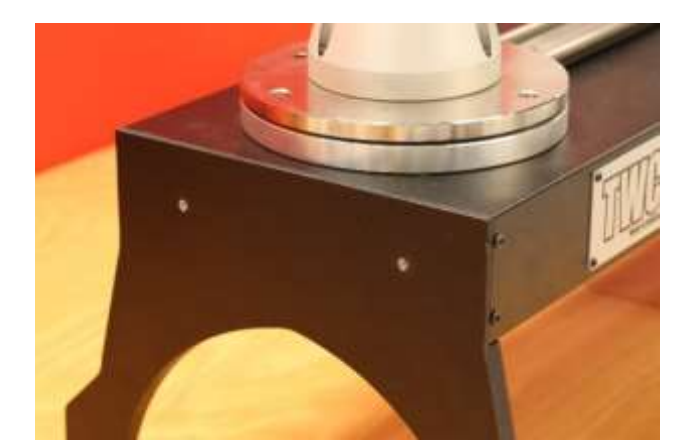

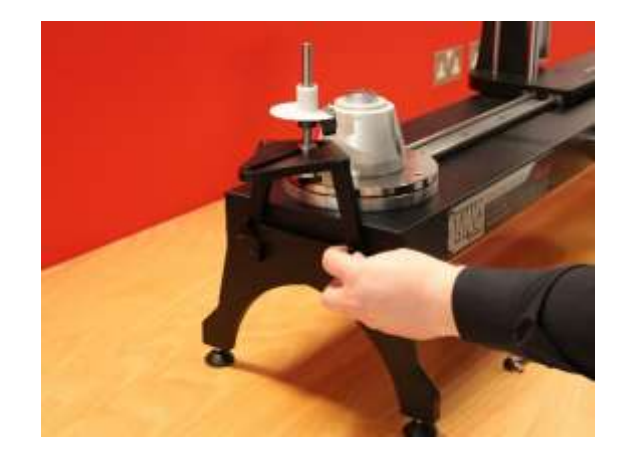

**FIGURA 28 –** Fissaggio della piastra di reazione a percorso breve

• Regolare il punto di reazione secondo necessità utilizzando le viti a testa schiacciata mostrate in Figura 29 per il fissaggio.

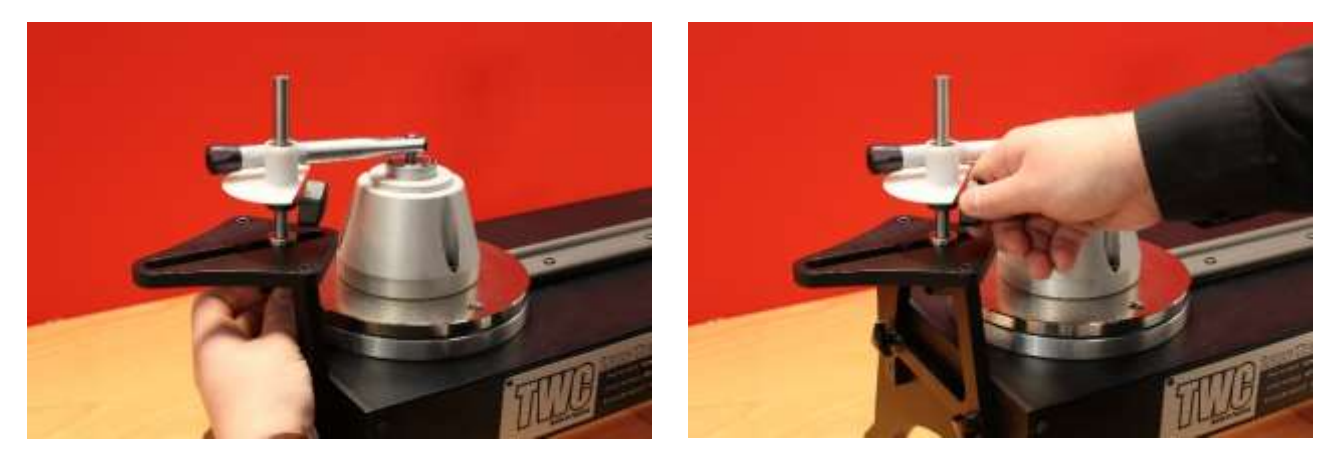

**FIGURA 29 –** Regolazione del punto di reazione della piastra di reazione a percorso breve

**NOTA: Quando si utilizza la piastra di reazione a percorso breve, la chiave non viene più bilanciata.**

### Set adattatore da FMT 2 a FMT 25 - 60327

- Posizionare la piastra di adattamento sul TWC e fissarla coni tre bulloni forniti come mostrato in Figura 30.
- Fissare l'FMT sulla piastra di adattamento utilizzando i tre bulloni forniti con l'FMT.
- Accertarsi che venga utilizzato il dispositivo di reazione adatto. Il contrappeso può essere eccessivo, in tal caso può essere necessaria la piastra di reazione a percorso ridotto (60319), (vedere pagina 96).

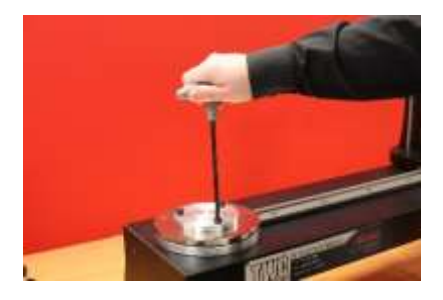

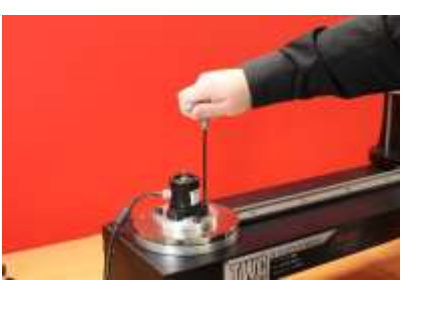

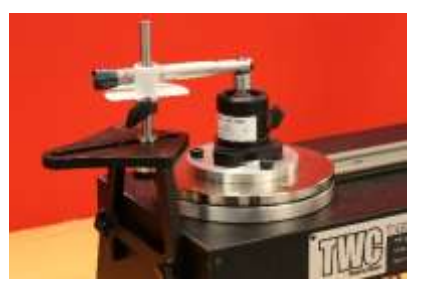

**FIGURA 30 –** Fissaggio del set di adattatore da FMT 2 a FMT 25

### Set FMT a rilascio rapido – 60322

Il set a rilascio rapido consente di sostituire in modo rapido i trasduttori FMT.

- Rimuovere tutti i trasduttori dal TWC.
- Inserire tutte e tre le viti filettate in senso verticale all'interno della piattaforma di montaggio del TWC. Utilizzare un cacciavite a croce per serrare fino al punto necessario.
- Imbullonare tutta la selezione FMT delle due piastre a rilascio rapido.
- Inserire il trasduttore desiderato e la piastra di rilascio rapido sull'estremità superiore dei montanti e fissarli con i bulloni a testa piatta a rilascio rapido.

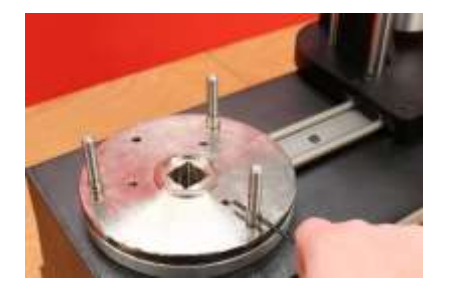

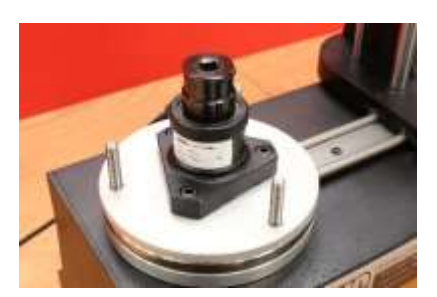

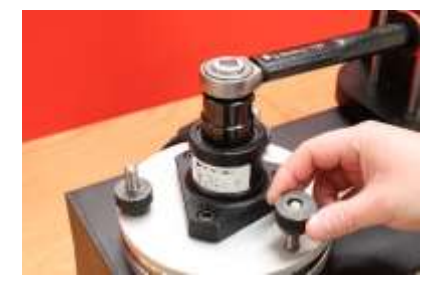

**FIGURA 31 –** Fissaggio del set FMT a rilascio rapido

## Set piastra con angolo di sfasamento TWC – 60330

- Posizionare la piastra dell'adattatore sul TWC e fissarla con i tre bulloni forniti come mostrato in Figura 32
- Fissare l'FMT nella piastra di adattamento.

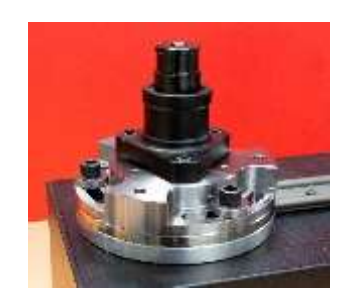

**FIGURA 32 –** Fissaggio della piastra con angolo di sfasamento TWC

# RISOLUZIONE DEI PROBLEMI

Quanto segue è solo una guida. Per la diagnosi dei problemi più complessi contattare Norbar o un suo distributore.

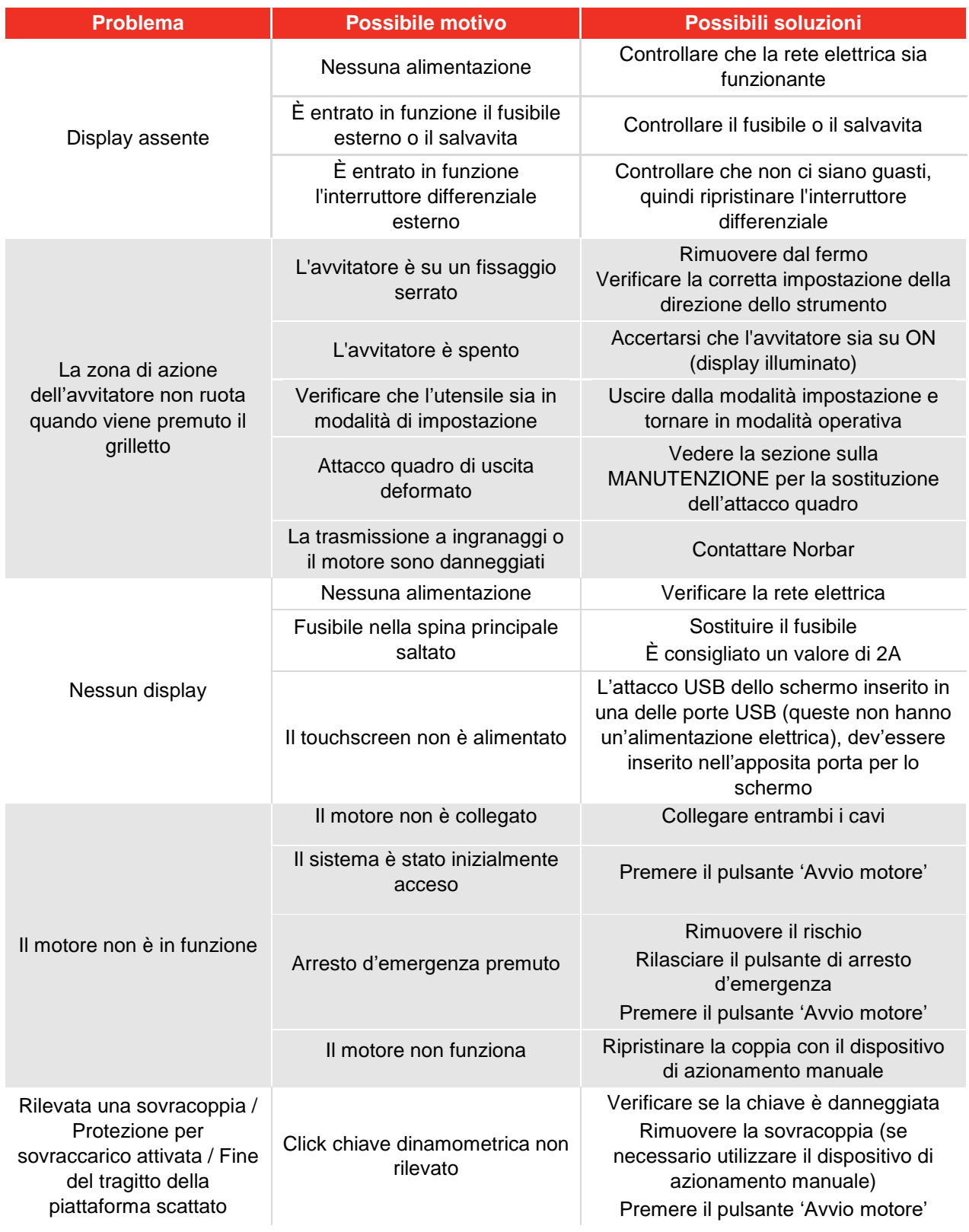

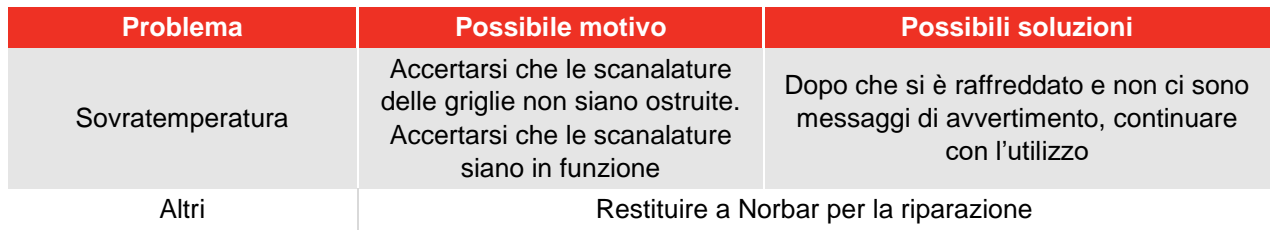

## GLOSSARIO

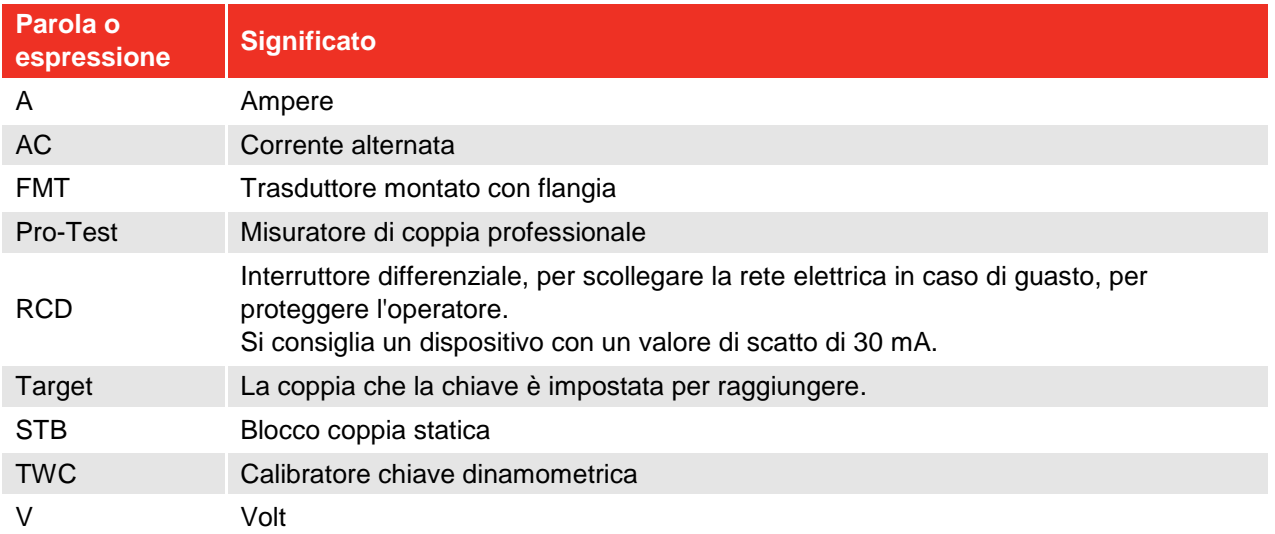